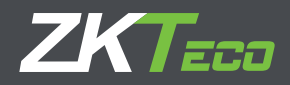

# Manual de Usuario BioTime Cloud

Versión: 1.0

Fecha: Marzo 2022

Versión de software: 1.0

Gracias por elegir nuestro producto. Lea cuidadosamente las instrucciones antes de la operación. Siga estas

# **Copyright © 2020 ZKTECO CO., LTD. Todos los Derechos Reservados**

Sin el consentimiento previo por escrito de ZKTeco, ninguna parte de este manual puede copiarse o reenviarse de ninguna manera o forma. Todas las partes de este manual pertenecen a ZKTeco y sus subsidiarias (en adelante la "Compañía" o "ZKTeco").

# **Marca Registrada**

**ZKTeco** es una marca registrada de ZKTeco. Las marcas registradas involucradas en este manual son propiedad de sus respectivos dueños.

# **Exención de Responsabilidad**

Este manual contiene información sobre la operación y mantenimiento del equipo ZKTeco. Los derechos de autor en todos los documentos, dibujos, etc. en relación con el equipo suministrado por ZKTeco se confieren y son propiedad de ZKTeco. El contenido del presente no debe ser utilizado o compartido por el receptor con ningún tercero sin el permiso expreso por escrito de ZKTeco.

El contenido de este manual debe leerse en su totalidad antes de comenzar la operación y el mantenimiento del equipo suministrado. Si alguno de los contenidos del manual parece poco claro o está incompleto, comuníquese con ZKTeco antes de comenzar la operación y el mantenimiento de dicho equipo.

Es un pre-requisito esencial para la operación y mantenimiento satisfactorios que el personal de operación y mantenimiento esté completamente familiarizado con el diseño y que dicho personal haya recibido capacitación exhaustiva sobre el funcionamiento y mantenimiento de la máquina / unidad / equipo. Es esencial para la operación segura de la máquina / unidad / equipo que el personal haya leído, entendido y seguido las instrucciones de seguridad contenidas en el manual.

En caso de conflicto entre los términos y condiciones de este manual y las especificaciones del contrato, dibujos, hojas de instrucciones o cualquier otro documento relacionado con el contrato, prevalecerán las condiciones / documentos del contrato. Las condiciones / documentos específicos del contrato se aplicarán con prioridad.

ZKTeco no ofrece garantía o representación con respecto a la integridad de cualquier información contenida en este manual o cualquiera de las modificaciones hechas al mismo. ZKTeco no extiende la garantía de ningún tipo, incluida, entre otras, cualquier garantía de diseño, comerciabilidad o idoneidad para un particular propósito.

ZKTeco no asume responsabilidad por ningún error u omisión en la información o documentos a los que se hace referencia o se vincula a este manual. El usuario asume todo el riesgo en cuanto a los resultados y el rendimiento obtenidos del uso de la información.

ZKTeco en ningún caso será responsable ante el usuario o un tercero por daños incidentales, consecuentes, indirectos, especiales o ejemplares, incluidos, entre otros, pérdida de negocios, pérdida de ganancias, interrupción de negocios, pérdida de información comercial o cualquier pérdida material derivada de, en relación con, o relacionada con el uso de la información contenida o referenciada en este manual, incluso si ZKTeco tiene, la posibilidad de tales daños.

Este manual y la información que contiene pueden incluir imprecisiones técnicas, de otro tipo o errores tipográficos. ZKTeco cambia periódicamente la información aquí contenida que se incorporará a nuevas adiciones / modificaciones al manual. ZKTeco se reserva el derecho de agregar, eliminar, enmendar o modificar la información contenida en el manual de vez en cuando en forma de circulares, cartas, notas, etc. para una mejor operación y seguridad de la máquina / unidad / equipo. Dichas adiciones o enmiendas están destinadas a mejorar las operaciones de la máquina / unidad / equipo y dichas enmiendas no otorgarán ningún derecho a reclamar compensación o daños bajo ninguna circunstancia.

ZKTeco no será responsable de ninguna manera (i) en caso de mal funcionamiento de la máquina / unidad / equipo debido a cualquier incumplimiento de las instrucciones contenidas en este manual (ii) en caso de operación de la máquina / unidad / equipo más allá de los límites de velocidad (iii) en caso de operación de la máquina y el equipo en condiciones diferentes a las prescritas en el manual.

El producto se actualizará periódicamente sin previo aviso. Los últimos procedimientos de operación y documentos relevantes están disponibles en http://www.zkteco.com. Si hay algún problema relacionado con el producto, contáctenos.

# **Sede Central de ZKTeco**

**Dirección:** ZKTeco Industrial Park, No. 26, 188 Industrial Road, Tangxia Town, Dongguan, China.

**Teléfono:** +86 769 - 82109991

**Fax:** +86 755 - 89602394

Para consultas relacionadas con el negocio, escríbanos a: sales@zkteco.com. Para saber más sobre nuestras sucursales en el mundo, visite www.zkteco.com.

# **Acerca de la Compañia**

ZKTeco es uno de los mayores fabricantes de lectores de RFID y biométricos (huellas dactilares, faciales, venas digitales) más grandes del mundo. Las ofertas de productos incluyen Lectores y Paneles de Control de Acceso, Cámaras de Reconocimiento Facial de rango cercano y alejado, controladores de Ascensores, Torniquetes, Cámaras de Reconocimiento de Placas Vehiculares (LPR) y productos de Consumo, que incluyen cerraduras de puerta con lector de huellas digitales y cerraduras de puertas. Nuestras soluciones de seguridad son multilingües y están localizadas en más de 18 idiomas diferentes. En las modernas instalaciones de fabricación con certificación ISO9001 de 700,000 pies cuadrados de ZKTeco, controlamos la fabricación, el diseño de productos, el ensamblaje de componentes y la logística, todo bajo un mismo techo.

Los fundadores de ZKTeco se han determinado la investigación y el desarrollo independientes de los procedimientos y la producción del SDK de verificación biométrica, que inicialmente se aplicó ampliamente en los campos de seguridad de PC y autenticación de identidad. Con la mejora continua del desarrollo y muchas aplicaciones de mercado, el equipo ha construido gradualmente un ecosistema de autenticación de identidad y un ecosistema de seguridad inteligente, que se basan en técnicas de verificación biométrica. Con años de experiencia en la industrialización de las verificaciones biométricas, ZKTeco se estableció oficialmente en 2007 y ahora ha sido una de las empresas líderes a nivel mundial en la industria de verificación biométrica que posee varias patentes y es seleccionada como la Empresa Nacional de Alta Tecnología por 6 años consecutivos. Sus productos están protegidos por derechos de propiedad intelectual.

# **Acerca del Manual**

Este manual presenta las operaciones del software BioTime Cloud.

 $\Xi$  \*La configuración de creación de empresas y multi-sucursales no se encuentra disponible para México

Todas las imágenes mostradas son sólo para fines ilustrativos. Las cifras en este manual pueden no ser exactamente consistentes con los productos reales.

# **Convenciones del Documento**

La convención utilizada en este manual se enumeran a continuación:

#### **Convención Gráfica**

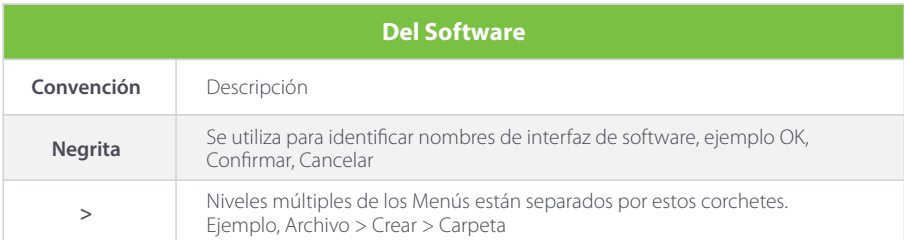

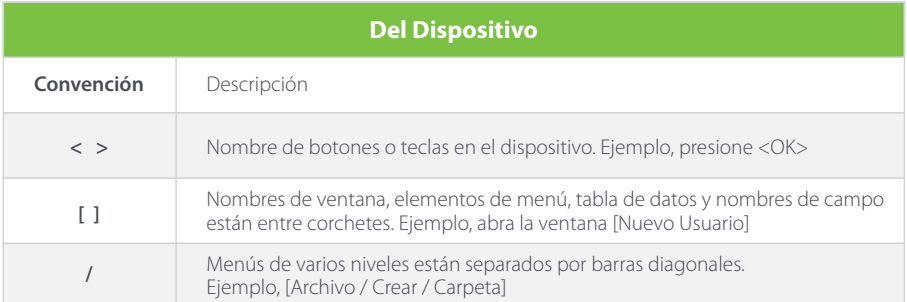

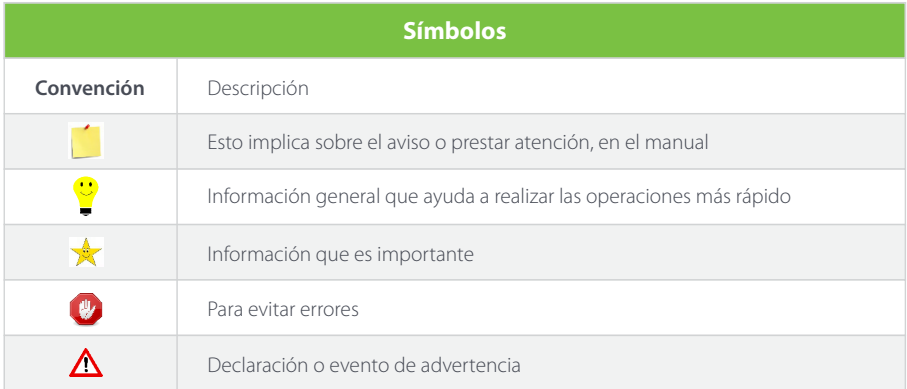

# **contenido**

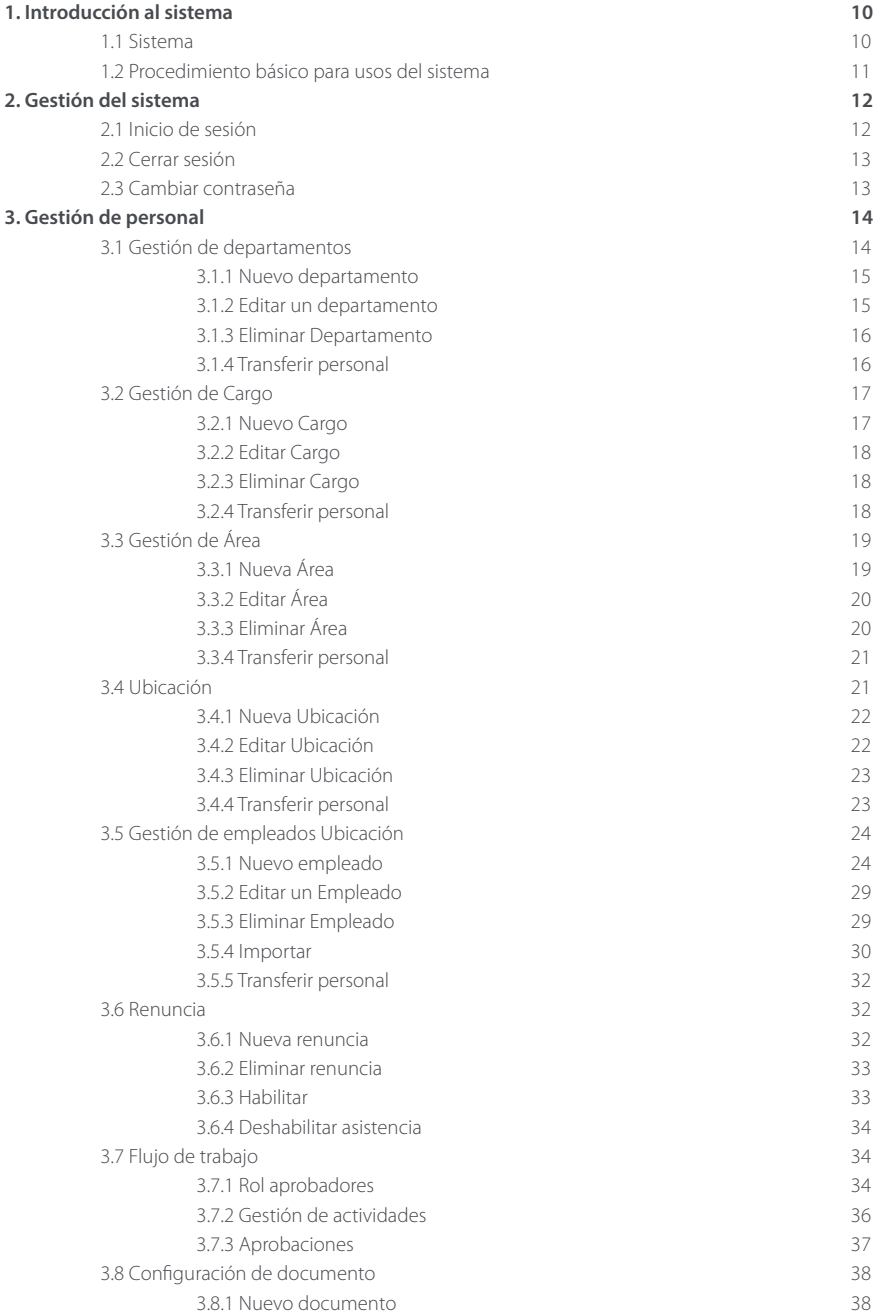

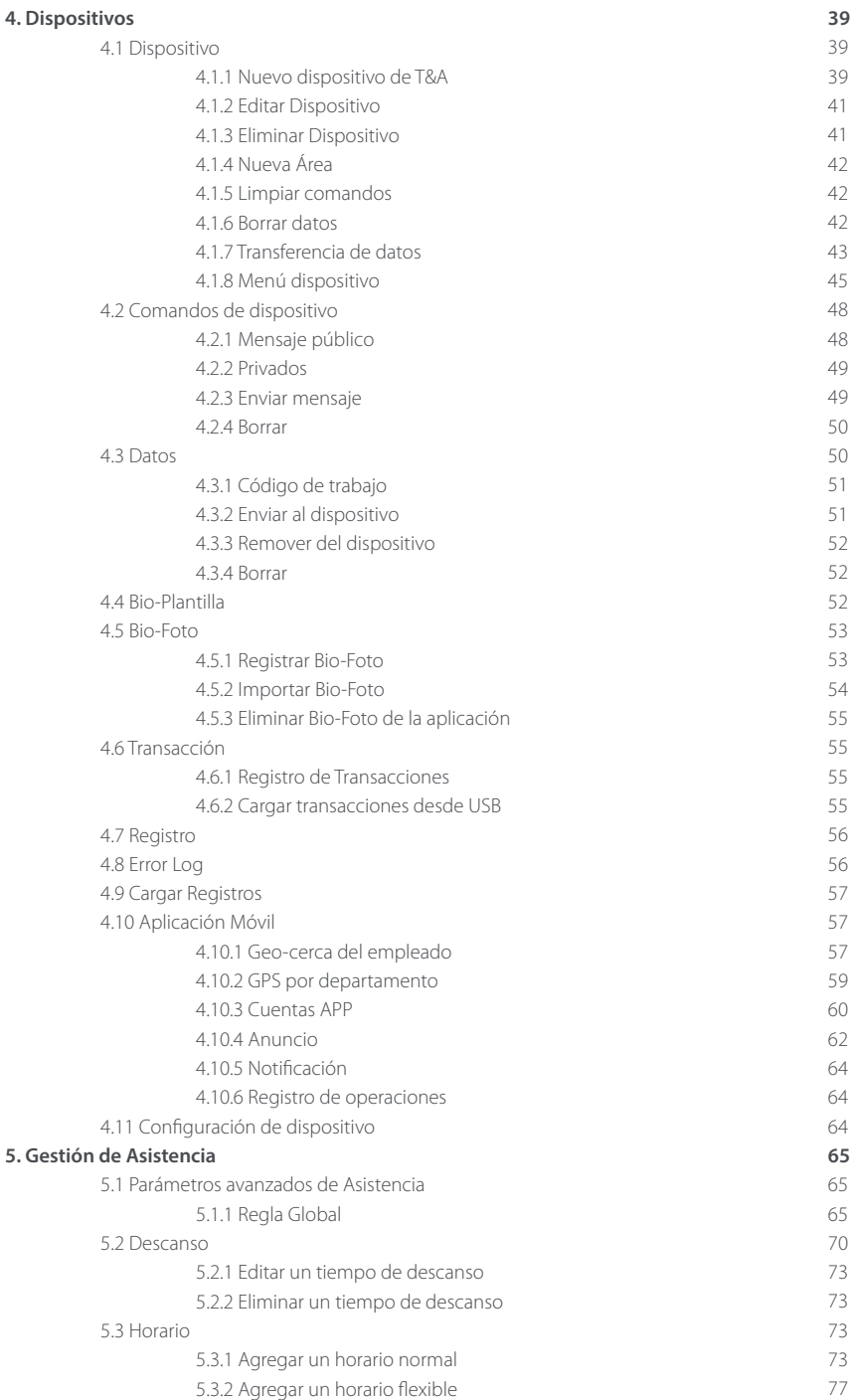

#### **6. Acceso**

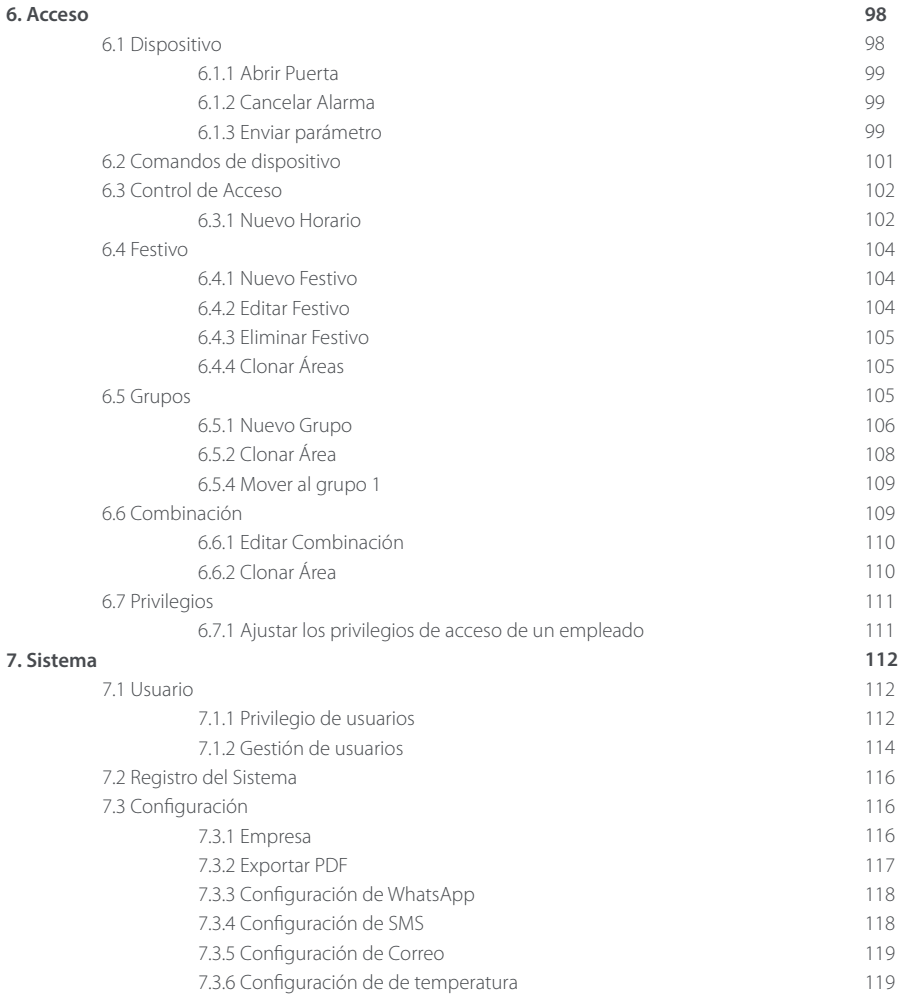

# **GLOSARIO**

Descanso: Es el tiempo libre que las compañías otorgan a sus empleados para que disfruten de sus respectivos alimentos o de un tiempo libre para descansar.

Fecha inicial/Fecha Final: Es la fecha de inicio y la fecha de finalización de un periodo, puede ser para una marcación o para un periodo de liquidación.

Horario: Corresponde a la hora de entrada, salida y días de trabajo hábiles que se asigna a los empleados para su trabajo.

Integración: Cuando hablamos de integración en sistemas, se hace referencia al envío de datos de un sistema a otro, independiente del método que se use. Para el caso de BioTime Colombia podemos integrar novedades de nómina con sistemas ERP. Los recargos también hacen referencia a trabajo ordinario realizado los días domingos o festivos sea en un horario diurno o nocturno.

Marcación: Corresponde al registro de entrada o salida del turno. Las marcaciones pueden ser realizadas desde diferentes dispositivos biométricos, dispositivos móviles o incluso manualmente.

Redondeos: En un software de tiempo y asistencia hace referencia a la aproximación que realiza el sistema en el cálculo de las horas para determinar a partir de qué minuto se empieza a contar el tiempo trabajado. Aproximación a una hora siguiente o anterior (Salida/Entrada), y de esta forma se establece el formato en el que se pueden visualizar el total de horas en un reporte. Ejemplo en lugar de ver 10.64 horas extras, podría ser 10,50 horas extras en un valor redondeado.

Software ERP: Es un software de gestión empresarial que permite la gestión de diferentes factores de la empresa, entre ellos la nómina de los empleados.

Superusuario: Se refiere a un usuario con todos los permisos operativos del sistema. Un superusuario puede asignar nuevos usuarios (como personal de gestión de la empresa, registradores o administradores de asistencia) y configurar los roles de usuario correspondientes a los diferentes niveles de gestión.

Tiempos no trabajados: Corresponden a todas las horas que el empleado tenía que trabajar pero que tienen alguna justificación remunerada o no remunerada. Los tiempos no laborados hacen referencia a todos los tipos de ausentismos que existen.

Tipos de ausentismos: Hace referencia a los tiempos que el empleado debía trabajar pero que el empleado no realizó y que tienen una justificación. Los tipos de ausentismos que se manejan son (Permiso remunerado, Permiso no remunerado, Falta sin excusa, Suspensión y Vacaciones). Se debe aclarar que de estos 5 tipos de ausentismos cada empresa puede tener diferentes tipos de conceptos de ausentismos.

Turno: A diferencia de los horarios, el turno es el conjunto de reglas de asistencia asociadas a uno o diferentes horarios de trabajo. El turno es la base para el cálculo de las horas, por lo cual debe ser asignado a los empleados.

# **1. Introducción al Sistema**

BioTime Cloud es una herramienta que permite a los clientes administrar los datos de asistencia y calcular el número de horas trabajadas, tomando los datos de asistencia de dispositivos Biométricos. Es una herramienta amigable, eficiente y de fácil uso que almacena los datos en tiempo real para mantener la información disponible en cualquier momento solo con acceso a Internet.

## **1.1 Sistema**

- 1. Capacidad Limitada en el manejo de empleados.
- 2. Interfaz amigable y confiable para administrar datos de asistencia por muchos años.
- 3. Gestión automática de usuarios que hace al sistema más simple y eficiente.
- 4. Gestión de perfiles y flujos de trabajo para organizar el flujograma de cada empresa.
- 5. Modo de trabajo en tiempo real para mantener disponible los datos.

#### **Configuración del cliente**

Navegador: IE 11+, Google Chrome 33+, Firefox 27+.

#### **Módulos del sistema**

El sistema consta de los siguientes módulos funcionales.

Módulo Personal: El módulo de personal incluye 4 partes. Organización para definir los maestros y estructura de la compañía, Empleados para administrar los datos de cada empleado, Flujo de trabajo para definir la estructura multinivel para aprobaciones y configuraciones para definir los posibles documentos que se puedan asociar a los empleados.

Módulo de Dispositivos: El módulo Dispositivo establece los parámetros de comunicación para conectar los dispositivos. La comunicación con los dispositivos tendrá éxito sólo después de que los parámetros de comunicación se hayan configurado correctamente, incluidas las configuraciones tanto en el sistema como en los dispositivos. Una vez que la comunicación es exitosa, puede ver información sobre los dispositivos conectados y realizar operaciones como monitoreo remoto, carga y descarga.

Módulo de Asistencia: El módulo de Asistencia recopila y procesa datos de asistencia de todos los empleados, gestiona sus horarios de trabajo, Ausencias, permite configurar todos los parámetros para el cálculo de las horas trabajadas y generar todos los reportes de asistencia y horas trabajadas.

Módulo de control de Acceso: El módulo de control de acceso establece los horarios, días festivos, los grupos de acceso, las combinaciones de bloqueo, etc. Además, administra los parámetros de control de acceso, como el retraso de bloqueo de la puerta, el sensor de la puerta, las opciones de anti-passback, entre otras funciones básicas de control de acceso.

Módulo de Sistema: El módulo del sistema asigna usuarios y configura sus roles. Permite ver los registros de operación del sistema.

## **1.2 Procedimiento básico para usos del sistema**

Siga el siguiente procedimiento para gestionar el software.

Ingresar con el usuario asignado. Los diferentes usuarios tienen derechos de acceso diferentes, por lo que el procedimiento cambia para cada rol.

#### **Usuario administrador**

Paso 1: Inicie sesión en el sistema y modifique la contraseña predeterminada de su cuenta.

Paso 2: Asigne a los usuarios, grupo de roles, y asocie el grupo de usuarios disponible (Áreas, Cargos y Departamentos).

Paso 3: Establezca la información básica del sistema, como los parámetros, notificaciones, alertas del sistema, información de empresa, configuración de WhatsApp y mensajes de texto.

Paso 4: Establezca la estructura de la organización basado en los requisitos de la empresa, por ejemplo asigne los departamentos, cargos, y áreas de la compañía.

Paso 5: Registre la base de datos de empleados asociados a la estructura de la compañía anterior.

Paso 6: Establecer área y zona horaria a los dispositivos de asistencia.

Paso 7: Establecer los parámetros de asistencia. Puede usar la configuración predeterminada o modificar la configuración según las regulaciones de su empresa.

Paso 8: Establezca los turnos para predefinir las horas de trabajo y los parámetros relacionados.

Paso 9: Asignar los turnos a los empleados.

Paso 10: Asigne los permisos y/o ausentismo a los empleados.

Paso 11: Realice el cálculo de los reportes y visualice los detalles en cada uno de estos.

# **2. Gestión del Sistema**

## **2.1 Inicio de sesión**

1. Abra el navegador, ingrese la dirección web proporcionada anteriormente durante la configuración de la cuenta , ingrese el correo electrónico registrado, el nombre de la empresa y haga click en Verificar Compañía para iniciar, si la cuenta está activa le solicitará ingresar la contraseña configurada.

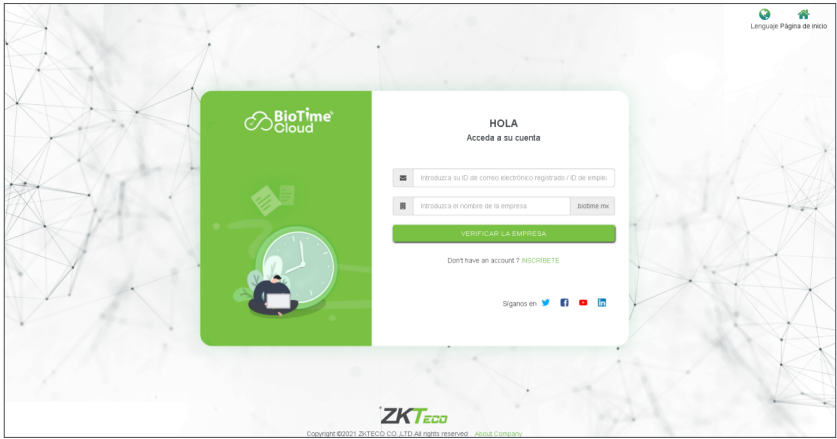

El usuario administrador podrá crear empleados y demás datos maestros, asignar a los usuarios los roles de seguridad.

2. Después de que el usuario inicia sesión, el sistema muestra el tablero como se muestra en la siguiente imagen.

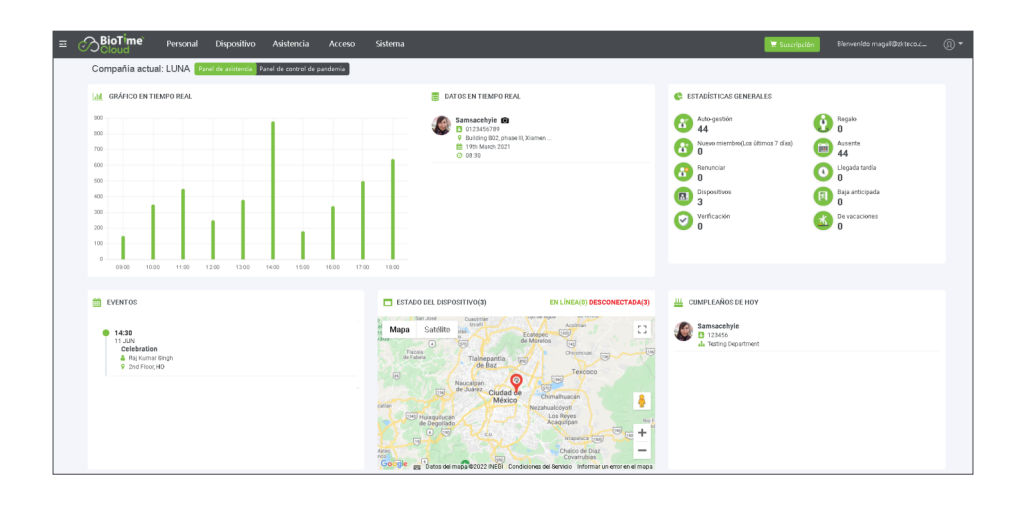

3. En el Tablero, puede ver seis módulos, Personal, Dispositivo, Asistencia, Acceso, y Sistema. Haga clic en el módulo que desea para realizar las funcionalidades relacionadas.

## **2.2 Cerrar sesión**

Clic en el botón (Cerrar sesión) en la esquina superior derecha de la interfaz, y haga clic en Confirmar para cerrar sesión en la aplicación.

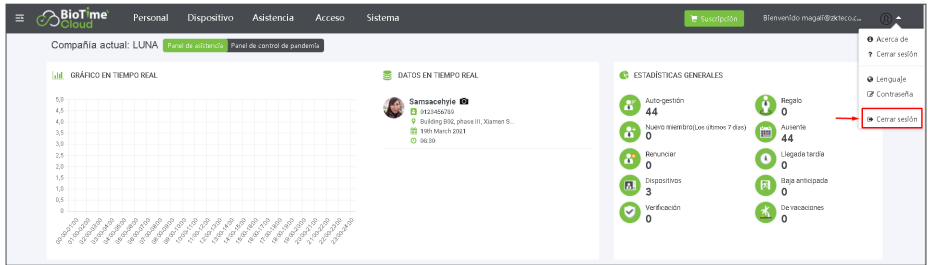

## **2.3 Cambiar contraseña**

Un superusuario o nuevos usuarios pueden cambiar sus contraseñas, para cambiar la contraseña de su usuario haga clic en el botón (Contraseña) en la esquina superior derecha. Ingrese la contraseña anterior, la nueva contraseña y confirme la nueva contraseña, tenga en cuenta las políticas de seguridad de contraseña que debe cumplir para guardar la contraseña. Haga clic en [Confirmar] para cambiar la contraseña.

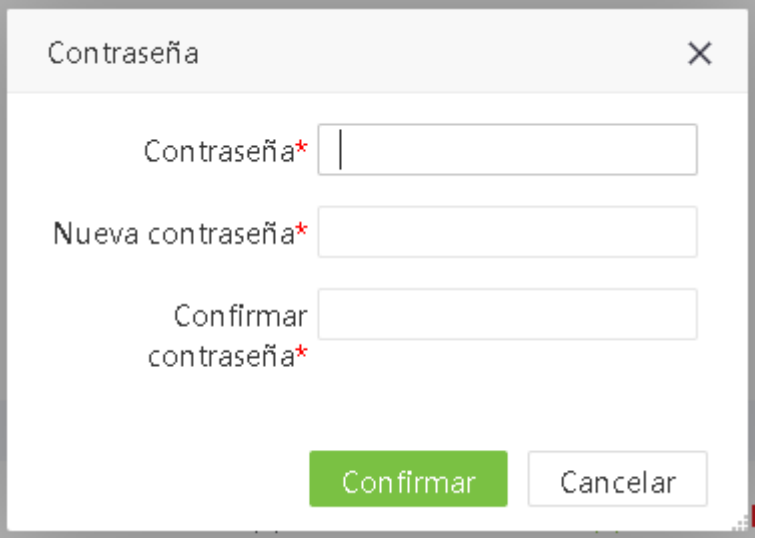

# **3. Gestión de Personal**

El módulo de gestión de personal permite configurar la arquitectura principal de la empresa. Incluye agregar empleados al sistema, asignar empleados a los departamentos, áreas, cargos y demás.

## **3.1 Departamentos**

Seleccione [Personal] > [Departamento] para ver la interfaz de administración del Departamento, como se muestra en la siguiente imagen.

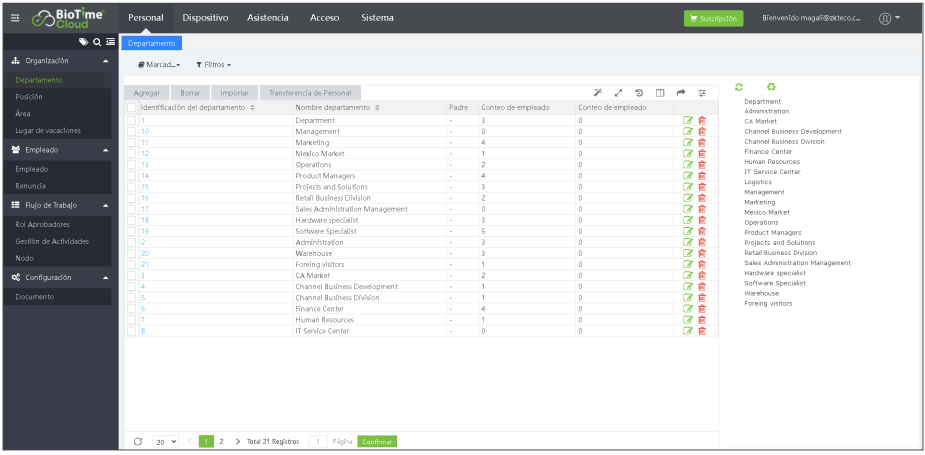

Antes de agregar a los empleados, establezca la estructura organizativa de la empresa. Cuando el módulo se usa por primera vez, se creará un Departamento de nivel 1 con el nombre del Departamento como "Departamento" y el Código de departamento número "1" predeterminado.

#### *Nota: Este departamento se puede editar (modificar) pero no se puede eliminar.*

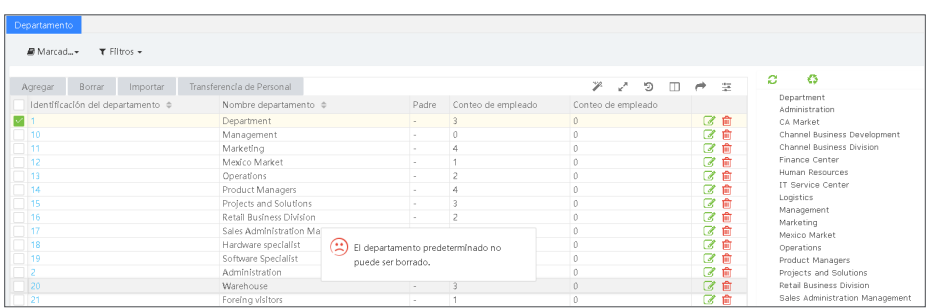

El módulo de gestión de personal permite configurar la arquitectura principal de la empresa. Incluye agregar empleados al sistema, asignar empleados a los departamentos, áreas, cargos y demás.

#### **3.1.1 Nuevo departamento**

1. Seleccione [Personal] > [Departamento] > [Nuevo] para agregar un nuevo departamento, como se muestra en la siguiente imagen.

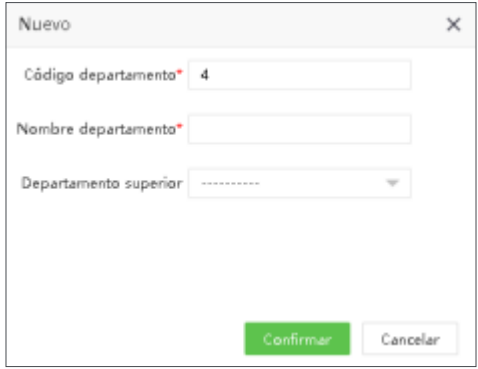

Código Departamento: Ingrese un código de hasta máximo 50 caracteres.

Nombre Departamento: Ingrese el nombre del departamento correspondiente con un máximo de 100 caracteres.

Departamento Superior: Clic en y seleccione un departamento superior de este departamento de la lista desplegable.

2. Después de ingresar los detalles requeridos, clic en [Confirmar] para guardar el nuevo departamento.

3. Puede hacer clic en [Importar] para importar la información del Departamento desde otro software o sistema.

4. Puede hacer clic en  $\rightarrow$  para exportar los datos de departamentos en un archivo local.

## **3.1.2 Editar un departamento**

Puede modificar el nombre del departamento, el código del departamento y el departamento superior. Haga clic en el Código Departamento del registro para modificar o clic en

Después de las modificaciones, haga clic en [Confirmar] para guardar la información modificada del Departamento.

## **3.1.3 Eliminar departamento**

Seleccione el departamento que se va a eliminar y haga clic en [Eliminar] en la esquina superior izquierda de la lista de departamentos. O haga clic directamente en **III** la misma fila del departamento que se eliminará. Haga clic en [Confirmar] para eliminar el Departamento.

*Nota: No se podrá eliminar departamentos que aún contengan empleados, para hacer esto primero vaya a la función de transferir personal y haga el traspaso de los empleados a un departamento nuevo para que permita eliminar el departamento.*

## **3.1.4 Transferir empleados**

Puede ajustar los empleados al Departamento seleccionando lotes.

1. Seleccione [Personal] > [Departamento]. Seleccione el departamento correspondiente y luego haga clic en [Transferir empleados].

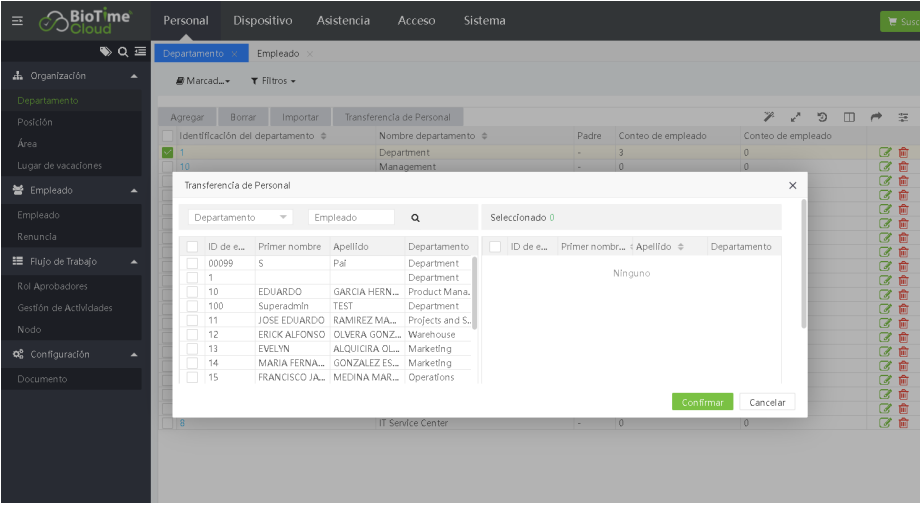

2. En la lista de empleados, seleccione los empleados que desea ajustar al Departamento seleccionado en lotes (puede buscar empleados por Departamento, Nombre o ID de empleado).

3. Seleccione el empleado y haga clic en [Confirmar]. Los departamentos del empleado seleccionado serán cambiados.

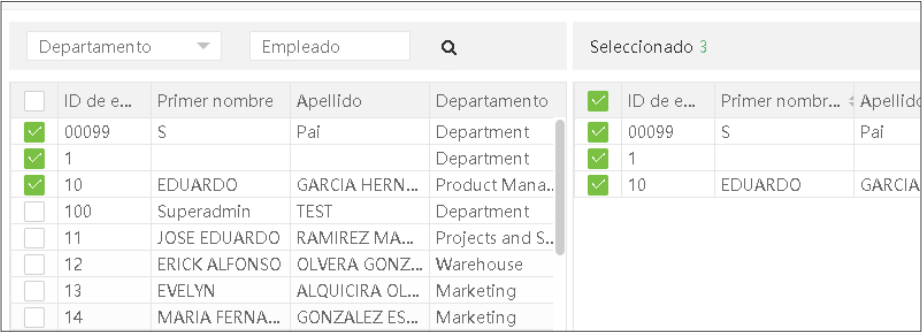

*Nota: Puede hacer clic en [Importar] para importar la información detallada de los cargos desde la plantilla de excel.*

## **3.2 Cargo**

Es necesario agregar los detalles de la cargo mientras agrega los detalles del empleado. Seleccione [Personal]> [Cargo] para ver la interfaz de cargo, como se muestra en la siguiente imagen.

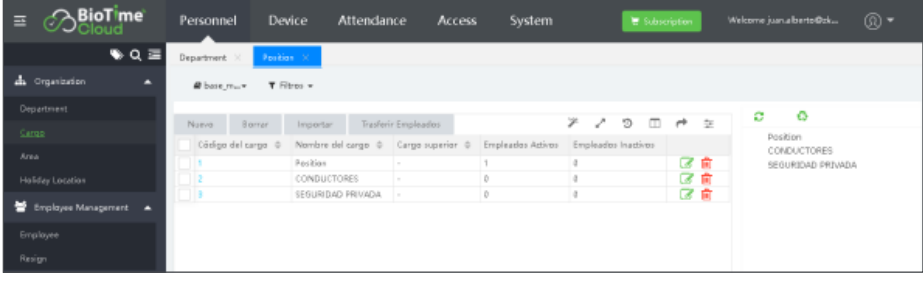

## **3.2.1 Nuevo Cargo**

1. Seleccione [Personal] > [Cargo] > [Nuevo] para agregar nuevo cargo.

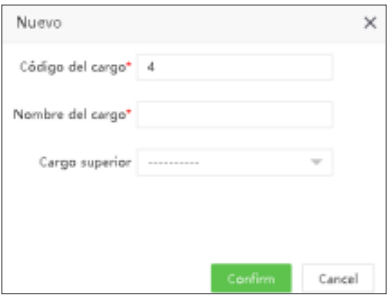

Establezca los parámetros como se muestra a continuación:

Código Cargo: Ingrese un código único para el cargo. Nombre de Cargo: Ingrese nombre o descripción para el cargo. Cargo Superior: Seleccione Cargo superior.

2. Después de ingresar los detalles requeridos, haga clic en [Confirmar] para guardar el cargo.

## **3.2.2 Editar Cargo**

Si desea editar los detalles del cargo, haga clic en el cargo o en el ícono en la misma fila del cargo a editar. Después de hacer las modificaciones, clic [Confirmar] para guardar los detalles del cargo modificado.

## **3.2.3 Eliminar Cargo**

Seleccione el cargo que quiere eliminar y luego haga clic en [Eliminar] en la esquina superior izquierda de la lista de cargos o haga clic enel ícono en la misma fila del cargo que se eliminará. Luego haga Clic en [Confirmar] para eliminar cargo.

## **3.2.4 Transferir Personal**

Puede ajustar los cargos de los empleados por lotes Seleccione [Personal] > [Cargo]. Seleccione el cargo correspondiente y haga clic en [Transferir personal].

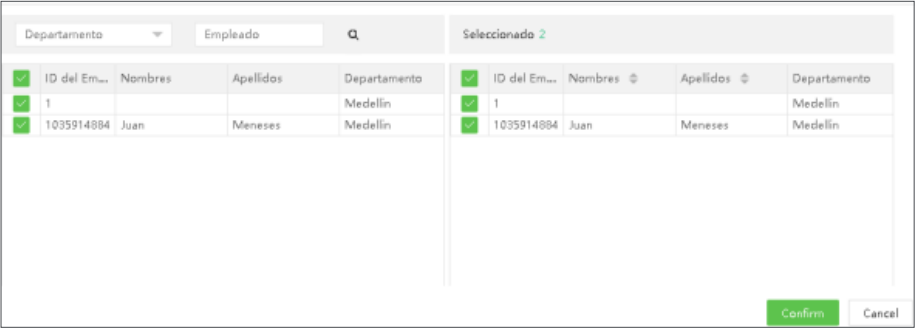

1. En la lista de empleados, seleccione los empleados a quienes desea cambiar el cargo. (Puede buscar empleados por departamento, nombre o ID de empleado).

2. Seleccione los empleados y haga clic en [Confirmar]. El cargo del empleado seleccionado se cambiará.

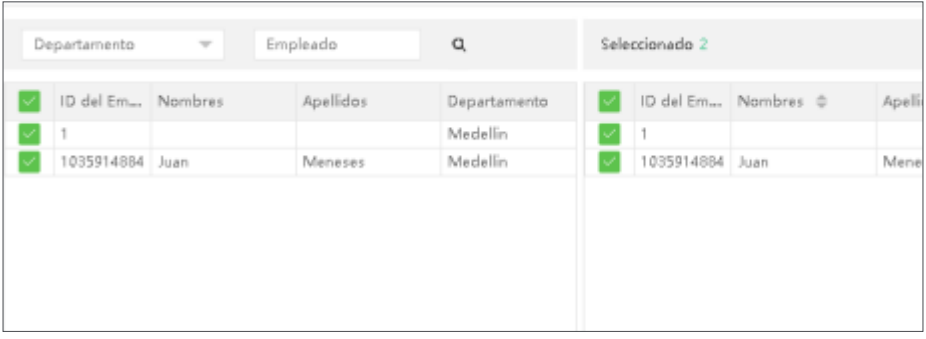

*Nota: Puede hacer clic en [Importar] para importar la información detallada de los cargos desde la plantilla de excel.* 

## **3.3 Área**

La Gestión de área le permite administrar los detalles del empleado en un dispositivo dentro del área asignada. (Un dispositivo puede pertenecer a una sola área) El sistema enviará automáticamente la información del empleado a los dispositivos en tiempo real. Seleccione [Personal] > [Área] para ver la configuración del área.

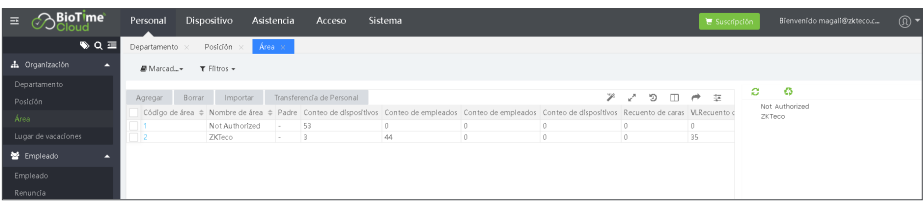

El sistema establecerá un área predeterminada con el código 1 y nombre Not Authorized.

## **3.3.1 Nueva Área**

1. Seleccione [Personal] > [Área] > [Nuevo] para agregar nueva área.

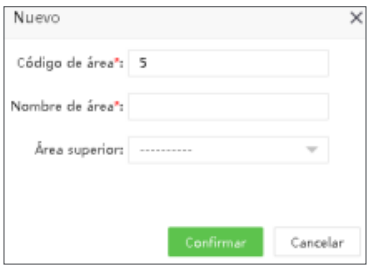

Establezca los parámetros como se muestra a continuación:

Código de Área: Ingrese un código único Nombre del Área: Ingrese un nombre o descripción del área Área Superior: Seleccione un área superior de esta área de la lista desplegable.

2. Después de ingresar los detalles requeridos, haga clic en [Confirmar] para agregar la nueva área.

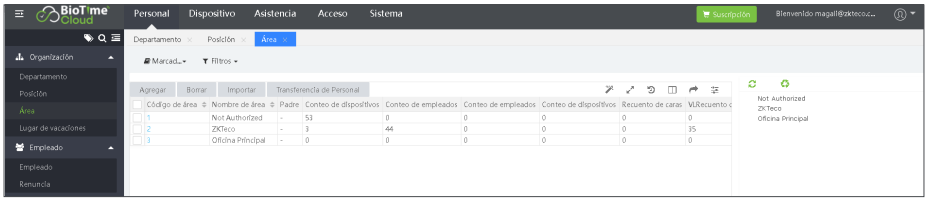

## **3.3.2 Editar Área**

En la lista de área, haga clic en un código de área o haga clic en el ícono en la misma fila del área a editar.

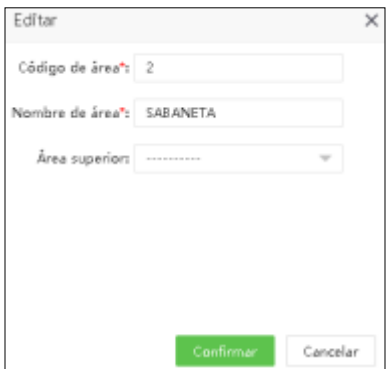

1. Después de hacer las modificaciones, haga clic en [Confirmar] para guardar los cambios.

## **3.3.3 Eliminar Área**

En la lista de áreas, seleccione el área que se va a eliminar y luego haga clic en Borrar] o directamente en el ícono **in la misma fila del área a eliminar.** Click en [Confirmar] para eliminar el área.

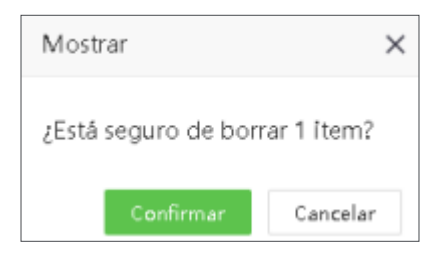

*Nota:*

*1. El área predeterminada no se puede eliminar.*

*2. Las áreas que los empleados o dispositivos utilizan actualmente, no se pueden eliminar.*

## **3.3.4 Transferir personal**

Puede ajustar el área de los empleados en lotes.

1. Seleccione [Personal] > [Área]. Seleccione el área correspondiente y haga clic en [Transferir Personal].

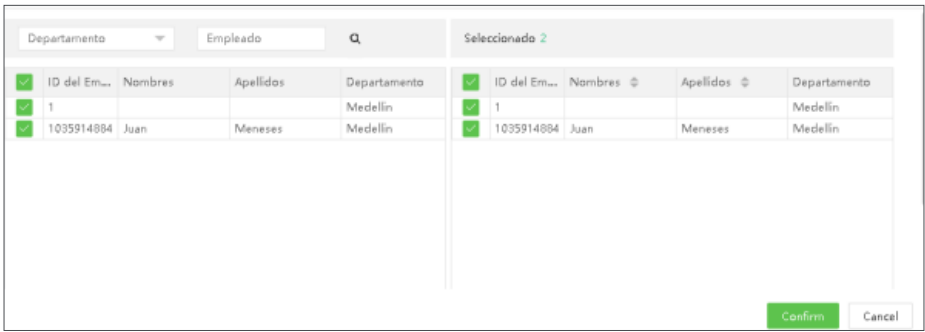

2. En la lista de empleados, seleccione los empleados a los que desea cambiar el área (puede buscar empleados por Departamento, Nombre o ID de empleado).

3. Seleccione el empleado y haga clic en [Confirmar]. Se cambiará el área de los empleados seleccionados.

*Nota: Puede hacer clic en [Importar] para importar la información detallada de los cargos desde otro sistema.* 

## **3.4 Ubicación**

La Gestión de Ubicaciones le permite clasificar los empleados en la ubicación correspondiente. Seleccione [Personal] > [Ubicación] para ver la configuración de la ubicación seleccionada.

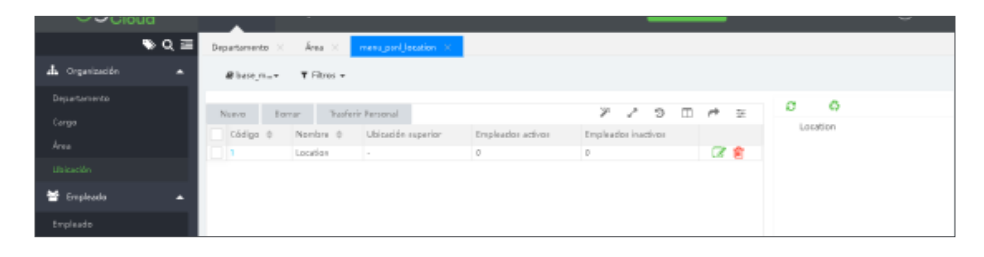

El sistema establecerá una ubicación predeterminada con un nombre y código.

## **3.4.1 Nueva ubicación**

Seleccione [Personal] > [Ubicación] > [Nuevo] para agregar nueva Empresa.

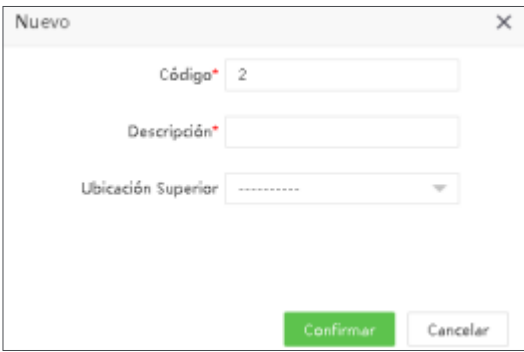

Establezca los parámetros como se muestra a continuación:

Código de Ubicación: Ingrese un código único Nombre de la Ubicación: Ingrese un nombre o descripción Comentarios: Defina alguna información adicional para la Ubicación

## **3.4.2 Editar ubicación**

En la lista de Ubicaciones, haga clic en un código de Ubicación o haga clic en el ícono  $\Box$  en la misma fila del registro a editar.

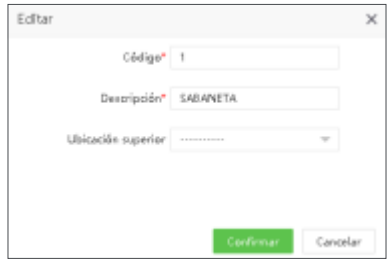

Después de hacer las modificaciones, haga clic en [Confirmar] para guardar los cambios.

## **3.4.3 Eliminar ubicación**

En la lista de Empresas, seleccione la Ubicación que se va a eliminar y luego haga clic en [Borrar] o directamente en el ícono **in a** en la misma fila del registro a eliminar.

Click en [Confirmar] para eliminar la ubicación.

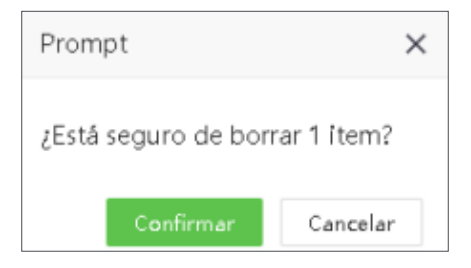

*Nota:*

*1. La empresa predeterminada no se puede eliminar.*

*2. Las Empresas que los empleados utilizan actualmente no se pueden eliminar.*

## **3.4.4 Transferir personal**

Puede ajustar las Ubicaciones de los empleados por lotes.

1. Seleccione [Personal] > [Ubicación]. Seleccione la ubicación correspondiente y haga click en [Transferir Personal].

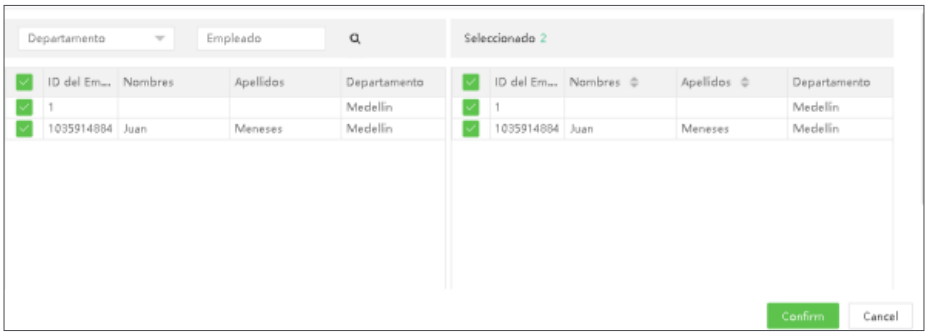

2. En la lista de empleados, seleccione los empleados a los que desea cambiar la Ubicación (puede buscar empleados por Departamento, Nombre o ID de empleado).

3. Seleccione el empleado y haga clic en [Confirmar]. Se cambiará la ubicación de los empleados seleccionados.

## **3.5 Gestión de empleados Ubicación**

La Gestión de Empleados, permite configurar todos los empleados en la base de datos del software y configurar cada uno de los parámetros de asistencia o datos personales necesarios para el cálculo de asistencia. Permite distribuir los empleados en los departamentos, Áreas, Cargos y Ubicaciones correspondientes. Seleccione [Personal] > [Empleados] para ver la configuración de los empleados.

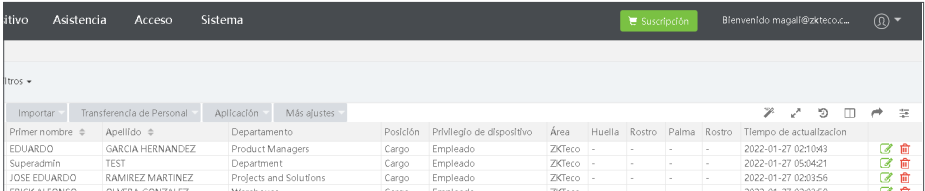

## **3.5.1 Nuevo empleado**

Seleccione [Personal] > [Empleados] > [Empleados] > [Nuevo] para agregar un nuevo empleado.

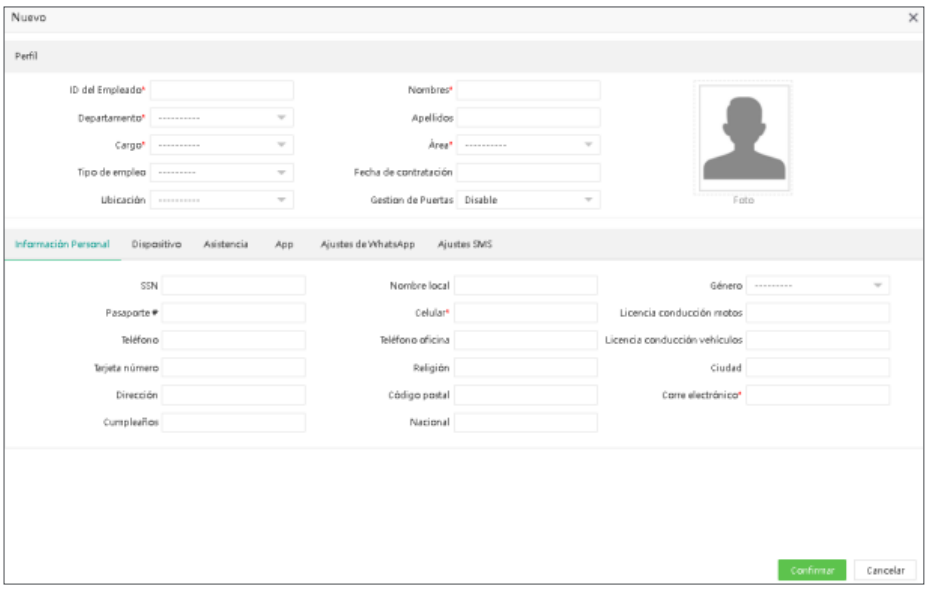

Configure los parámetros como se muestra a continuación:

#### **Perfil**

*Nota: Los campos que se marquen con un \* rojo, serán los campos obligatorios que se deben asignar al empleado.*

ID de Empleado: Ingrese la identificación del empleado, máximo 20 dígitos.

Nombres: Ingrese los nombres del empleado.

Apellidos: Ingrese los apellidos del empleado.

Departamento: Seleccione el Departamento del empleado de la lista desplegable. (Si no se ha establecido un Departamento, solo se puede elegir el Departamento predeterminado existente en el sistema).

Cargo: Seleccione el cargo del empleado desde la lista desplegable.

Área: Seleccione un área de la lista desplegable. (Si no se ha establecido un área, solo se puede elegir el área predeterminada existente en el sistema).

Tipo de empleado: Seleccione el tipo de empleo de la lista desplegable. Se puede establecer como permanente o temporal o cualquiera establecido por la empresa.

Ubicación: Seleccione la Ubicación del empleado de la lista desplegable. (Puede asociarse a la ubicación física que tendrá el empleado).

Fecha de contratación: Se establecerá de forma predeterminada la fecha actual si se asigna una fecha. La fecha de contratación se considera como la fecha de inicio del cálculo de asistencia. La asistencia del empleado antes de esta fecha no se calcula en los reportes.

Gestión de puertas: Seleccione el estado habilitado o deshabilitado para la gestión de puertas. (Si no se ha establecido un centro de costos, solo se puede elegir un centro de costos predeterminado existente en el sistema).

Foto de empleado: Clic en [Foto] y seleccione la foto que desea cargar. Después de la selección, se muestra la foto, como se muestra en la figura a continuación.

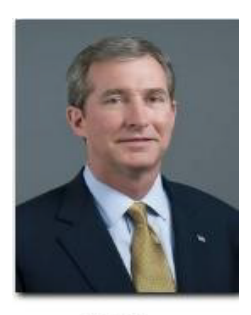

Photo

Click en [Confirmar] para guardar.

#### **Información privada**

Clic en [Información privada] para ingresar la información privada del empleado.

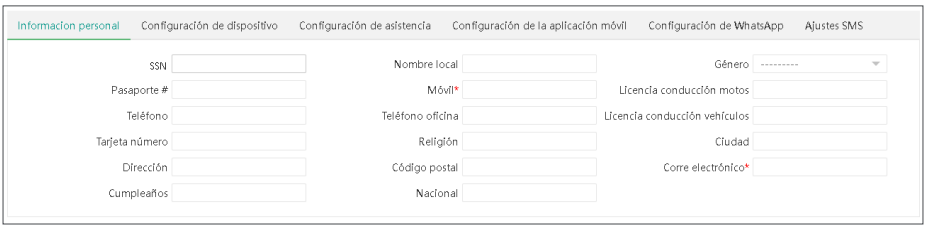

Ajustar los parámetros como se muestra a continuación:

SSN: Ingrese el número de seguro social. Nombre local: Ingrese nombre local del empleado Género: Seleccione el género del empleado. Número de pasaporte: Ingrese el número de pasaporte del empleado. Licencia de conducción: Ingrese el número de licencia. Teléfono: Teléfono fijo personal. Teléfono de oficina: Teléfono fijo de oficina. Celular: Ingrese el número celular personal. Nacionalidad: Ingrese al país de origen del empleado. Religión: Ingrese la religión del empleado. Ciudad: Ingrese la ciudad . Dirección de domicilio: Dirección personal del empleado. Código postal: Ingrese el código postal del empleado. Correo electrónico: Ingrese correo electrónico del empleado. Cumpleaños: Ingrese fecha de cumpleaños del empleado.

#### **Dispositivo**

Ē

Clic en [Configuración de dispositivo] para configurar el acceso al dispositivo.

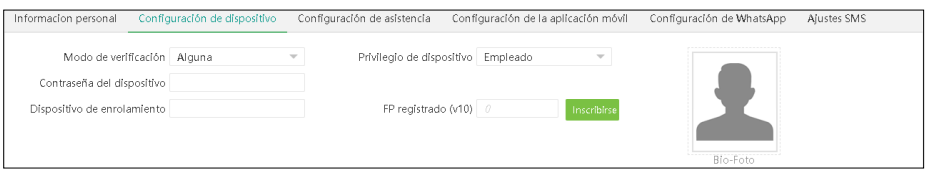

Modo de verificación: Seleccione el modo de verificación cuando el empleado marca la asistencia. Puede ser alguna combinación entre diferentes métodos biométricos o uno solo.

Privilegios del dispositivo: Seleccione el permiso de un usuario en el dispositivo entre las siguientes opciones.

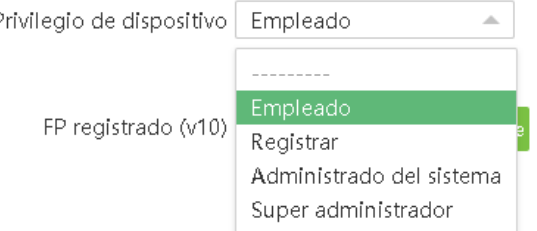

PIN: Establece la contraseña del empleado. Los dispositivos T&A en blanco y negro admiten una contraseña de un máximo de 5 dígitos. Los dispositivos de T&A con pantalla a color admiten contraseñas de 8 dígitos. El sistema corta automáticamente los dígitos de la contraseña que exceden la longitud especificada. Cuando cambie la contraseña, borre la contraseña anterior en el cuadro de texto e ingrese la nueva contraseña.

Enrolar empleado: Enrolar el empleado en el dispositivo de T&A

Huella Registrada (v10): Enrolar huellas a los empleados

Bio-Foto: Carque la foto del empleado para la marcación de asistencia mediante el reconocimiento facial inteligente.

#### **Asistencia**

Clic en [Configuración de asistencia] para establecer los parámetros de asistencia.

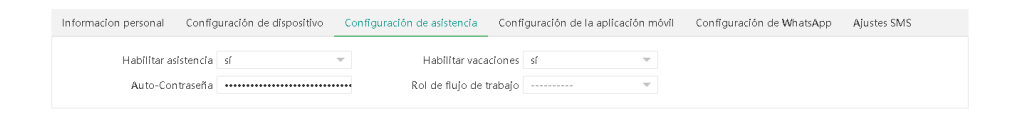

Habilitar asistencia: El valor predeterminado es Habilitado. Si se establece en Deshabilitado, los cálculos de asistencia del empleado no se verán en el resultado de los reportes de asistencia.

Habilitar festivo: Si habilitan la función de Festivos o no, entonces no se calcularán los festivos en los reportes de asistencia.

Auto-Contraseña: Ingrese la contraseña de inicio de sesión del empleado para la app y autogestión.

Rol de flujo de trabajo: Establecer la función de flujo de trabajo del empleado para la aprobación de horas extras, permisos y demás objetos.

#### **APP**

Clic en [Configuración APP] Para establecer la configuración de la APP.

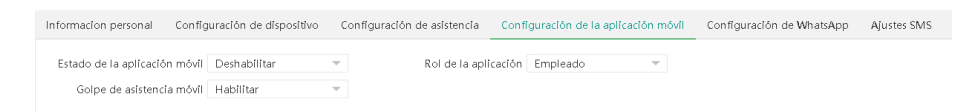

Estado de la aplicación móvil: El valor predeterminado es Deshabilitado. Si está configurado en Habilitado, el usuario puede usar la aplicación móvil.

Rol de la aplicación: Establezca el rol de aplicación móvil del empleado.

Marcación de asistencia móvil: Establezca si el empleado puede hacer marcación de entrada y salida desde la App.

#### **Ajustes de WhatsApp**

Clic en [Ajustes de WhatsApp] para configurar los parámetros especiales de nómina.

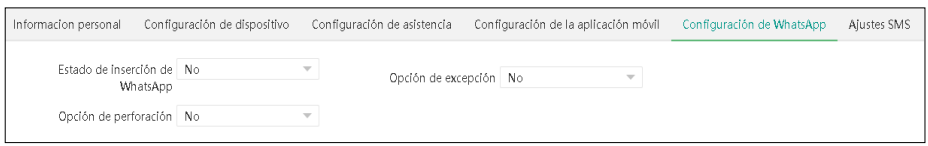

#### **3.5.2 Editar un Empleado**

En la lista de empleados, haga clic en el ID del empleado o haga clic en el ícono **de la en la misma fila del** empleado que se va a editar.

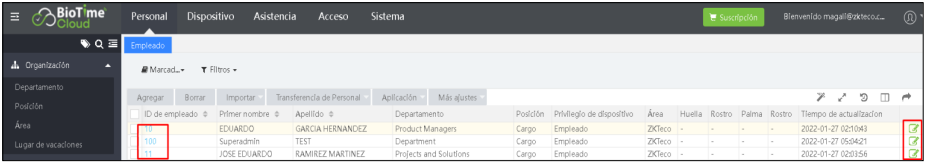

Después de las modificaciones, haga clic en [Confirmar] para guardar los detalles modificados.

#### **3.5.3 Eliminar Empleado**

Seleccione los empleados y haga clic en [Eliminar] en la esquina superior izquierda de la lista de empleados o haga clic en el ícono i en la misma fila del empleado que quiere eliminar.

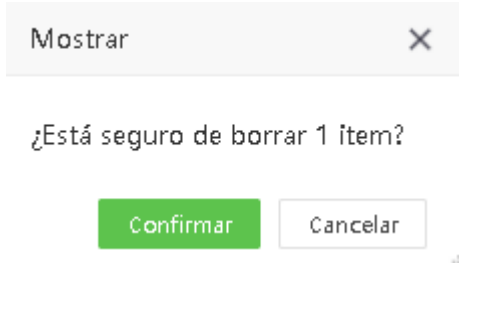

Clic en [Confirmar] para eliminar el empleado.

*Nota: Cuando se elimina un empleado, la información del empleado en la base de datos también se eliminará.*

#### **3.5.4 Importar**

La función de importación permite cargar al software de forma automática y por lotes empleados, fotos o documentos. Seleccione el tipo de importación que necesita.

#### **Importar Empleados**

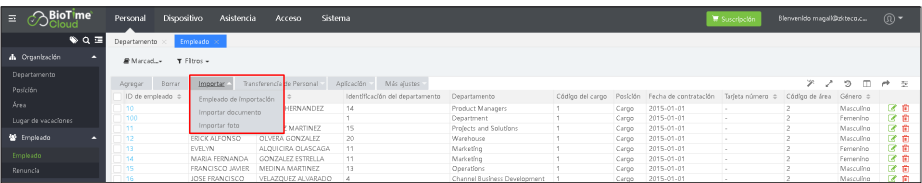

Para importar empleados haga click en Importar empleados (Descargue la plantilla de importación de empleados y configure los campos de acuerdo a lo que el software solicita en la descripción).

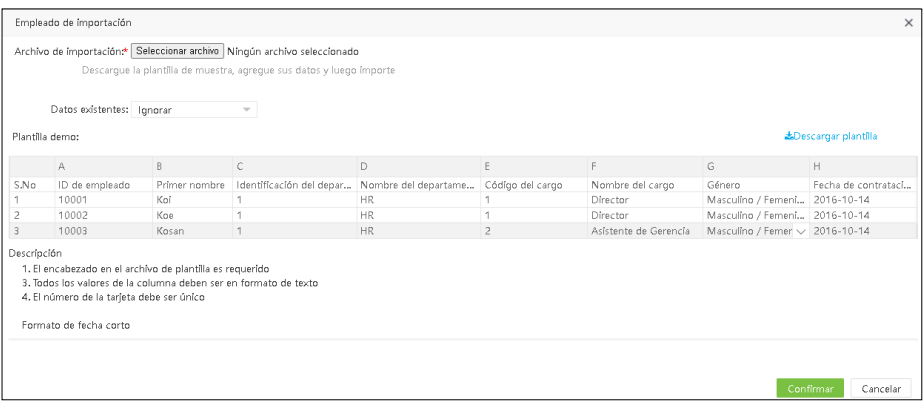

Datos existentes : Si seleccionan ignorar y en la plantilla configurada existen empleados que ya están creados en la base de datos, entonces omitirá estos empleados, si seleccionamos sobrescribir, entonces se reemplazará la información en caso de que tenga cambios en la información del empleado.

#### **Importar Documentos**

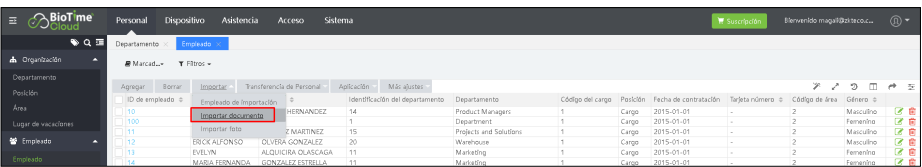

Para importar documentos haga click en Importar documentos (Descargue la plantilla de importación de documentos y configure los campos de acuerdo a lo que el software solicita en la descripción).

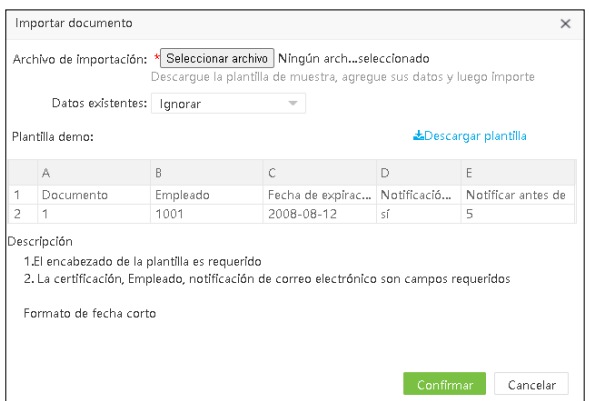

Datos existentes: Si seleccionan ignorar y en la plantilla configurada existen documentos que ya están creados en la base de datos y asociados a los empleados, entonces omitirá estos documentos , si seleccionamos sobrescribir, entonces se reemplazará la información en caso de que tenga cambios en la información del documento.

#### **Importar Fotos**

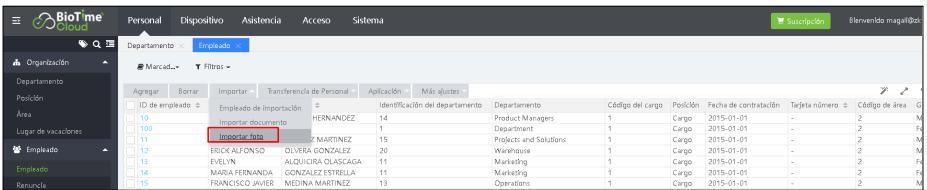

Para importar Fotos haga click en Importar fotos y seleccione las fotos por lote desde la ubicación en la cual se encuentran almacenadas.

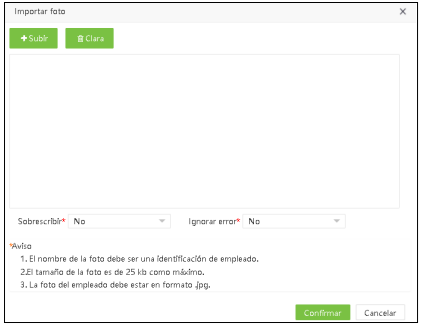

Sobrescribir: Reemplazará las fotos que ya se encuentren activas en el empleado. Ignorar errores: Ignora si encuentra alguna falla con algún archivo.

#### **3.5.5 Transferir personal**

#### Transferir personal

Esto incluye transferencia de departamento, Cargo, Área, Ubicación, Renuncia.

(A) En la lista de empleados, seleccione los empleados y haga clic en [Transferencia de personal]> [El tipo de ajuste que desea realizar, departamento, Cargo, Área, Ubicación, Renuncia] para ajustar por lotes o departamentos.

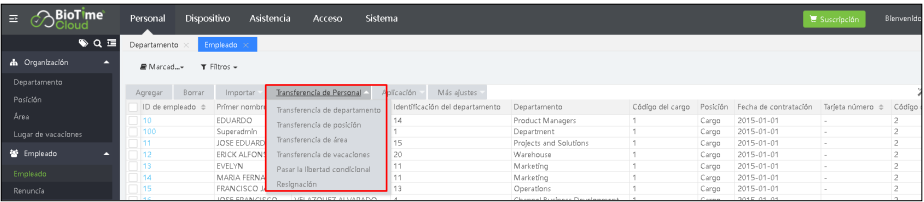

(B) En la lista desplegable del Departamento, seleccione el Departamento al que se trasladará al empleado e ingrese los comentarios.

(C) Clic en [Confirmar] para guardar los detalles.

*Nota: Este mismo procedimiento se debe hacer para transferir los demás maestros a los empleados (Cargo, Área, Ubicación, Renuncia).*

#### **3.6 Renuncia**

## **3.6.1 Nueva Renuncia**

1. Seleccione [Personal] > [Empleado] > [Renuncia] > [Agregar] para agregar los detalles de renuncia del empleado.

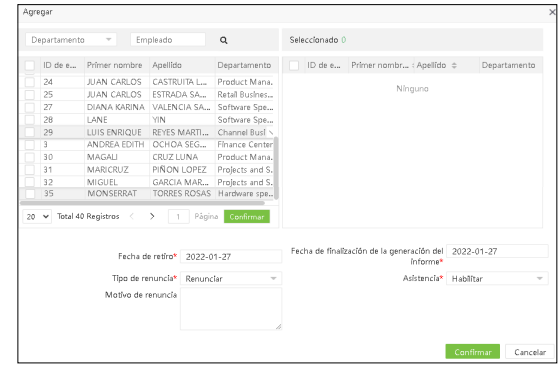

#### Conceptos

Empleado: Seleccione el empleado que desea retirar. (Puede filtrar empleados por Departamento, Nombre o Id de Empleado).

Fecha de retiro: Seleccione empleado para renuncia.

Tipo de renuncia: Seleccione el tipo de renuncia

Motivo de la renuncia: Ingrese el motivo de la renuncia

Asistencia: Si está habilitado el empleado tendrá disponible los datos de asistencia en el dispositivo, de lo contrario no.

Después de ingresar los detalles, clic en [Confirmar] para guardar los detalles.

#### **3.6.2 Eliminar Renuncia**

Seleccione los empleados que se eliminarán y haga clic en [Borrar] en la esquina superior izquierda de la lista de personal o haga clic en la misma fila del empleado que se eliminará.

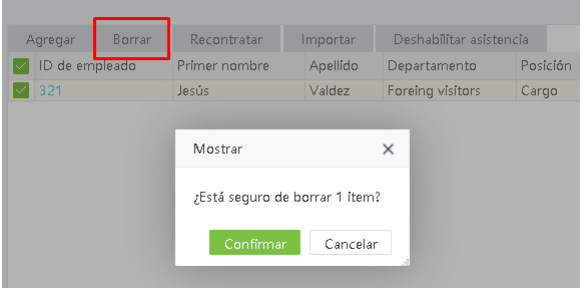

Clic en [Confirmar] para eliminar los detalles de renuncia.

#### **3.6.3 Habilitar**

1. Restaura a un empleado renunciado de la lista de empleados renunciados. Los detalles del empleado se eliminarán de la lista de empleados renunciados.

En la lista de empleados deshabilitados, seleccione el empleado a quien desea restaurar desde la renuncia. Hacer clic en [Recontratar] para restaurar al empleado.

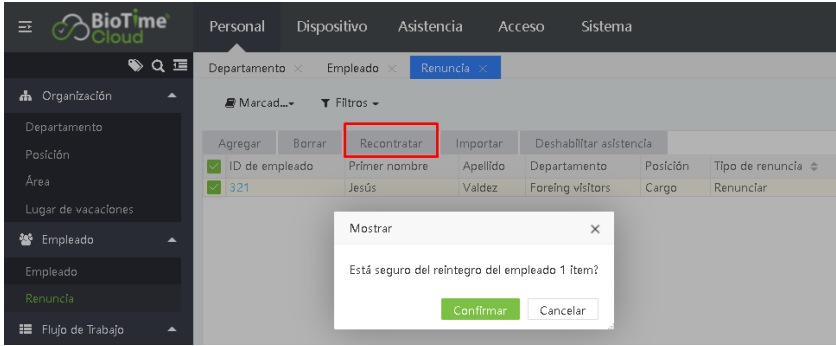

2. Haga clic en [Confirmar] para restablecer al empleado deshabilitado..

## **3.6.4 Deshabilitar asistencia**

Para deshabilitar la asistencia de un empleado renunciado, realice los siguientes pasos:

1.Seleccione el empleado renunciado cuya asistencia necesita ser deshabilitada. Clic en [Deshabilitar Asistencia].

2. Clic en [Confirmar] para deshabilitar la asistencia del empleado seleccionado.

#### **3.7 Flujo de trabajo**

## **3.7. 1 Rol Aprobadores**

## Nuevo

1. Seleccione [Personal] > [Flujo de trabajo] > [Rol Aprobadores] > [Agregar] para agregar nuevo rol.

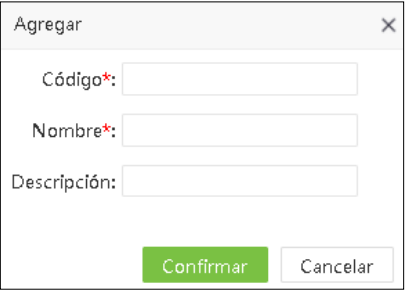

Ingrese los detalles como se muestra a continuación:

Código: Ingrese un código único para el rol. Nombre: Ingrese un nombre asignado para el rol. Descripción: Ingrese la descripción del rol.

2. Clic en [Confirmar] después de agregar los detalles.

#### **Borrar Rol**

Seleccione el rol o roles . Clic en [Borrar] en la esquina superior izquierda de la lista o haga clic en **in** la misma fila del rol que se eliminará.

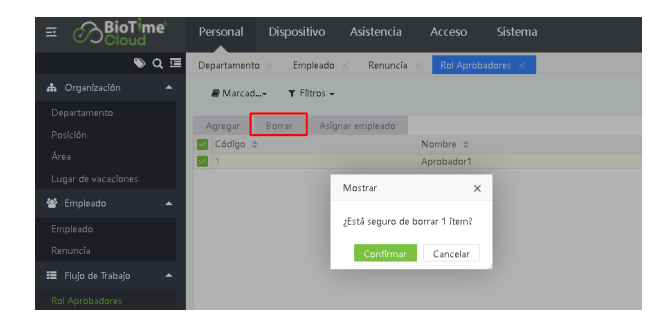

Clic en [Confirmar] para eliminar el rol.

*Nota: un rol no se puede eliminar cuando los empleados o el flujo de trabajo lo están utilizando.*

#### **Asignar Empleado**

1. Seleccione la función de flujo de trabajo correspondiente y haga clic en [Asignar Empleado] para asignar un rol a los empleados.

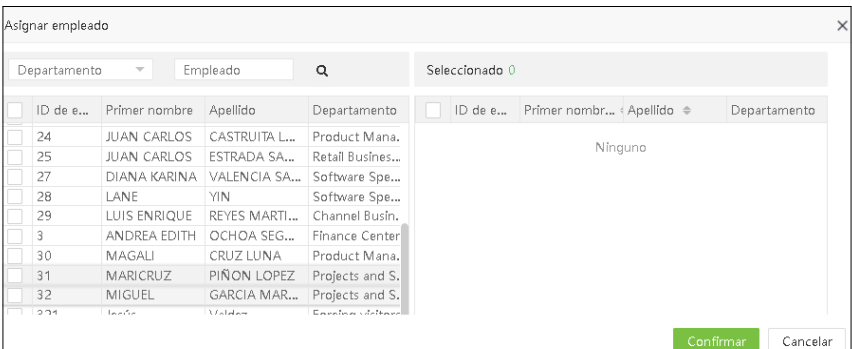
2. Seleccione el empleado en la lista de empleados a quien desea asignar los roles de usuario en lotes (puede filtrar por Departamento, Nombre, Código, etc.). Clic en [Confirmar] para asignar el rol al empleado.

# **3.7.2 Gestión de actividades**

#### Nueva gestión de actividades

1. Seleccione [Personal] > [Flujo de trabajo] > [Gestión de actividades] > [Agregar] para configurar el flujo de trabajo.

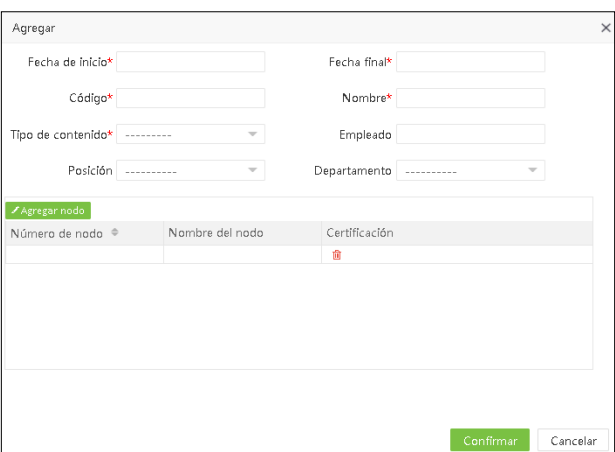

Ingrese los detalles como se muestra a continuación:

Fecha inicial/Fecha Final: Configure la fecha inicial y fecha final que va tener el flujo de trabajo.

Código: Ingrese el código del flujo de trabajo.

Nombre: Ingrese el nombre del flujo de trabajo.

Tipo de contenido: Seleccione el tipo de flujo de trabajo (incluye permisos, horas extras, cambios de turno, capacitación).

Empleado: Seleccione los empleados para asignar el flujo de trabajo.

Cargo: Clic en cargo para seleccionar el cargo del flujo de trabajo.

Departamento Clic en departamento para seleccionar el departamento del flujo de trabajo.

2. Después de ingresar los detalles, haga clic en el ícono **en la interfaz**, para agregar el nodo de aprobación.

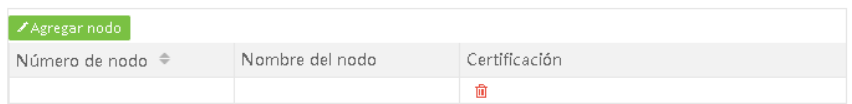

3. Establezca el número de nodos de aprobación. Después de configurar el nombre del nodo, haga clic en [Confirmar] para agregar el nuevo nodo de flujo de trabajo.

#### *Nota:*

1. Cuando se selecciona el Empleado, las funciones de posición y departamento se bloquean, lo que indica que el ejecutor de este flujo de trabajo es el empleado seleccionado.

2. Cuando el Empleado, el puesto y el departamento no están seleccionados, el ejecutor de este flujo de trabajo es el usuario con el Departamento pero sin cargo (siempre que el Departamento correspondiente a este empleado no tenga un flujo de aprobación especial)

# **3.7.3 Aprobaciones**

Cuando el flujo de trabajo está enmarcado, se mostrará debajo del nodo, como se muestra en la figura:

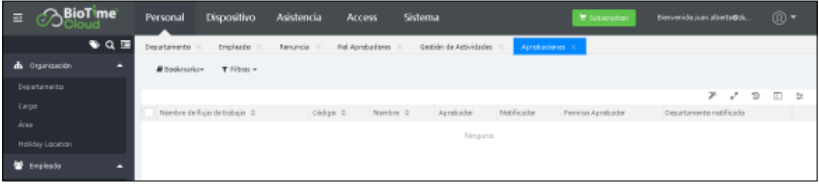

Haga clic en el nombre del flujo de trabajo correspondiente al nodo o haga clic en el ícono para editar el nodo correspondiente.

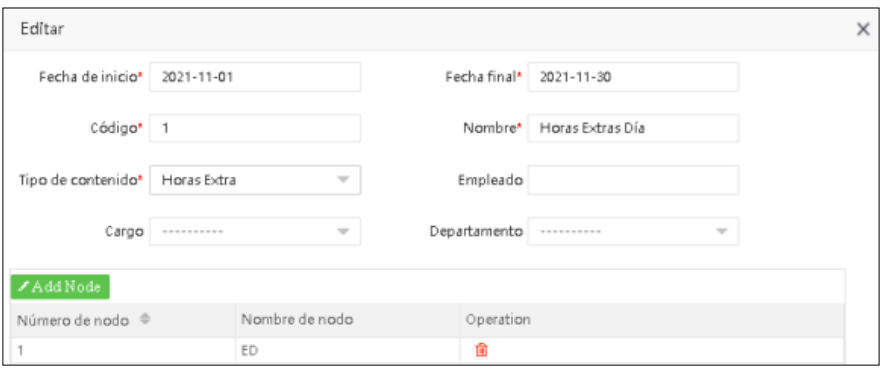

Configure los detalles como se muestra a continuación:

Número de nodo: El número de nodo no se puede modificar. Nombre de nodo: El nombre del nodo se puede modificar. Aprobador: Clic en para seleccionar el rol que aprueba el nodo. Permiso del aprobador: Si se selecciona el "Departamento propio", el empleado en el rol seleccionado solo puede aprobar las solicitudes del propio Departamento. Si se selecciona "Todos", el empleado en el rol seleccionado puede aprobar la solicitud de todos los departamentos.

Notificador: Clic en para seleccionar el rol y recibir las notificaciones.

Departamento notificado: Si se selecciona el "Departamento propio", el empleado en el rol seleccionado puede recibir las notificaciones de la aplicación del propio Departamento. Si se selecciona "Todos", el empleado en el rol seleccionado puede recibir las notificaciones de la aplicación de todos los departamentos.

Después de ingresar los detalles, haga clic en [Confirmar]. Cuando un empleado aplica, la solicitud debe ser aprobada por el aprobador.

# **3.8 Configuración de documento**

# **3.8.1 Nuevo documento**

1. Seleccione [Personal] > [Configuración de documento] > [Documento] > [Agregar] para agregar un tipo de documento o certificado.

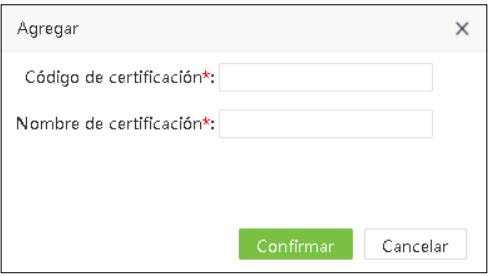

Configure los detalles como se muestra a continuación:

Código de certificación: Ingrese el código del certificado. Nombre del certificado: Configure el nombre del certificado.

2. Clic en [Confirmar] para guardar los detalles del certificado.

# *Nota: El documento que se está utilizando actualmente no se puede eliminar.Capítulo 4 Gestión de dispositivo.*

Gestión de dispositivos incluye la instalación de dispositivos y la configuración de los parámetros del dispositivo. Le permite administrar los dispositivos conectados desde el sistema. También incluye cargar los datos de asistencia del usuario, descargar la información de configuración y exportar varios reportes.

# **4. Dispositivos**

# **4.1 Dispositivo**

Inicialmente, los parámetros de comunicación deben configurarse para conectar los dispositivos. Una vez que la comunicación es exitosa, puede ver la información en los dispositivos conectados y realizar operaciones como monitoreo remoto, carga y descarga de transacciones.

Seleccione [Dispositivo] > [Dispositivo] para ver la interfaz de gestión de dispositivos. Todos los dispositivos T&A conectados se muestran en una lista como se muestra en la imagen a continuación.

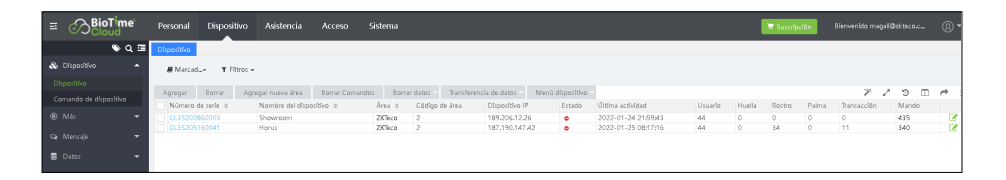

Los detalles de la interfaz son los siguientes:

Número de serie: Se muestra el número de serie asociado al dispositivo.

Nombre del dispositivo: Muestra el nombre del dispositivo. Para dispositivos conectados automáticamente, se mostrará como Auto\_add.

Área: Muestra el área en la que se define el dispositivo en el software.

Dirección IP: Muestra la dirección IP configurada en el dispositivo.

Modelo del dispositivo: Muestra el modelo del dispositivo.

Versión Firmware/Push: La versión de firmware / push de compilación.

Estado: O Indica que el dispositivo está conectado

- Indica que el dispositivo no está conectado
- Indica que el usuario debe asignar un Área al dispositivo, excepto el área predeterminada del dispositivo.

Última actividad: Muestra la última vez que se ejecutó un comando.

Cantidad de usuarios: Muestra el número de usuarios o empleados registrados en el dispositivo.

Cantidad de huellas: Muestra el número de huellas registradas.

Cantidad de rostros: Muestra el número de rostros registrados.

Cantidad de Palmas: Muestra el número de palmas registradas.

Cantidad de transacciones: Muestra la cantidad de eventos que tiene almacenadas el dispositivo.

Mando: Muestra la la cantidad de comandos que está trabajando el software con el dispositivo para sincronizar datos.

# 4.1.1 Nuevo dispositivo de T&A

Hay dos formas de agregar un dispositivo de T&A: Agregar manualmente un dispositivo de T&A y automáticamente.

#### Agregar manualmente un dispositivo de T&A

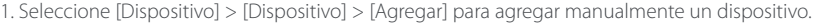

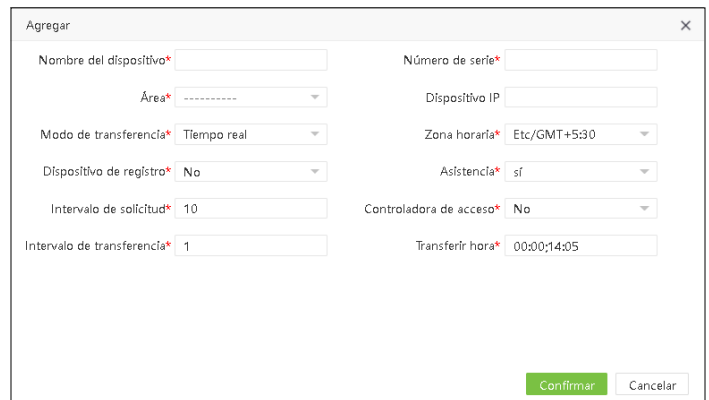

Configure los detalles como se muestra a continuación:

Nombre del dispositivo: Ingrese un nombre para el dispositivo, máximo 50 caracteres.

Número de serie: Ingrese el número de serie del dispositivo.

Dispositivo IP: Configure la dirección IP del dispositivo.

Área: En la lista desplegable, seleccione el área a la que pertenece el dispositivo T&A.

Modo de transferencia: Seleccione el modo de transferencia de datos entre software y dispositivos. El modo de transferencia puede ser en tiempo real o en un momento específico.

Zona Horaria: Cuando se selecciona una zona horaria, la hora en el dispositivo T&A se sincronizará automáticamente con la hora estándar en la zona horaria establecida.

Dispositivo de Registro: Seleccione si el dispositivo es un dispositivo de registro o no. En caso afirmativo, los empleados registrados desde el dispositivo se cargarán automáticamente al software.

Asistencia: Para indicar si es un dispositivo de Asistencia

Intervalo de solicitud: Establezca el tiempo para que el dispositivo transmita automáticamente los datos al sistema.

Controladora de acceso: Para indicar si el dispositivo se compartirá con el módulo de acceso.

2. Clic en [Confirmar] para agregar un dispositivo.

*Nota: Cuando se agrega un empleado a un dispositivo, la información del empleado se cargará automáticamente en el servidor. Se sincronizará con otros dispositivos en la misma área.*

#### Agregar dispositivo automáticamente

No es necesario agregar manualmente dispositivos T&A de ciertos modelos. Puede conectar dichos dispositivos al sistema a través de la función ADMS completando la configuración en los dispositivos. Una vez que los dispositivos están conectados a Internet, la interfaz de dispositivos mostrará todos los dispositivos de T&A.

*Nota: Los dispositivos agregados automáticamente deben asignarse a áreas personalizadas para comunicarse con el software.*

# **4.1.2 Editar Dispositivo**

Haga clic en el nombre de un dispositivo o haga clic en el íconoen la misma fila del dispositivo que quiere modificar.

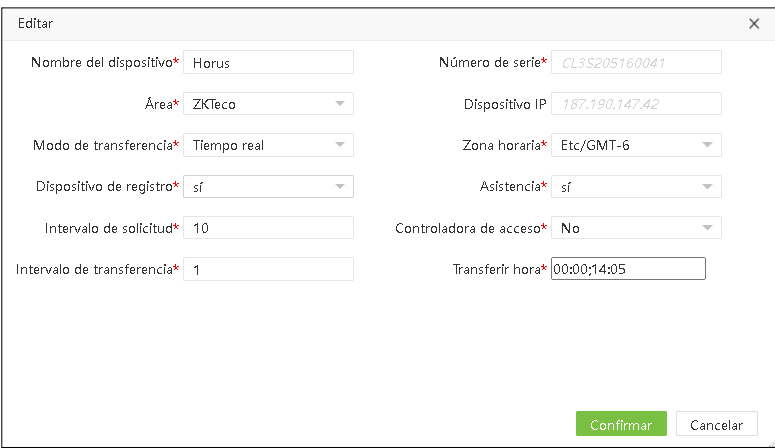

Habilitar control de acceso: Seleccione si el dispositivo es un dispositivo de control de acceso o no. En caso afirmativo, el dispositivo se agregará al Módulo de control de acceso automáticamente. Este menú aparecerá solo cuando asigne un área (excepto el área cuyo código de área es 1).

*Nota: El número de serie y la IP del dispositivo son de sólo lectura. El nombre del dispositivo debe ser único.*

# **4.1.3 Eliminar Dispositivo**

1. Seleccione el dispositivo haga clic en [Borrar] arriba de la lista de dispositivos conectados o haga clic en el ícono in en la misma fila del dispositivo que quiere eliminar.

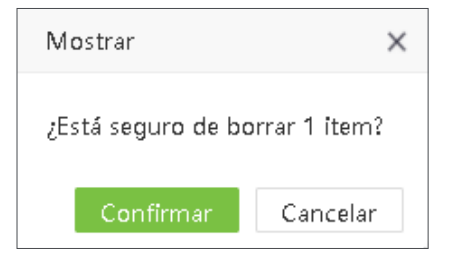

2. Clic en [Confirmar] para eliminar el dispositivo seleccionado.

# **4.1.4 Nueva Área**

Seleccione [Dispositivo] > [Dispositivo] > [Agregar Nueva Área] para crear una nueva área.

# **4.1.5 Limpiar comandos**

Seleccione el dispositivo y haga clic en el menú > [Borrar comandos]. Clic en [Confirmar] para eliminar los comandos pendientes del dispositivo.

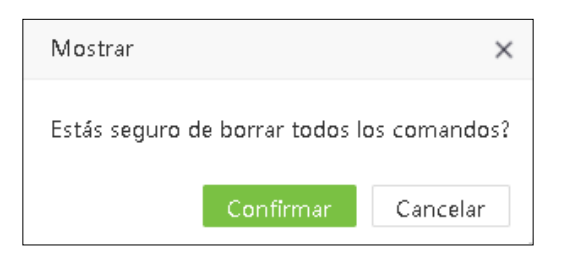

#### **4.1.6 Borrar datos**

#### Borrar datos de asistencia

1. Seleccione el dispositivo y haga clic en [Borrar datos > [Borrar datos de asistencia].

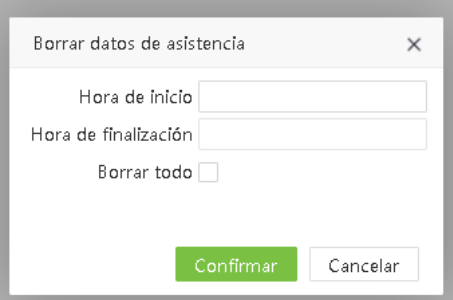

2. Clic en [Confirmar] para eliminar las transacciones del dispositivo.

#### Borrar capturas

Puede borrar las fotos de asistencia en un dispositivo T&A.

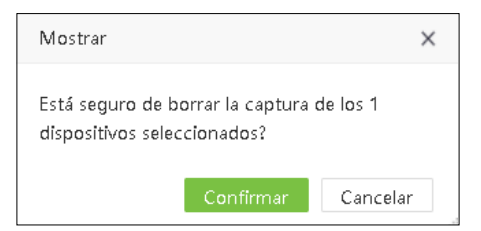

2. Clic en [Confirmar] para eliminar las fotos.

# Eliminar todo

Puede borrar todos los datos en un dispositivo T&A.

Seleccione el dispositivo y haga clic en [Borrar datos] > [Borrar todos los datos].

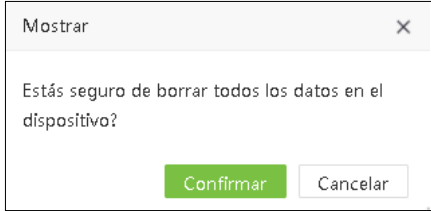

2. Clic en [Confirmar] para eliminar todos los datos.

# **4.1.7 Transferencia de datos**

# Volver a cargar datos de usuarios

Se utiliza para cargar los datos del usuario desde el dispositivo al software. Seleccione el dispositivo y haga clic en [Transferencia de datos] > [Cargar datos de usuario desde el dispositivo].

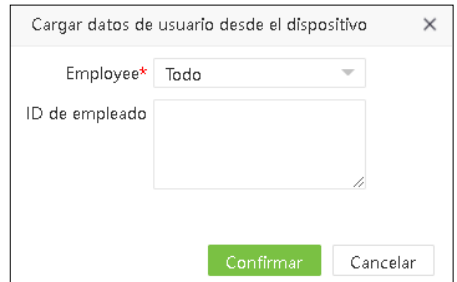

Aquí puede seleccionar cargar todos o todos los datos de usuario especificados al software.

1. Clic en [Confirmar] cargar los datos del usuario.

*Nota: Puede cargar la información personal en un dispositivo de T&A al servidor en lotes volviéndola a cargar. Si se agota el tiempo, la carga se interrumpirá y deberá realizar la operación de carga nuevamen*te.

#### Cargar transacciones

Puede cargar las transacciones de asistencia desde el dispositivo al software.

1. Seleccione un dispositivo y haga clic en [Transferencia de datos] > [Subir transacción desde el dispositivo].

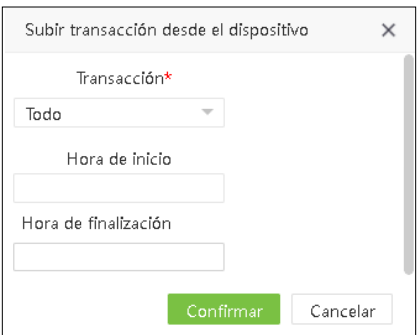

Aquí puede seleccionar cargar todas las transacciones o establecer la hora de inicio y finalización para cargar las transacciones dentro del tiempo especificado. Clic en [Confirmar] para cargar las transacciones.

# Sincronizar datos al dispositivo

Sincronice los datos del servidor con todos los dispositivos. En general, esta operación debe realizarse solo cuando los datos en los dispositivos son inconsistentes con los del servidor debido a anomalías de Internet u otras condiciones. En la lista de dispositivos, seleccione el dispositivo al que se deben sincronizar los datos y haga clic en [Transferencia de datos] > [Sincronizar datos con el dispositivo]. Seleccione los datos que quiere sincronizar.

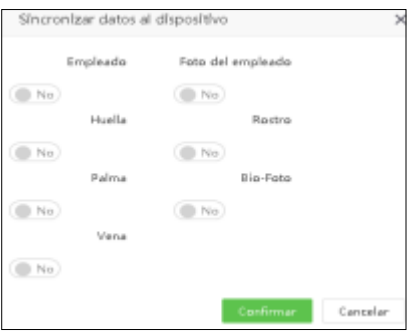

Clic en [Confirmar] para sincronizar los datos.

*Nota: La sincronización de los datos con los dispositivos eliminará los datos existentes (excluyendo los registros de eventos) en los dispositivos y luego los detalles de la configuración se volverán a descargar. Asegúrese de que la conexión a Internet sea fluida y de que no haya una falla de energía mientras realiza esta operación.*

#### **4.1.8 Menú Dispositivo**

#### Reiniciar

Reinicia un dispositivo a través del sistema de forma remota. En la lista de dispositivos, seleccione un dispositivo para reiniciar y haga clic en [Dispositivo] > [Reiniciar].

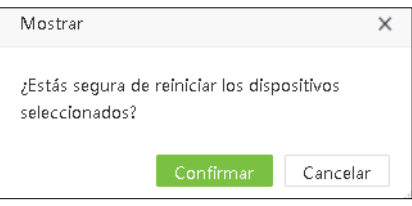

Clic en [Confirmar] para reiniciar el dispositivo.

#### Leer información

Lee el número de personas, los registros de asistencia y la versión de firmware en un dispositivo. Seleccione un dispositivo y haga clic en [Dispositivo] > [Leer información] y haga clic en [Confirmar] para descargar la información.

#### Enrolamiento remoto

Esta función es ideal cuando el administrador del dispositivo no está disponible para operar el dispositivo y registrar la huella digital.

Seleccione el dispositivo correspondiente, y haga clic en [Dispositivo] > [Dispositivo] > [Enrolamiento remoto] para acceder a la interfaz de enrolamiento remoto:

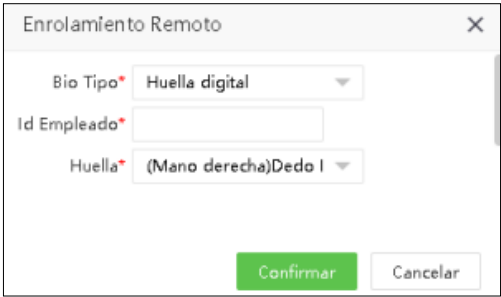

Ingrese los detalles como se muestra a continuación.

BioTipo: Seleccione el tipo biométrico. Actualmente, solo admite huellas digitales.

Id Empleado: Ingrese el ID del empleado

Huella: Seleccione el dedo correspondiente que debe registrarse de forma remota.

1. Clic en [Confirmar]. El software emitirá un comando para el dispositivo, y el dispositivo abrirá el menú de registro de huellas digitales. El empleado solo necesita registrar la huella digital.

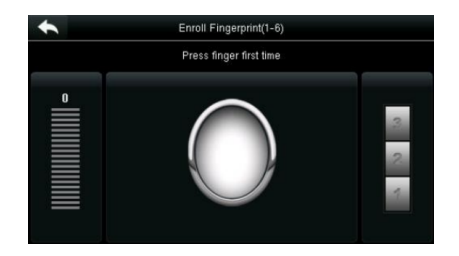

# Periodo de marcación duplicada

Establezca el periodo de tiempo para eventos duplicados en el dispositivo.

1. Seleccione un dispositivo y haga clic en [Dispositivo] > [Periodo de marcación duplicada].

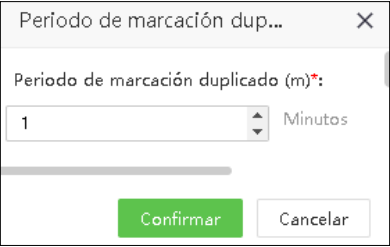

2. Clic en [Confirmar] para guardar el periodo de marcación duplicado.

# Configuración de captura

Establezca el modo de captura de fotos de asistencia durante la verificación.

1. Seleccione un dispositivo y haga clic en [Dispositivo] > [Configuración de captura] para configurar el modo de captura.

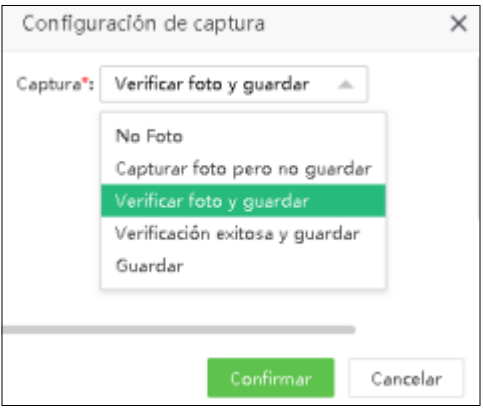

2. Clic en [Confirmar] para enviar el modo de captura.

# Actualización de firmware

Actualice el firmware para el dispositivo correspondiente

1. Seleccione un dispositivo y haga clic en [Dispositivo] > [Actualización de firmware].

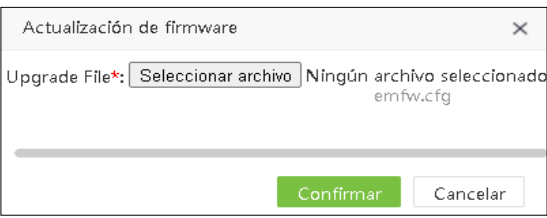

2. Clic en [Confirmar] para enviar el modo de captura.

# Actualización de firmware

Actualice el firmware para el dispositivo correspondiente

1. Seleccione un dispositivo y haga clic en [Dispositivo] > [Actualización de firmware].

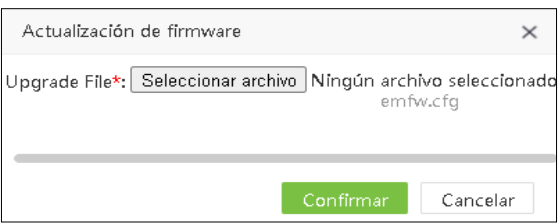

2. Clic en [seleccionar archivo] para cargar el archivo de firmware correspondiente (emfw.cfg). Hacer clic en [Confirmar] para actualizar el firmware en el dispositivo.

# **4.2 Comandos de dispositivo**

Seleccione [Dispositivo] > [Dispositivo] > [Comandos de dispositivo]. Se mostrará la lista de comandos. Verifique los comandos emitidos por el software a un dispositivo durante la comunicación.

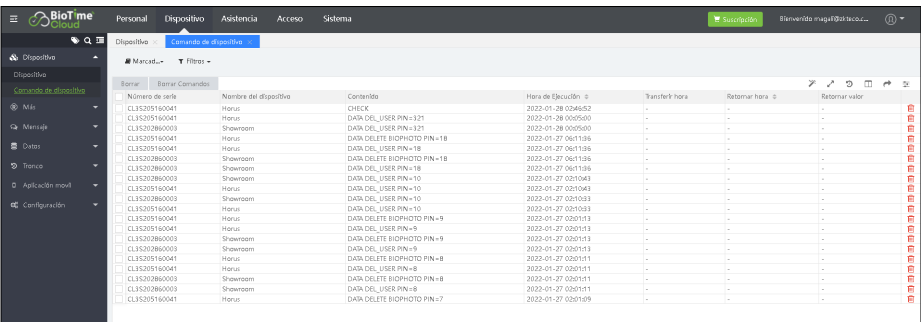

Si desea borrar el comando emitido por el software a un dispositivo durante la comunicación, haga clic en [Borrar].

# Mensajes

El software admite mensajes cortos que se pueden enviar al dispositivo designado desde el sistema.

# **4.2.1 Mensaje Público**

1. Seleccione [Dispositivo] > [Mensaje] > [Público] > [Agregar].

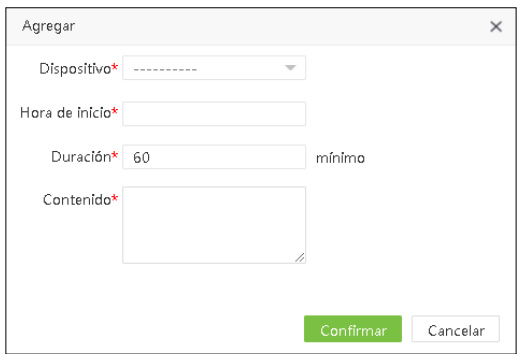

Ingrese los detalles como se muestra a continuación:

Dispositivo: Seleccione un dispositivo al que se enviará el mensaje. Hora inicial: Seleccione la hora de inicio para emitir el mensaje corto. Duración: Ingrese la duración de visualización del mensaje. Contenido: Ingrese un mensaje corto que quiera emitir.

2. Clic en [Confirmar] para guardar los detalles

# **4.2.2 Privados**

1. Seleccione [Dispositivo > [Mensaje] > [Privado] > [Agregar].

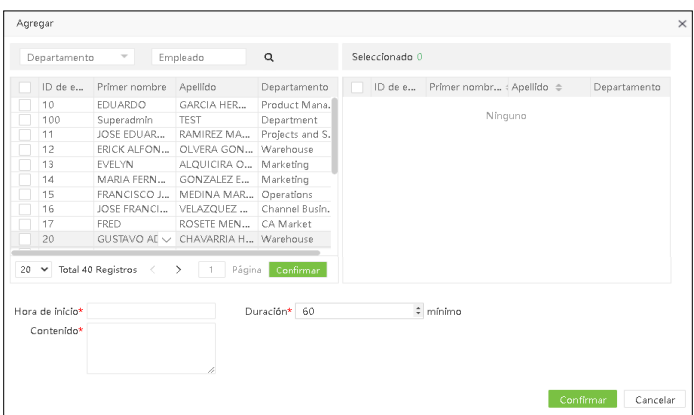

Ingrese los detalles como se muestra a continuación:

Empleado: Seleccione el empleado a quien se le enviará el mensaje. Hora inicial: Seleccione la hora de inicio para enviar el mensaje corto. Duración: Ingrese la duración de visualización del mensaje. Contenido: Ingrese un mensaje corto que quiera emitir.

2. Clic en [Confirmar] para guardar los detalles

# **4.2.3 Enviar mensaje**

1. Seleccione el mensaje corto que se enviará y haga clic en [Enviar mensaje].

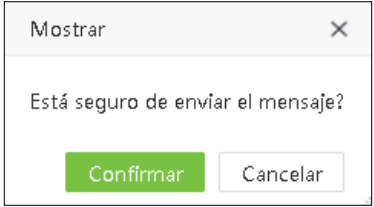

Clic en [Confirmar ] para enviar mensajes públicos y privados a los dispositivos y empleados designados.

# **4.2.4 Borrar**

Cuando se elimina un mensaje corto en el software, también se eliminará en el dispositivo. 1. Seleccione el mensaje corto y haga clic en [borrar] para eliminar este mensaje.

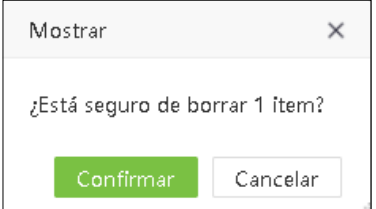

2. Clic en [Confirmar] y el mensaje se eliminará de la lista y del dispositivo.

# **4.3 Datos**

Agrega diferentes códigos de trabajo, Bio-Fotos y revise diferentes transacciones en uno o en varios dispositivos. Seleccione [Dispositivo] > [Datos].

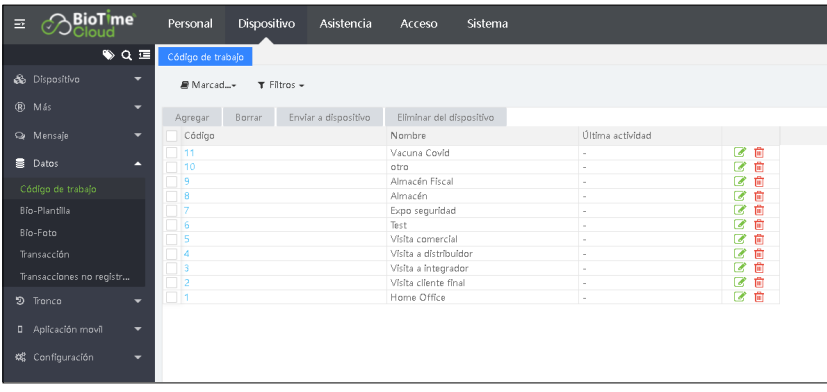

### **4.3.1 Código de trabajo**

1. Seleccione [Dispositivo] > [Código de trabajo] > [Agregar] para acceder a la interfaz de agregar código de trabajo:

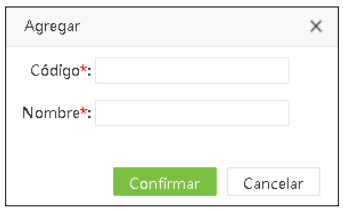

Ingrese los detalles como se muestra a continuación:

Código: Ingrese el código asignado para el código de trabajo. Nombre: Ingrese el nombre o descripción del código de trabajo.

2. Clic en [Confirmar] para guardar los detalles.

#### **4.3.2 Enviar al dispositivo**

Enviar el código de trabajo al dispositivo

1. Seleccione [Dispositivo] > [Código de trabajo] > [Enviar al dispositivo].

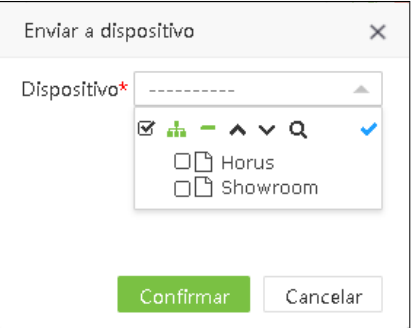

2. Clic en [Confirmar] para enviar el código de trabajo al dispositivo.

#### **4.3.3 Remover del dispositivo**

1. Seleccione [Dispositivo] > [Código de trabajo] > [Remover del dispositivo].

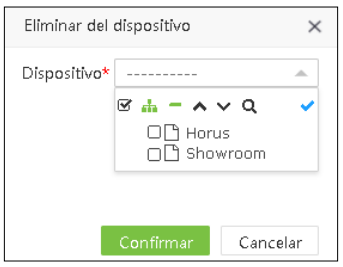

2. Clic en [Confirmar] para remover el código de trabajo del dispositivo.

# **4.3.4 Borrar**

Eliminar el código de trabajo del software.

1. Seleccione el código de trabajo y hag clic en [Borrar]

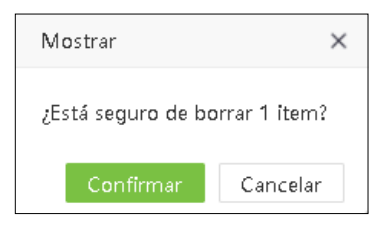

2. Clic en [Confirmar] para eliminar el código de trabajo.

# **4.4 Bio-Plantilla**

Muestra información detallada sobre las plantillas biométricas de los empleados.

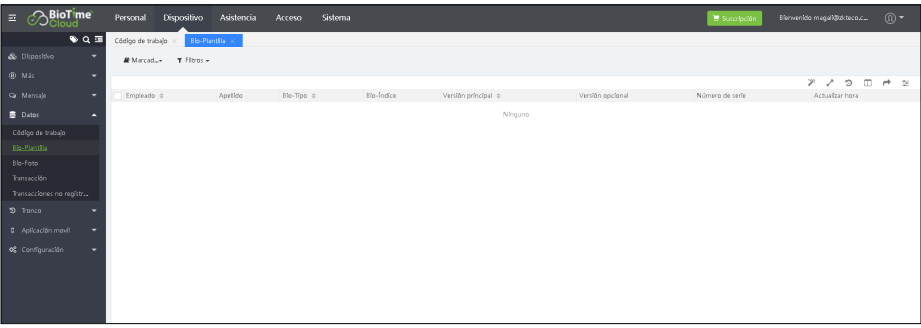

# **4.5.1 Registrar Bio-Foto**

Registra las fotos de comparación de visible light para verificar en el dispositivo de visible light. Seleccione [Dispositivo] > [Datos] > [Bio-foto] > [Código QR].

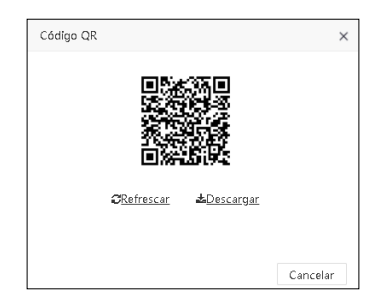

2. Escanee el código QR y registre la bio-foto del usuario en el teléfono móvil (los detalles del usuario deben guardarse en el software), la siguiente interfaz se mostrará después del escaneo.

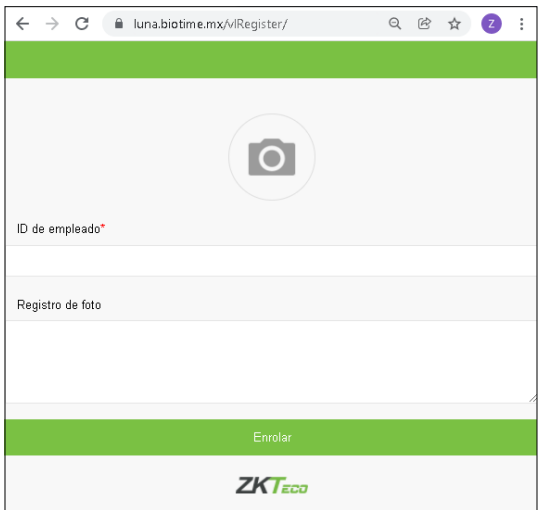

3. Tome la foto, ingrese el número de identificación del empleado. Nombre y apellido son opcionales. Hacer clic en [Enrolar] para completar el registro.

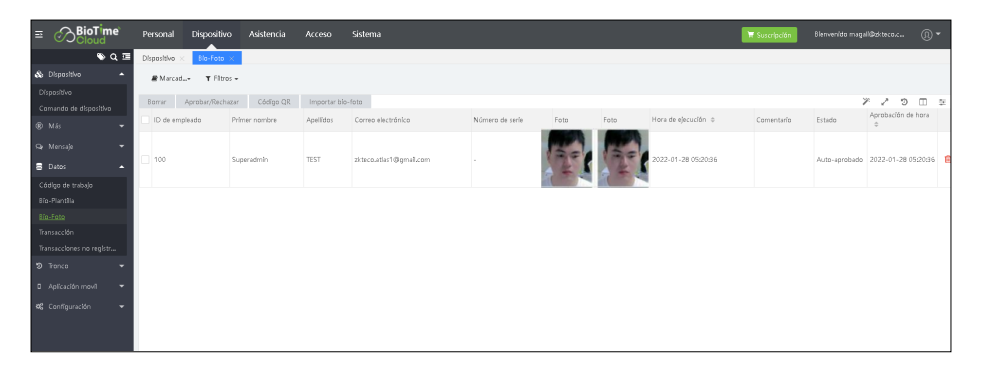

4. Clic en [Aprobar] para aprobar la bio-foto.

Seleccione el estado de aprobación y haga clic en [Confirmar] para completar el proceso de aprobación. Después de la aprobación, el usuario puede usar la cara para verificar en el dispositivo de luz visible.

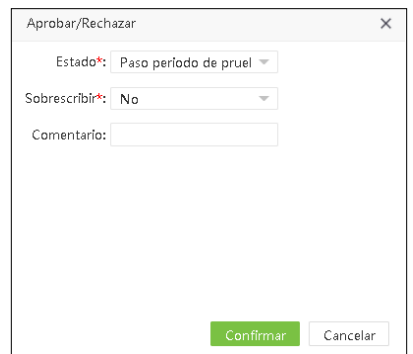

# **4.5.2 Importar Bio-Foto**

1. Seleccione [Dispositivo] > [Datos] > [Bio-Foto] > [Importar Bio-Foto] para importar la bio-foto.

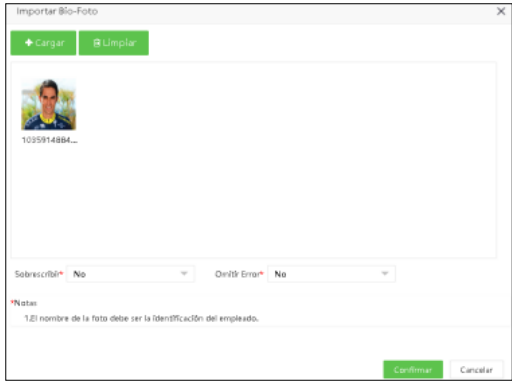

2. Clic en [Cargar] para seleccionar las fotos en lote.

Sobrescribir: Si es "Sí", entonces se sobrescribirá la bio-foto existente.

Omitir error: Si está configurado como "Sí", el software ignorará automáticamente el error que ocurrió durante la importación.

3. Clic en [Confirmar] para completar el proceso de importación.

# *Nota: 1. El nombre de la foto debe ser la identificación del empleado. 2. El tamaño máximo de la foto es de 25 Kb.*

# **4.5.3 Eliminar Bio-Foto de la aplicación**

Seleccione las fotos y haga clic en [Eliminar] en la esquina superior izquierda de la lista o haga clic en el ícono en la misma fila de la bio-foto que se eliminará. Clic en [Confirmar] para eliminar la bio-foto.

### **4.6 Transacción**

# **4.6.1 Registro de Transacciones**

La tabla de transacciones muestra los registros de asistencia de todos los empleados, incluidos los registros del software y los dispositivos. Seleccione [Dispositivo] > [Datos] > [Transacción] para ver la tabla de transacciones.

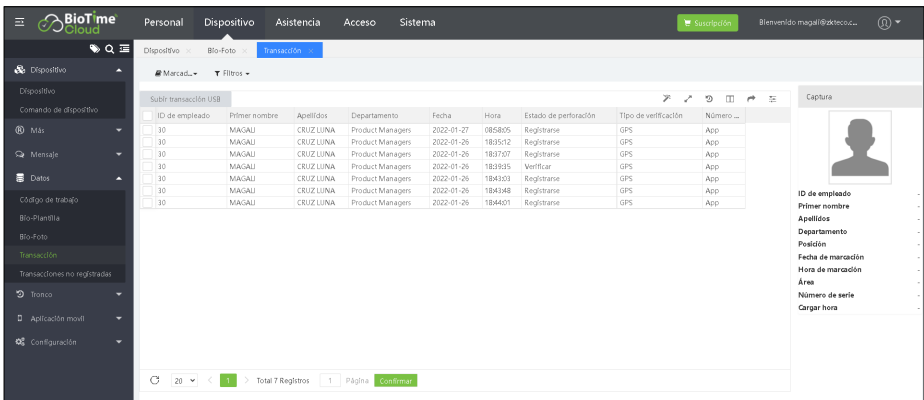

# **4.6.2 Cargar transacciones desde USB**

Puede importar los registros de asistencia al software desde un dispositivo USB.

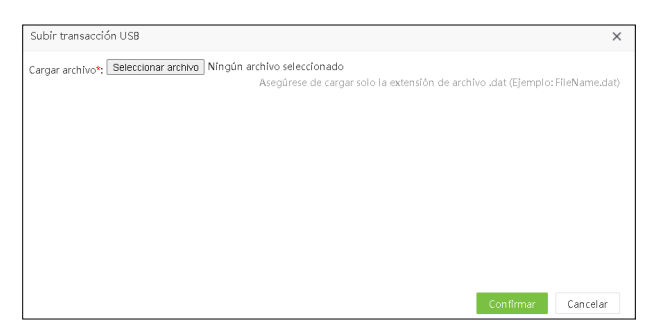

Subir archivo: Clic en [Seleccionar archivo] y seleccione el archivo de registro de asistencia que se cargará. Clic en [Confirmar] para subir los registros de asistencia al software.

# **4.7 Registro**

Muestra registros de funcionamiento del dispositivo, es decir, cuáles son las acciones realizadas por el administrador con detalles fecha y hora.

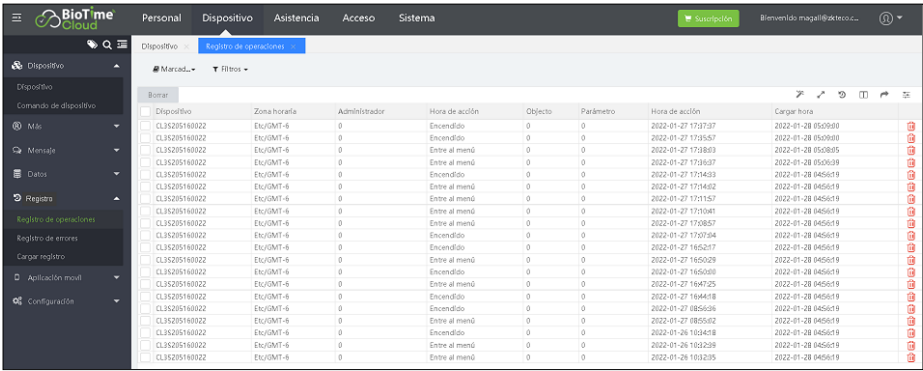

# **4.8 Error Log**

Muestra todos los registros de errores cargados desde los dispositivos de visible light.

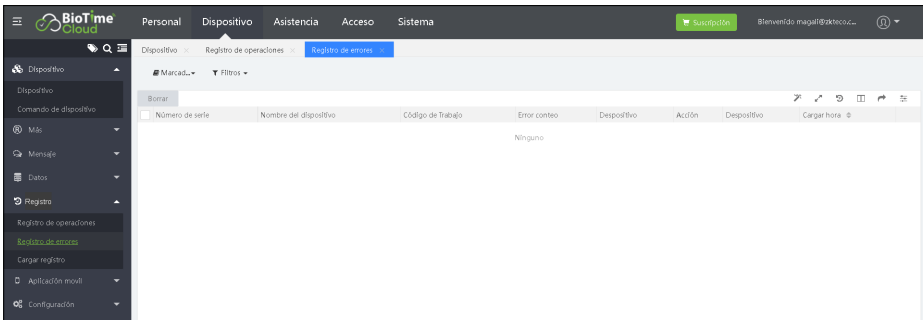

# **4.9 Cargar registros**

Muestra el registro de funcionamiento del dispositivo, el contenido y la cantidad de registros cargados por el dispositivo correspondiente en un momento específico.

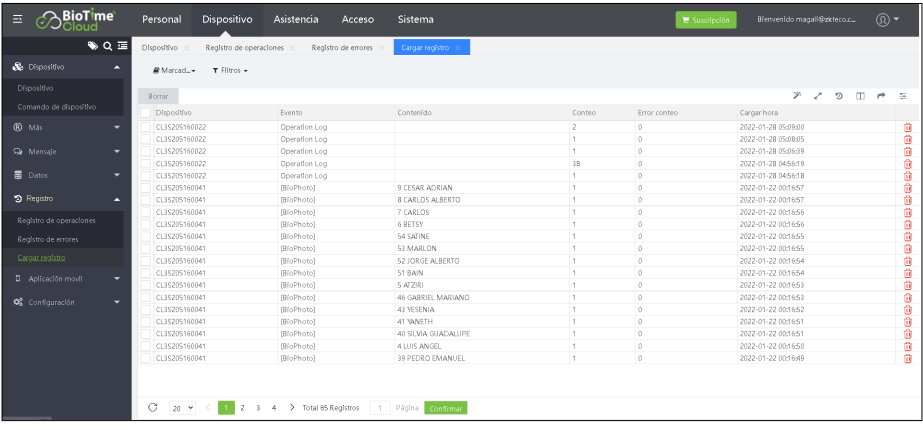

#### **4.10 Aplicación Móvil**

### **4.10.1 Geo-cerca del Empleado**

Puede establecer el rango de ubicación para los empleados mientras marca la asistencia en la aplicación móvil.

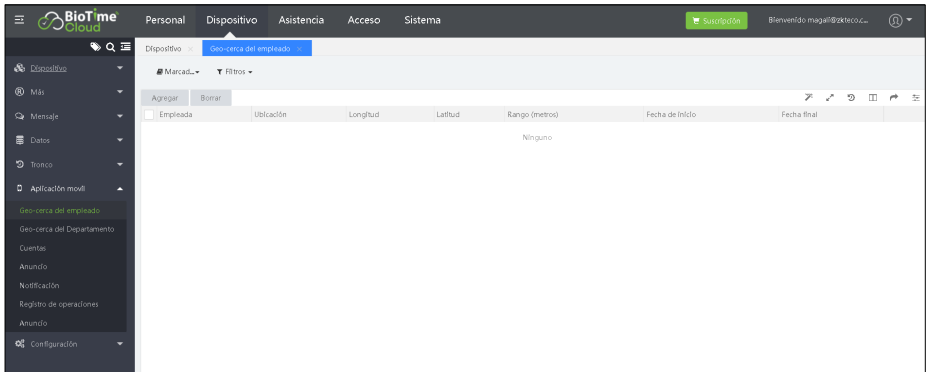

1. Seleccione [Dispositivo] > [Aplicación Móvil] > [Geo-cerca del empleado] > [Agregar].

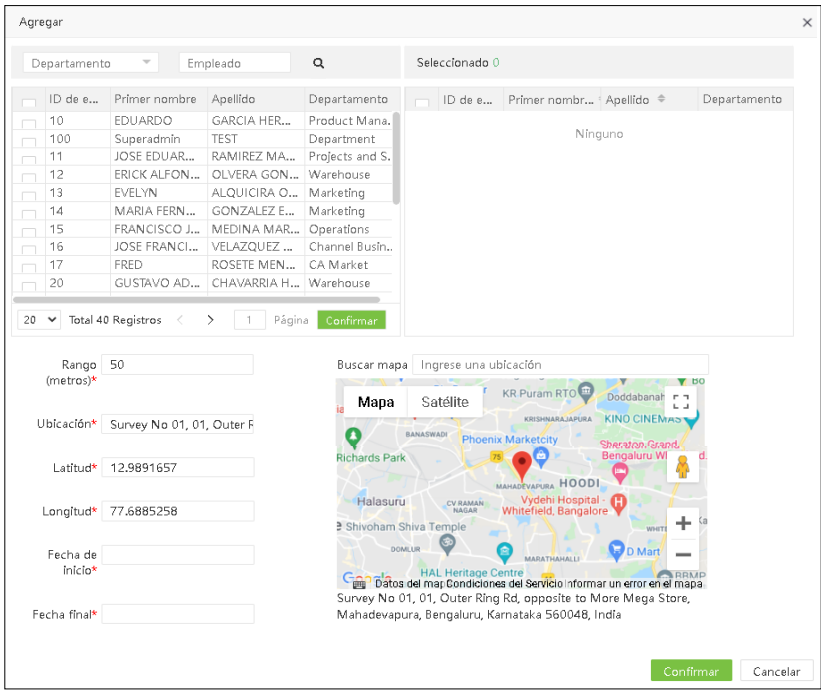

Ingrese los detalles como se muestra a continuación:

Empleado: Seleccione el empleado que necesita marcar dentro del rango especificado.

Localización: Ingrese el nombre de la localización.

Distancia: Establezca el rango en metros para hacer las marcaciones desde la aplicación móvil.

Longitud: Establezca la longitud de la ubicación.

Latitud: Establezca la latitud de la ubicación.

Fecha Inicial / Fecha Final: Establecer el período válido para este marcado de asistencia.

2. Haga clic en [Confirmar] para guardar los detalles. Cuando el empleado marca fuera de rango en la APLICACIÓN, mostrará el siguiente mensaje en la Aplicación:

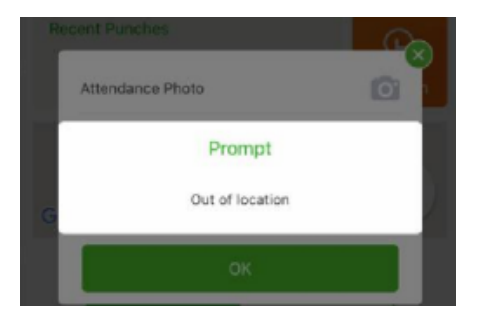

#### **4.10.2 GPS por departamento**

Puede establecer el rango de ubicación para el Departamento, lo que significa que los empleados del Departamento especificado deben marcar dentro del rango mientras realizan el marcado de asistencia en la aplicación móvil.

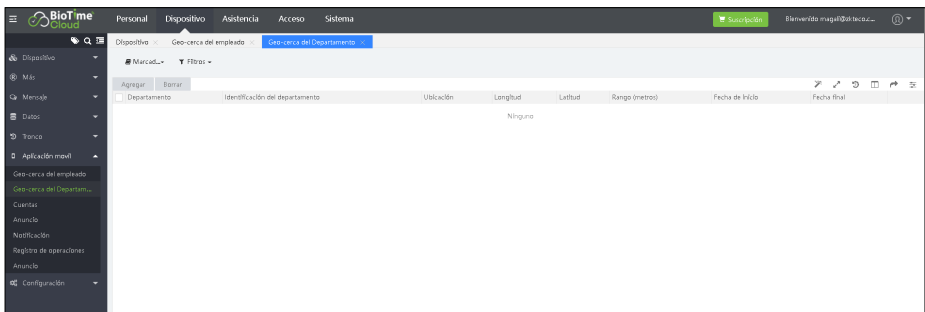

1. Seleccione [Dispositivo] > [Aplicación Móvil] > [Geo-Cerca del departamento > [Agregar].

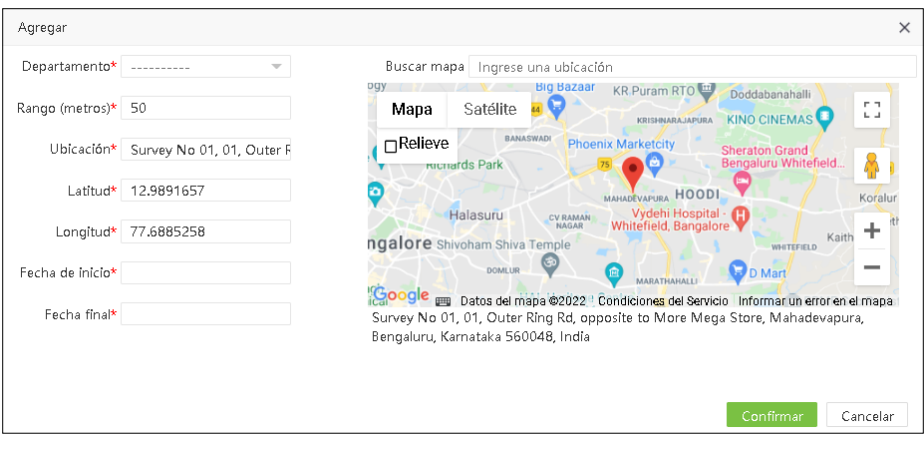

Ingrese los detalles como se muestra a continuación:

Departamento: Seleccione un departamento.

Localización: Ingrese el nombre de la localización.

Distancia: Establezca el rango en metros para hacer las marcaciones desde la aplicación móvil.

Longitud: Establezca la longitud de la ubicación.

Latitud: Establezca la latitud de la ubicación.

Fecha Inicial / Fecha Final: Establecer el período válido para este marcado de asistencia.

2. Haga clic en [Confirmar] para guardar los detalles. Cuando el empleado marca fuera de rango en la APLICACIÓN, mostrará el siguiente mensaje en la APLICACIÓN:

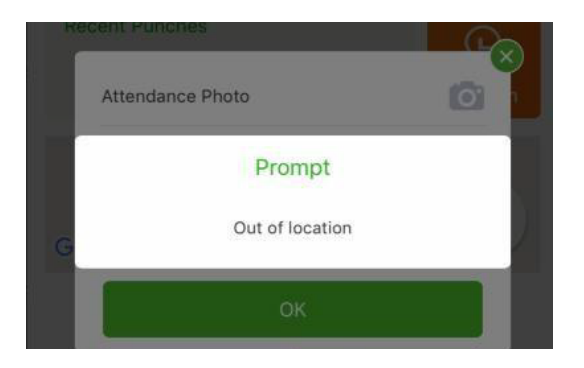

# **4.10.3 Cuentas APP**

Muestra las cuentas de la aplicación móvil habilitadas por los empleados. El empleado puede iniciar sesión en la APLICACIÓN ingresando la identificación del empleado y la contraseña de inicio de sesión de auto-gestión. La interfaz muestra el nombre de usuario, la hora de inicio de sesión, la última hora activa, la identificación del cliente, el token del dispositivo, la categoría del cliente, el estado de ejecución (si el usuario está en línea o no), el estado de la aplicación (si la aplicación está habilitada o no).

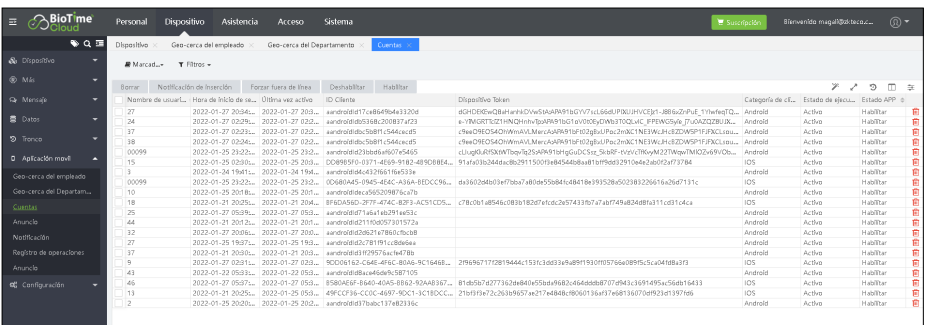

#### Notificación Push

1. Seleccione [Dispositivo] > [Aplicación Móvil] > [Cuentas] y seleccione la cuenta APP correspondiente. Clic en [Notificación Push].

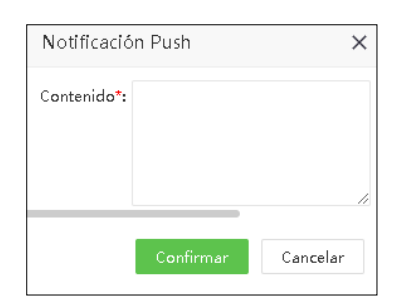

2. Ingrese el contenido de la notificación. Clic en [Confirmar] para enviar la notificación Push a la cuenta seleccionada.

*Nota: Esta característica sólo se utiliza para probar si la notificación push puede ser mostrada con éxito a la aplicación móvil o no. El contenido de la notificación no se mostrará en la aplicación móvil.*

# Forzar fuera de línea

1. Si un usuario está activo en varios teléfonos móviles, puede utilizar la función Forzar desconexión para desactivar las otras aplicaciones móviles.

Seleccione [Dispositivo] > [Aplicación Móvil] > [Cuentas] y seleccione una cuenta. Clic en [Forzar Offline].

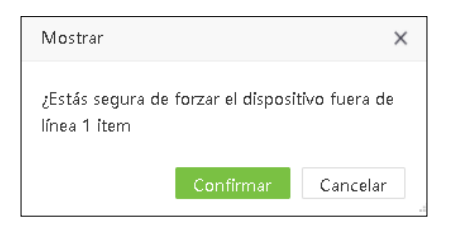

2. Clic en [Confirmar], para desactivar la aplicación móvil.

*Nota: Las cuentas fuera de línea forzadas aún pueden iniciar sesión con la ID de empleado y la contraseña de inicio de sesión automático.*

# Deshabilitar

1. Seleccionar [Dispositivo] > [Aplicación Móvil] > [Cuentas] y seleccione la cuenta correspondiente. Clic en [Deshabilitar].

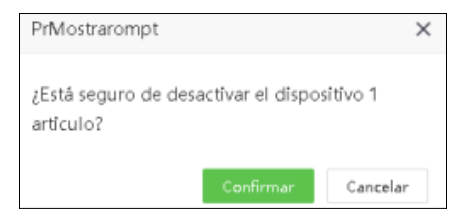

2. Clic en [Confirmar] para deshabilitar la cuenta.

*Nota: No se puede iniciar sesión en una cuenta deshabilitada a menos que la cuenta esté habilitada.*

# Habilitar

1. Seleccione [Dispositivo] > [Aplicación Móvil] > [Cuenta] y seleccione la cuenta correspondiente. Clic en [Habilitar].

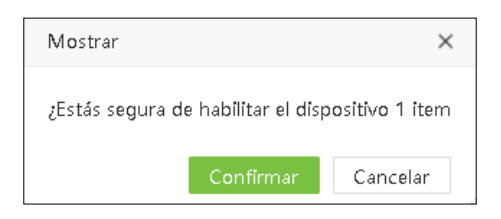

2. Clic en [Confirmar] para habilitar la cuenta.

### Borrar cuenta

1. Seleccionar [Dispositivo] > [Aplicación Móvil] > [Cuenta] y seleccione la cuenta correspondiente. Clic en [Borrar].

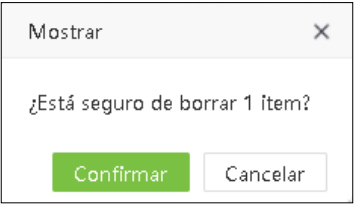

2. Clic en [Confirmar] para eliminar la cuenta.

#### **4.10.4 Anuncio**

El software permite enviar desde la plataforma.

# Aviso público

1. Seleccione [Dispositivo] > [Aplicación Móvil] > [Anuncios] > [Aviso público].

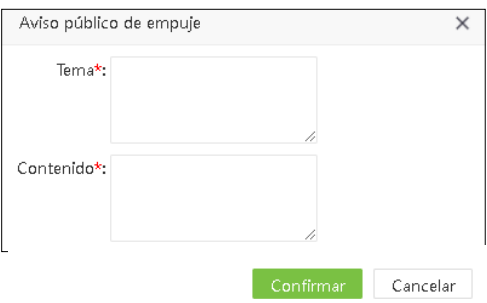

Ingrese los detalles como se muestra a continuación:

Tema: Ingrese el titulo de la notificación.

Contenido: Ingrese la descripción del mensaje.

2. Despues de ingresar los detalles, clic en [Confirmar] para enviar la notificación push a todos los usuarios de aplicaciones móviles.

### Aviso Privado

1. Seleccione [Dispositivo] > [Aplicación Móvil] > [Anuncios] > [Aviso Privado].

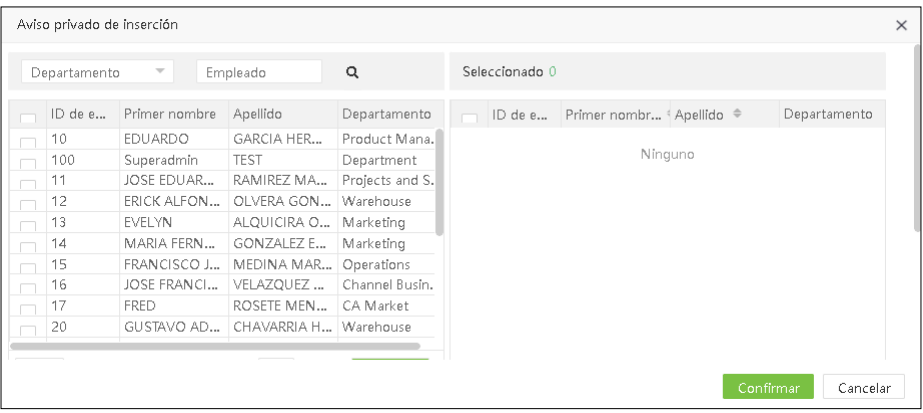

2. En la lista de empleados, seleccione los empleados en lotes (puede filtrar por Departamento, Nombre e ID de empleado).

Ingrese el asunto y el contenido de la notificación y haga clic en [Confirmar]. La notificación se enviará al cliente móvil correspondiente.

#### Borrar Anuncio

1. Seleccione [Dispositivo] > [Aplicación Móvil] > [Anuncios] y seleccione el anuncio que quiere eliminar. Luego haga clic en [Borrar] o en el ícono **inj** en la lista de anuncios.

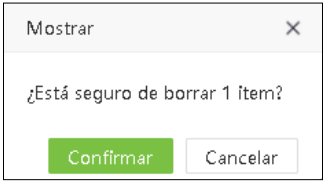

2. Clic en [Confirmar] para eliminar el anuncio seleccionado.

# **4.10.5 Notificación**

Muestra todos los anuncios enviados a la APLICACIÓN (Aprobaciones, Licencias, Horas extraordinarias, Registro manual) y los mensajes recordatorios.

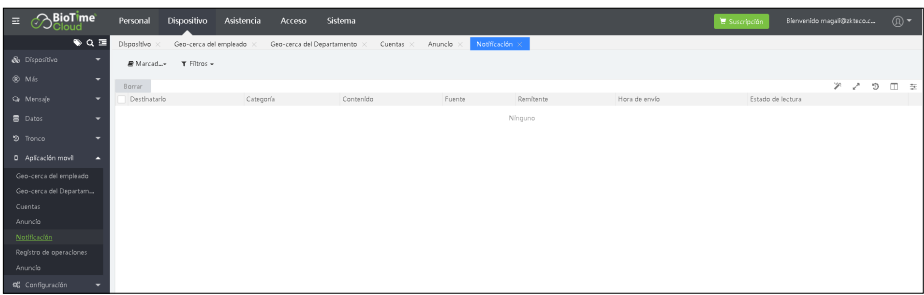

#### **4.10.6 Registro de operaciones**

Muestra los registros de operación de todos los clientes de la aplicación.

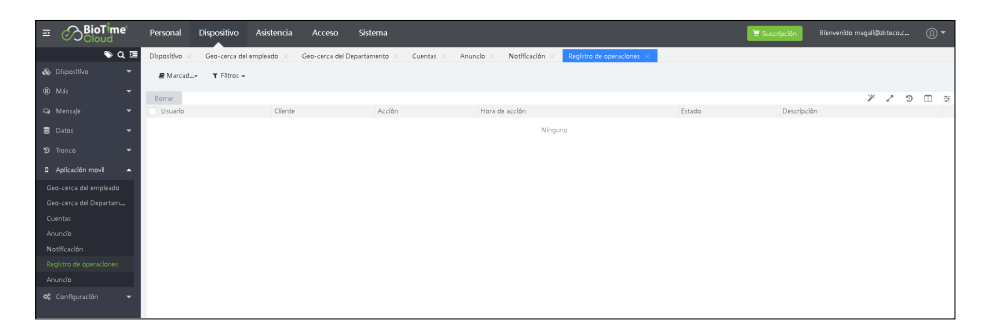

# **4.11 Configuración de dispositivo**

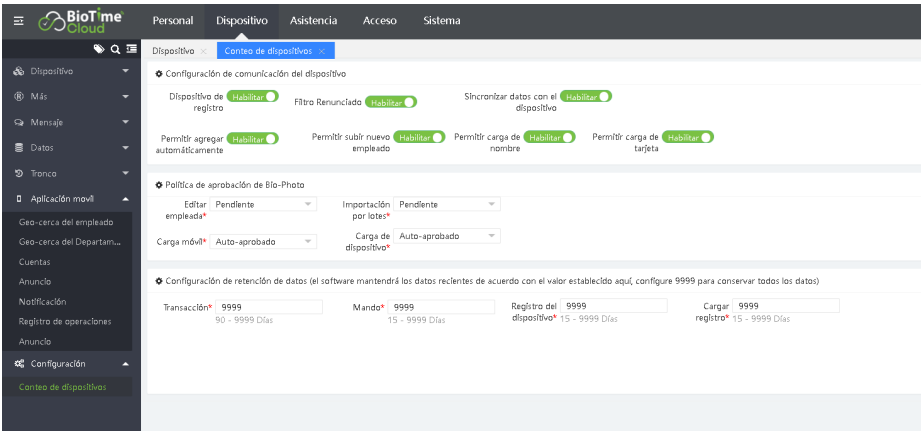

### Configuración de comunicación

1. Dispositivo de registro: establezca si el dispositivo funciona como dispositivo de registro o no.

2. Filtro renuncia: establezca si filtrar los empleados renunciados o no.

3. Agregar automáticamente: establezca si desea permitir agregar un dispositivo automáticamente o no.

4. Permitir carga de nombre: establezca si se permite cargar los nombres de los empleados desde el dispositivo.

5. Permitir cargar tarjeta: Establezca si desea permitir cargar el número de tarjeta del empleado desde el dispositivo.

#### Política de aprobación de Bio-Foto

Establezca la política de aprobación de Bio-Photo. Puede ser [Pendiente] o [Aprobado automáticamente]. Si está configurado como [Pendiente], el administrador debe aprobar la Bio-Photo.

#### Configuración de retención de datos

Configure los días de retención para los datos, incluidas las transacciones, el comando, el registro del dispositivo y el registro de carga.

# **5. Gestión de Asistencia**

Este módulo permite gestionar todos los parámetros avanzados de asistencia y cálculo de pre nómina, gestiona los turnos de trabajo, periodos de liquidación y cálculo de novedades de nómina. Gestión de todos los reportes de asistencia y pre nómina.

# **5.1 Parámetros avanzados de Asistencia**

Dado que el sistema de asistencia puede variar de una empresa a otra, es necesario configurar manualmente los parámetros de asistencia para garantizar la precisión del cálculo final de asistencia y la pre nómina.

# **5.1.1 Regla Global**

1. Regla global aplica para todos los departamentos. Todos los parámetros generales de asistencia se pueden configurar aquí.

# Ajustes básicos

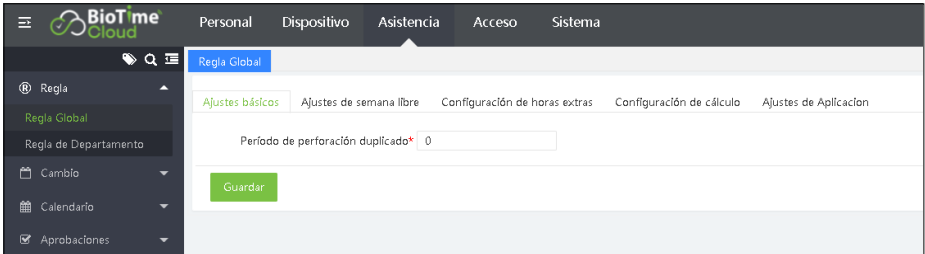

Periodo de marcación duplicado: Establezca el intervalo (en minutos) para la marcación duplicada. Si se establece en 1 minuto y el usuario intenta marcar varias veces en un minuto, el sistema solo aceptará la primer marcación.

# Ajustes de fin de semana

Nota: Esta configuración afectara de manera global, es decir que aplica para todos los empleados.

Asistencia > Regla > Regla Global > Configuración de fin de semana.

Aquí se configura si el fin de semana o día de descanso se calculara como un día normal de trabajo, día libre, día de vacaciones, tiempo extra, etc.

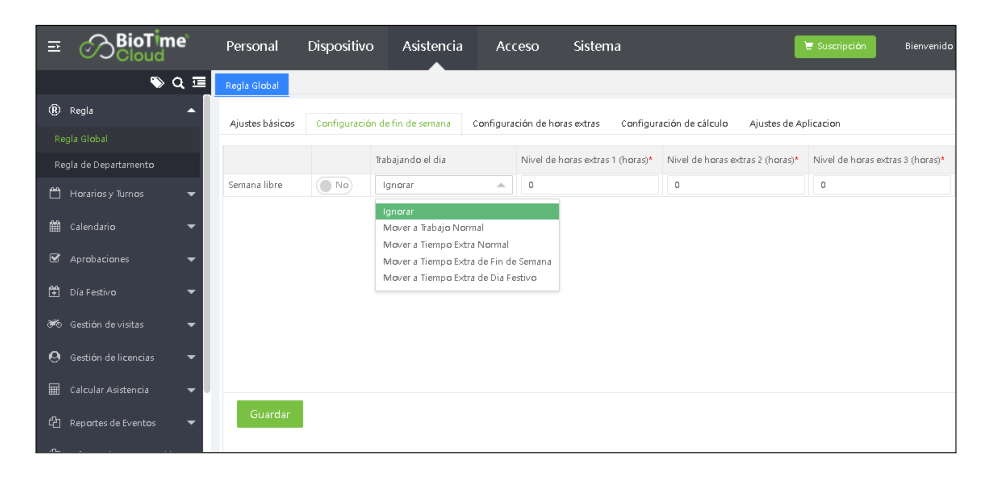

Trabajar en el día (La regla aplica para configurar los días libres de la semana).

La plataforma tiene 5 opciones. El administrador puede configurarlas según sus necesidades.

1. No calcular: Si la asistencia no debe ser calculada cuando se debe a un día de descanso, entonces el usuario puede seleccionar esto. Por lo tanto la asistencia no será calculada.

2. Calcular como tiempo de trabajo normal: Si el usuario quiere calcular las horas trabajadas en un día de descanso, el administrador puede seleccionar esta opción. Entonces el sistema considerara la asistencia como tiempo de trabajo normal y lo calculará para añadir esas horas al reporte.

3. Calcular como tiempo extra de un día de la semana: Aunque el empleado trabaje en fin de semana, el sistema considerará las horas de entrada como día de la semana normal. Y esto se sumara al tiempo extra.

4. Calcular como tiempo extra semanal: El sistema considerará las horas de asistencia de la semana y se sumarán al tiempo extra.

5. Calcular como tiempo extra de vacaciones: El sistema considerará las horas de entrada como tiempo extra de vacaciones.

# Niveles de tiempo extra

Hay 3 tipos de niveles de tiempo extra disponibles. En los niveles 1, 2 y 3 de tiempo extra, podemos establecer cualquier valor numérico que considere la duración en horas de tiempo extra.

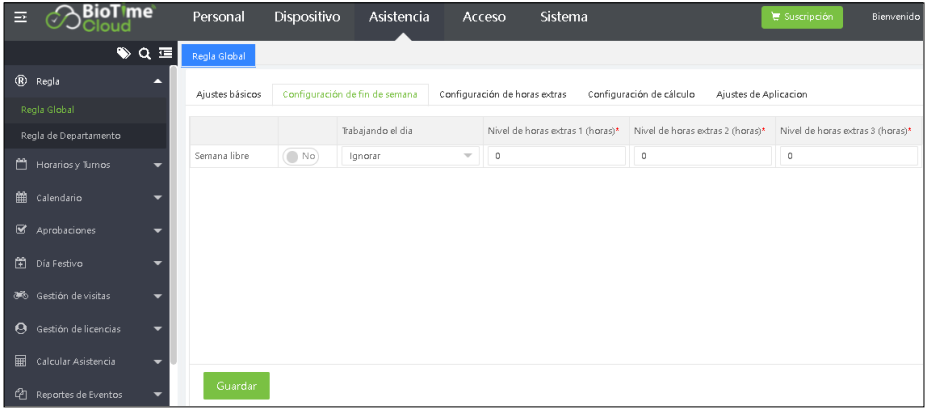

# Configuración de horas extras

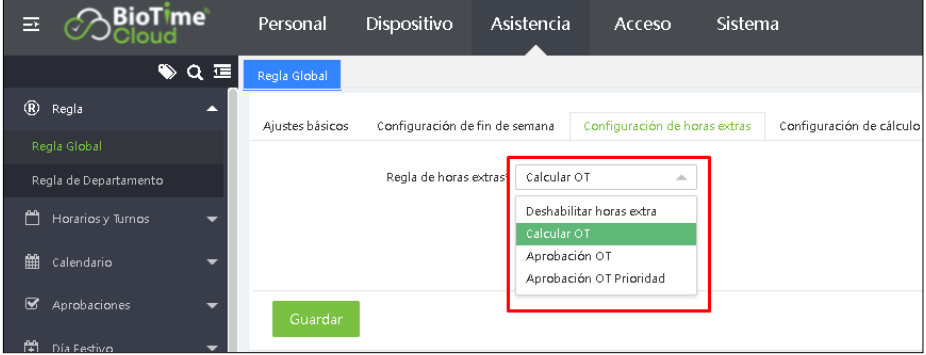

Deshabilitar horas extra: se puede configurar para deshabilitar e ignorar el conteo de horas extras.

Calcular OT: calcula el tiempo extra basado en el tiempo de registro de asistencia (tiempo trabajado). Aprobación OT: calcula las horas extras basadas en la cantidad de horas extras después de la jornada laboral. Aprobación OT Prioridad: calcula preferentemente el tiempo extra en la aplicación de tiempo extra.

# Configuración de cálculo

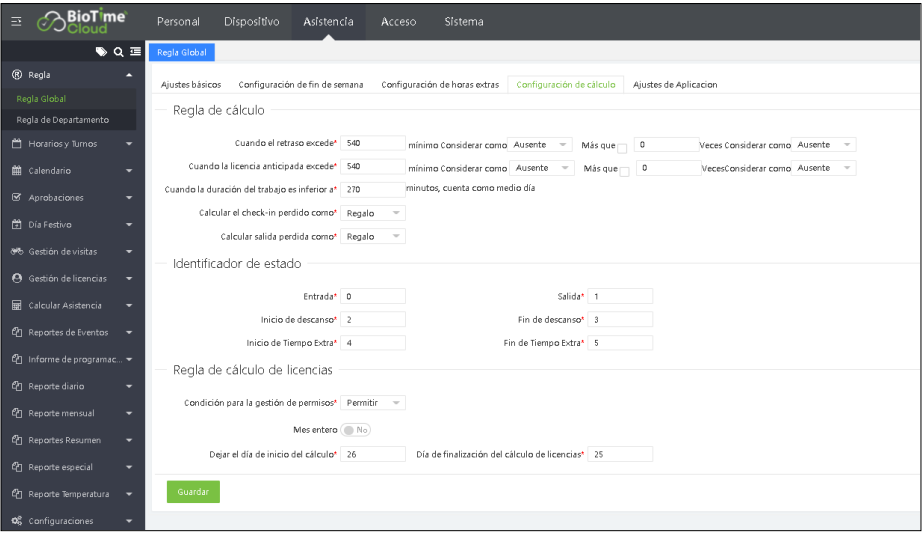

#### Regla de cálculo

Las configuraciones de Entrada y Salida son válidas solo cuando las marcaciones de entrada y salida están habilitados en la configuración del horario de turno.

Cuando llegada tarde excede: Configure a partir de cuantos minutos después de su turno programado, el sistema debe reportar como llegada tarde en los reportes de asistencia.

Cuando salida temprana excede: Configure a partir de cuantos antes de terminar el turno programado, el sistema debe reportar como salida temprana en los reportes de asistencia.

#### Identificador de estado

Puede configurar los valores correspondientes al estado de asistencia.

# *Nota: Regla de calculo de licencia \*no habilitado para México.*

#### Configuración APP

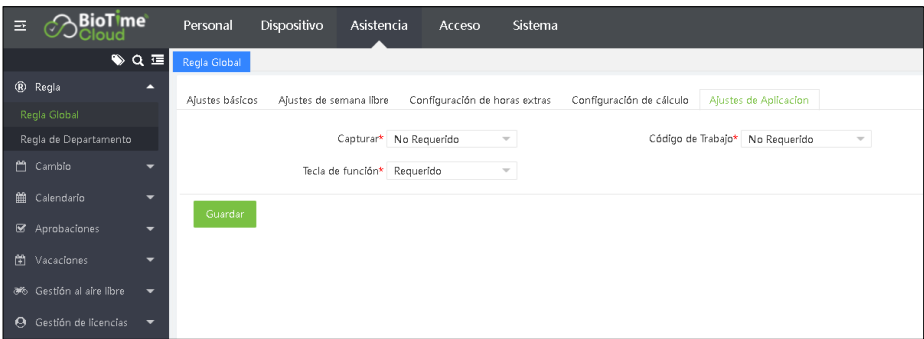

Captura: Seleccione si las fotos de la asistencia desde la APP son obligatorias o no. Código de trabajo: Seleccione si el código de trabajo es obligatorio desde la APP. Funciones rápidas: Seleccione si el tipo de marcación desde la APP es obligatorio.

Clic en [Guardar] para guardar los detalles.

2. Regla de departamento. Puede agregar reglas para departamentos individuales.

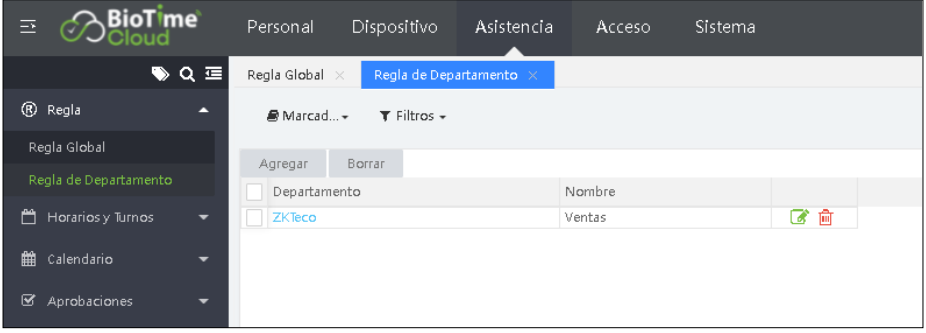

# Agregar nueva regla de departamento

Seleccione [Asistencia] > [Regla]> [Regla de departamento] > [Agregar] para agregar reglas para departamentos.

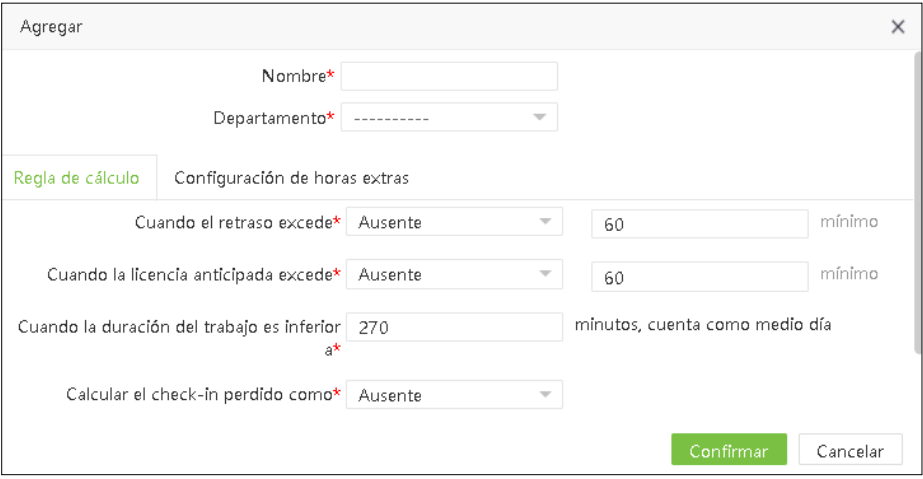

Para la configuración básica, la regla para días no programados, la regla de horas extra, la configuración de cálculo y la configuración de alerta de asistencia, consulte la configuración de regla global.

# Eliminar regla de departamento

Seleccione el Departamento y haga clic en [Eliminar] o haga clic en la misma fila de la regla del Departamento que desee eliminar.

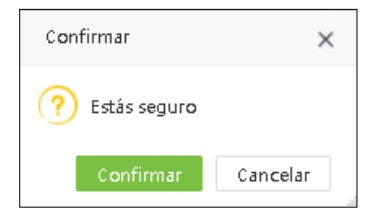

Haga clic en [Confirmar] para eliminar la regla del departamento.

#### **5.2 Descanso**

Al configurar el horario de turnos, se puede seleccionar el tiempo de descanso. Se puede agregar más de un tiempo de descanso a un horario de turno.

#### Agregar un tiempo de descanso

1. Seleccione [Asistencia] > [Horarios y Turnos] > [Descanso] > [Agregar] para agregar un tiempo de descanso.

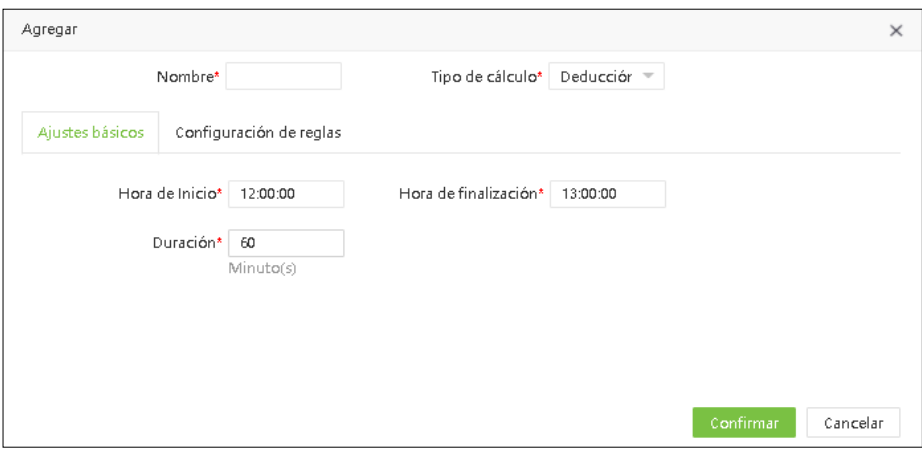

Ingrese los detalles como se muestra a continuación:

Nombre: Ingrese el nombre del tiempo de descanso con un máximo de 50 caracteres.

Tipo de cálculo: Los tipos de cálculo para el tiempo de descanso se muestran a continuación:

• Deducción automática: Ya sea que el usuario marque o no, el tiempo de descanso será el descanso permitido en el cálculo de la asistencia.

• Checada obligatoria: Debe realizar su registro durante el tiempo de descanso. Cuando el personal no marque, la hora de inicio / finalización se tomará como la hora de inicio / finalización del tiempo de descanso en el cálculo del horario de asistencia.

Por ejemplo: Si el intervalo de tiempo para marcar la asistencia durante el descanso es de 12:00 a 14:00, el tiempo de descanso se permite que sea de 60 min. Si A no anota en el medio tiempo y B anota a las 13:00, entonces el medio tiempo de A es de 120 minutos y el medio tiempo de B es de 60 minutos.

2. Cuando el Tipo de Cálculo es Checada obligatoria, se deberá considerar retorno anticipado y retorno tardío como se muestra en la siguiente figura:

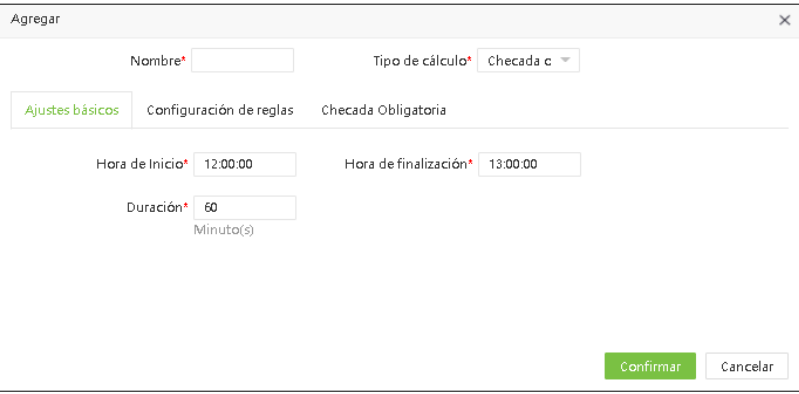

a) Configuraciones básicas

Hora de inicio: establezca la hora de inicio del tiempo de descanso.

Hora de finalización: establezca la hora de finalización del tiempo de descanso. Cuando los registros están fuera del rango, entonces no son válidos.

Duración: El tiempo asignado para el descanso.

b) Configuración de reglas

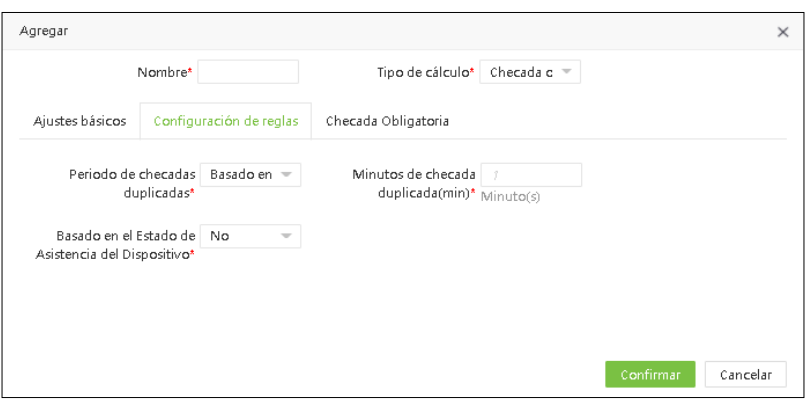
Periodo de checada duplicada: el intervalo de tiempo de marcaje se puede establecer como "Basado en reglas" o "Definido por el usuario". Cuando los usuarios lo personalizan, deben establecer el Intervalo efectivo. Minutos de checada duplicada: establezca el período entre registros duplicados.

Basado en el estado de asistencia del dispositivo: Seleccione si desea utilizar la tecla de función o no. Cuando se selecciona "Sí", la asistencia se calculará de acuerdo con el estado del registro. Cuando se selecciona "No", el estado de asistencia se corregirá automáticamente mientras se calcula la asistencia.

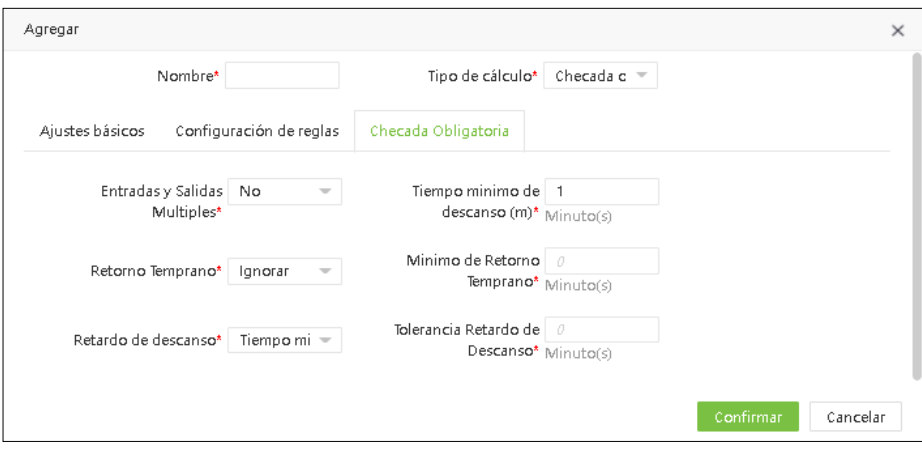

c) Checada de descanso obligatoria

Entradas y salidas múltiples: Función de entrada/salida múltiple. Cuando se selecciona Entrada/salida múltiple como Sí, los usuarios pueden salir e ingresar varias veces.

En el cálculo de asistencia se toma como tiempo de asistencia en ese periodo el tiempo entre los registros de cada periodo.

En el informe detallado de asistencia, el primer registro del descaso se tomará como el inicio y el último registro se tomará como el fin del descanso.

Tiempo mínimo de descanso (m): establece en minutos, el mínimo de tiempo de descanso.

Retorno temprano: seleccione si desea calcular el tiempo de entrada anticipada o no. Mientras está habilitado, los usuarios pueden establecer el tiempo mínimo de entrada anticipada para asignar al código de pago qué tipo es de horas extras.

Retardo de descanso: seleccione si desea calcular el retardo o no. Mientras está habilitado, los usuarios pueden establecer el tiempo mínimo de registro de retardo para asignar a registro de retardo, registro de salida temprana y ausencia.

#### **5.2.1 Editar un tiempo de descanso**

 $\cdot$  Haga clic en el tiempo de descanso o  $\bullet$  en la misma fila del tiempo de descanso que desea editar. • Después de las modificaciones, haga clic en [Confirmar] para guardar los detalles.

**<sup>5</sup>**.2.2 Eliminar un tiempo de descanso

• Seleccione el tiempo de descanso correspondiente, haga clic en [Eliminar] en la parte superior izquierda de la lista de tiempos de descanso o haga clic en  $\overline{m}$  en la misma fila del tiempo de descanso que desee eliminar. • Haga clic en [Confirmar] pa**ra eliminar** el tiempo de descanso.

#### 5.3 Horario

Establezca los períodos de tiempo que se utilizan durante el cálculo de asistencia y para establecer varios parámetros de asistencia. El horario es la unidad mínima en la configuración del tiempo de asistencia. Por ejemplo, estas configuraciones incluyen la hora de inicio/finalización del trabajo, la duración permitida de la llegada tardía/salida anticipada, si el registro de entrada/salida es obligatorio, el período de tiempo permitido para el registro de entrada/salida, el tiempo de descanso y las horas extra.

Antes de programar el turno, debe configurar todos los horarios de turno que posiblemente se utilicen. De lo contrario, el turno se considera inválido.

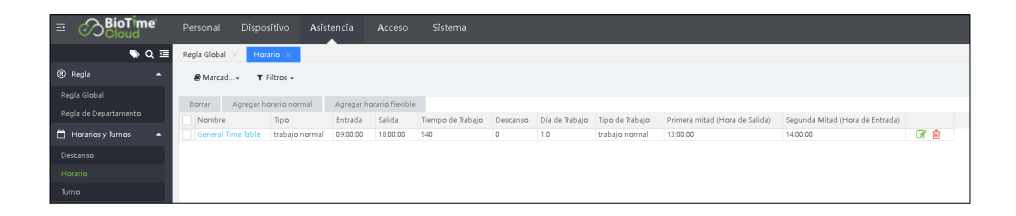

## **5.3.1 Agregar un horario normal**

## Agregar un nuevo horario normal

• Seleccione [Asistencia] > [Horarios y Turnos] > [Horario] > [Agregar horario normal] para agregar un horario normal.

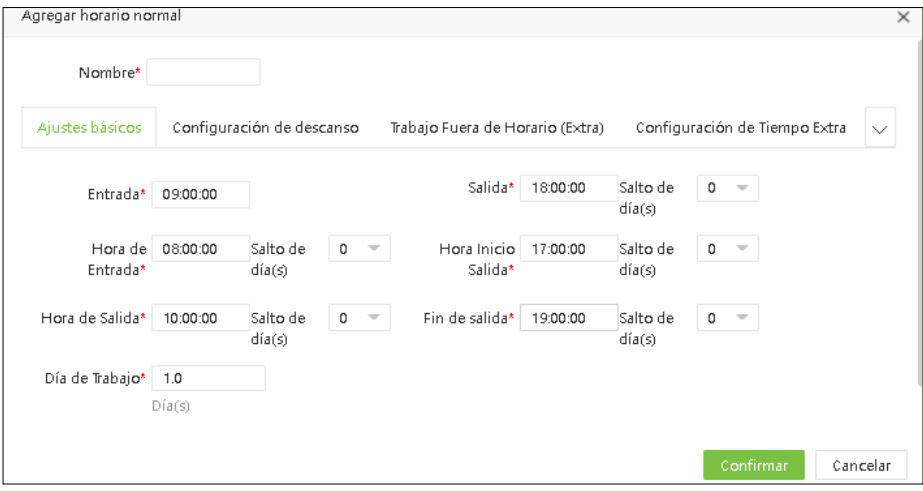

Establezca los parámetros como se muestra a continuación:

#### 1. Ajustes básicos

Nombre: Ingrese el nombre del horario máximo de 50 caracteres.

Hora de inicio/finalización de la entrada, Hora de inicio/finalización de la salida: Ingrese el rango válido para la entrada y la salida. Registros de entrada o salida fuera de este intervalo de tiempo, ya no son válidos. Establezca los días cruzados como máximo en 3 días.

Entrada y Salida: Establezca la hora de entrada y la hora de salida. Establezca los saltos de día como máximo en 3 días.

Día de Trabajo: Se refiere a cuantos días laborables se asignarán para cada turno. Si se establece el valor, la jornada laboral se calculará de acuerdo con el valor actual. De lo contrario, la jornada laboral se calculará de acuerdo con la configuración de las reglas de asistencia.

#### 2. Configuración de descanso

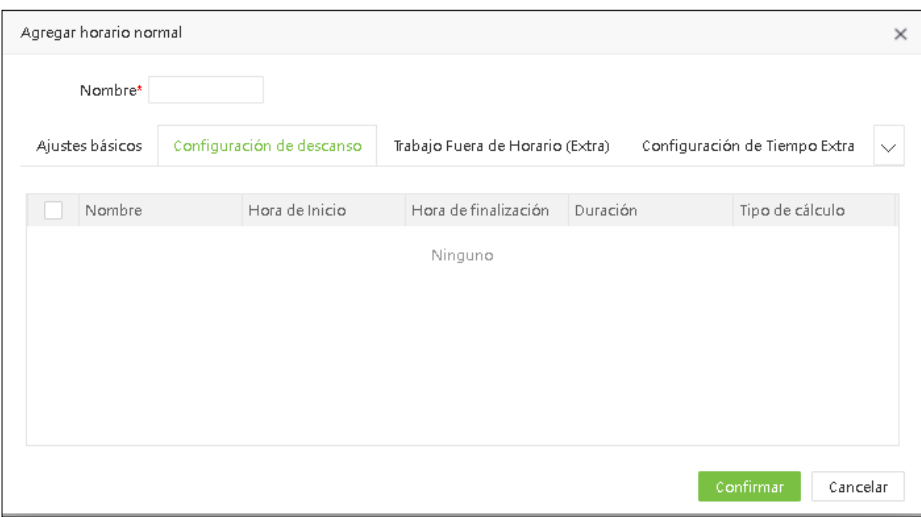

Tiempo de descanso: Agregue un tiempo de descanso al programa. Se pueden agregar múltiples tiempos de descanso dentro de un horario, pero el tiempo de descanso debe estar dentro del rango de tiempo programado. (Consulte 5.2 Descanso).

3. Trabajo fuera de horario (Extra)

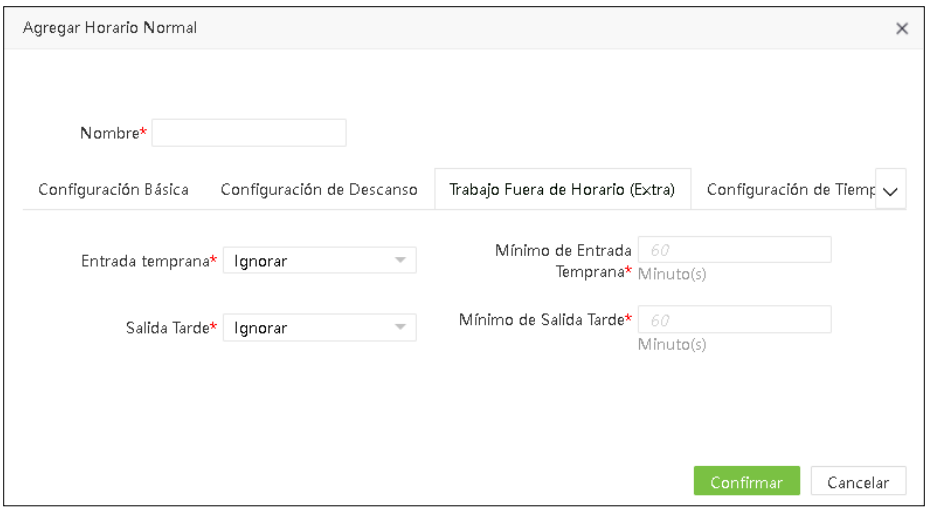

Entrada Temprana: Sirve para calcular el tiempo de entrada temprana. Si está habilitado, los usuarios pueden asignar el tiempo de anticipación al código de pago correspondiente al establecer el tiempo mínimo de entrada anticipada. Si está habilitado, el tiempo mínimo de entrada anticipada también se asignará al código de pago correspondiente, o de lo contrario no se asignará.

Salida Tarde: Sirve para calcular el tiempo de salida después del horario. Si está habilitado, los usuarios pueden asignar el tiempo extra al código de pago correspondiente configurando el tiempo mínimo de minutos. Si [mínimo de salida tarde] está habilitado, el tiempo mínimo de tiempo extra también se asignará al código de pago correspondiente; de lo contrario, no se asignará.

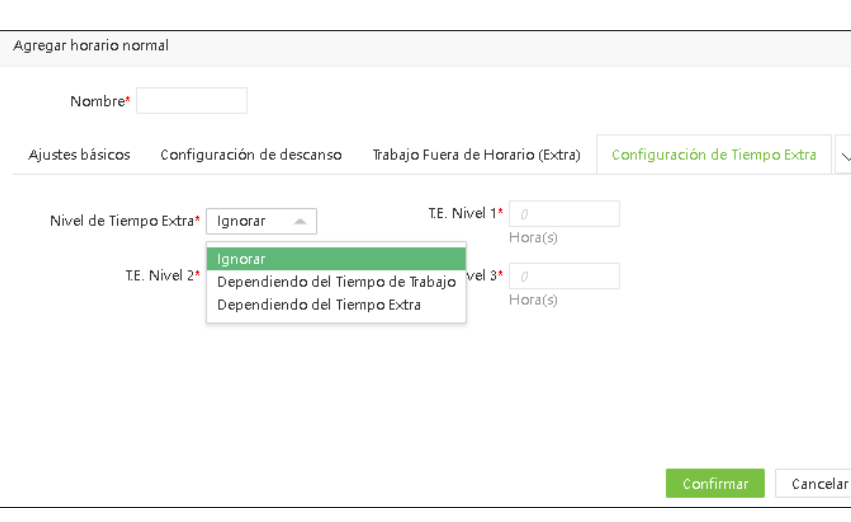

4. Configuración de Tiempo Extra

Nivel Tiempo Extra: establezca la regla de nivel de Tiempo Extra.

Ignorar: El tiempo extra no se calculará para el nivel correspondiente.

Dependiendo del tiempo de trabajo: calcula las horas extra del nivel OT correspondiente en función del tiempo de trabajo.

Dependiendo del Tiempo Extra: calcula las horas extra del nivel de Tiempo Extra correspondiente según el cálculo o la aprobación de horas extra.

Tiempo Extra Nivel 1, 2 y 3: Configure los niveles de Tiempo Extra 1, 2 y 3 para diferentes duraciones de tiempo extra (cálculo o aprobación en el tiempo).

#### **5.3.2 Agregar un horario flexible**

• Seleccione [Asistencia] > [Turno] > [Horario] > [Agregar horario flexible].

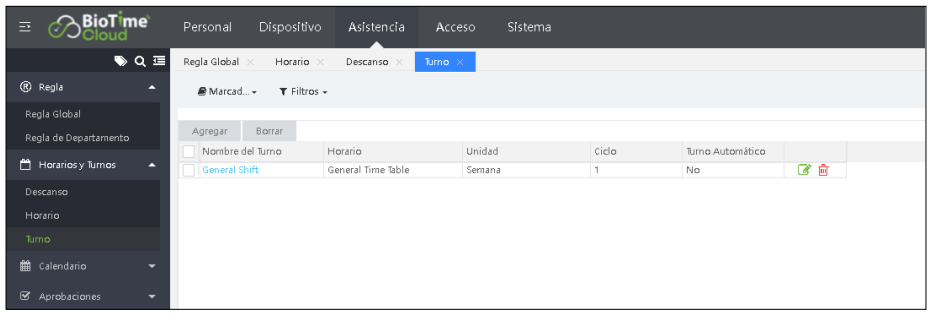

Establezca el periodo de liquidación por turno y los horarios de asistencia, asigne los minutos de descanso por cada horario y los días hábiles asignados para trabajo.

*Nota: Es sumamente importante establecer todos los turnos y parametrizaciones en cada uno de estos, el cálculo de la pre nómina se basa principalmente en las reglas definidas en cada turno.*

# Nuevo Turno

1. Seleccione [Asistencia] > [Turnos] > [Turno] > [Nuevo] para crear un nuevo turno.

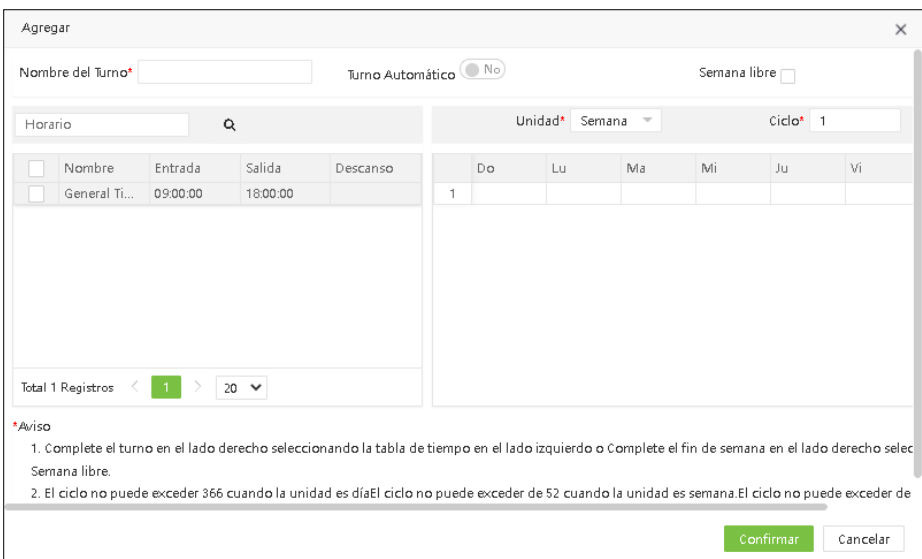

Configure los parámetros como se muestra a continuación:

Código: Defina el código asignado al turno, el código es único y no puede modificarse una vez creado. Nombre: Ingrese el nombre o descripción del horario máximo 50 caracteres.

Turno Automático: Si habilita esta opción, entonces puede configurar diferentes horarios en el turno, y el sistema aproximará el horario más cercano a la marcación de entrada. Con esta función no es necesario realizar cambios de horarios a los empleados periódicamente ya que el sistema puede aproximar el horario automáticamente teniendo en cuenta el número de horas establecidas en el parámetro Unidad: Establezca la duración del turno, puede elegir entre Día, Semana y Mes. Ciclo: Será la cantidad de ciclos que llevará a cabo el turno antes de repetirse.

## 1.1.1 Editar Turno

- 1. Clic en el nombre del turno que desea editar, haga las modificaciones necesarias.
- 2. Clic en [Confirmar] después de hacer las modificaciones.

## 1.1.2 Eliminar Turno

- 1. Seleccione el turno, clic en [Borrar] para eliminar el turno seleccionado.
- 2. Clic en [Confirmar] para eliminar el turno.

*Nota: Despues de configurar los turnos, establezca los turnos a los empleados para poder visualizar los reportes de prenómina.*

## 1.2 Calendario

Permite establecer los turnos por Departamento, Empleados o Temporales. Seleccione [Asistencia] > [Calendario] > [Calendario por departamento]

# 1.2.1 Calendario por departamento

Clic en [Nuevo] en la interfaz de programación del departamento para acceder a la interfaz de agregar nuevo calendario.

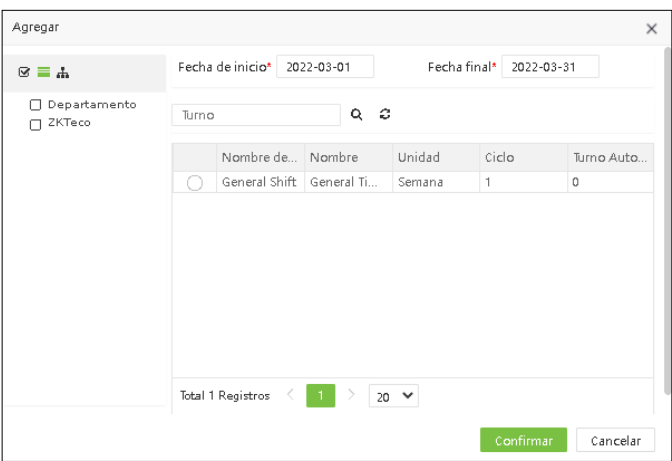

Ingrese los detalles como se muestra a continuación:

Departamento: Seleccione el departamento para el que se deben programar los turnos. Se permiten múltiples opciones.

Fecha de inicio, Fecha Final: Establecer la fecha inicial y fecha final para la programación de turnos. Turno: Seleccione un turno de la lista de turnos.

2. Después de ingresar los detalles requeridos, haga clic en [Confirmar] para guardar la configuración..

# *Nota: De forma predeterminada, la fecha inicial y fecha final se establecen en el primer y último día del mes actual.*

## 1.2.2 Eliminar Calendario

Seleccione el horario que requiere [Borrar], para eliminar haga clic en el ícono .

#### 1.3 Calendario por empleado

Puede asignar los turnos a los empleados después de configurar los horarios y turnos de asistencia. Si no programa los turnos a los empleados, no se pueden realizar los cálculos de asistencia y reportes.

Seleccione [Asistencia] > [Calendario] > [Calendario por empleado] para acceder a la interfaz principal de programación de personal que muestra la lista de programación de personal y los detalles de la programación de personal. El personal programado se muestra en la lista. Haga clic en la línea donde está la programación del personal y la lista de programación a la derecha mostrará los detalles de programación del horario seleccionado en un gráfico.

#### 1.3.1 Calendario por empleado

1. Clic en [Nuevo Horario] en la interfaz de programación del empleado para acceder a la interfaz de programación de turnos.

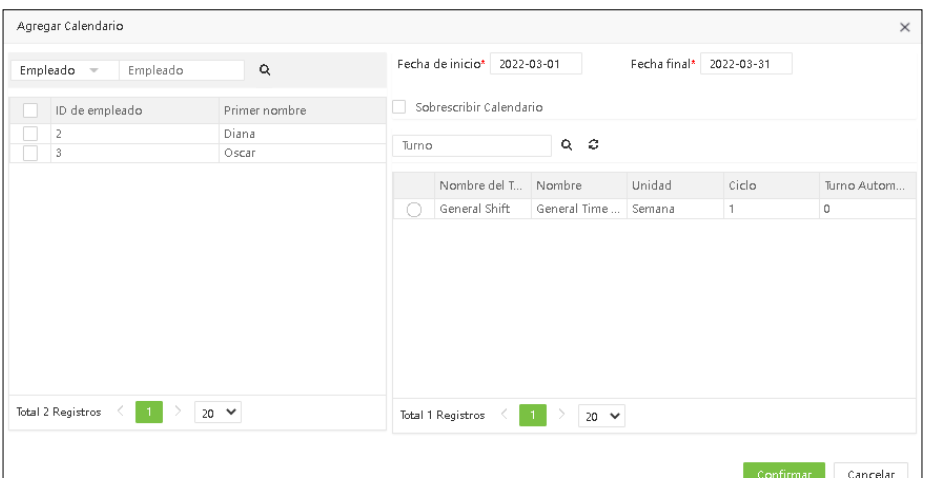

Ingrese los detalles como se muestra a continuación:

Empleado: Seleccione el empleado para programar el turno. Se permiten múltiples opciones. Fecha de Inicio, Fecha Final: Establezca la fecha inicial y fecha final en la programación del turno.

Turno: Seleccione un turno de la lista de turnos.

Sobrescribir turno: Si se configura de antemano, se reemplazará el turno existente. (No se puede reemplazar el cambio que está en uso)

Después de ingresar los detalles haga clic en [Confirmar] para guardar.

#### 1.3.2 Consultar detalles de la programación

(1) Seleccione [Asistencia] > [Calendario]> [Calendario por empleado] para acceder a la interfaz de programación de horarios por empleado. La interfaz muestra los registros de horarios programados a los empleados.

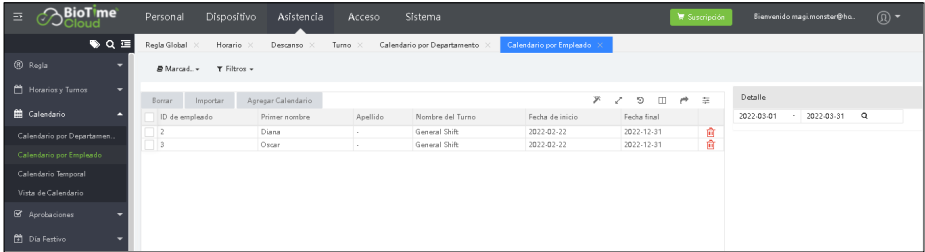

(2) Haga clic en el botón desplegable del Filtro. Seleccione el empleado o turno (consulte 10. "Función de búsqueda de filtro") para ver los registros de horarios de los empleados. En la Tabla de programación de empleados, haga clic en cualquier registro de programación y los detalles de la tabla de horarios se mostrarán a la derecha de la interfaz.

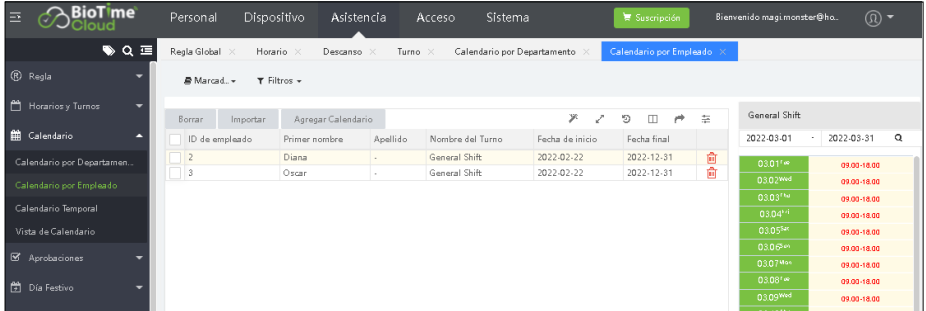

#### 1.3.3 Borrar calendario

Seleccione el registro de programación que quiere eliminar y haga clic en [Borrar] para eliminar el registro,  $t$ ambién puede hacer clic en el ícono  $\sqrt{m}$  en la misma fila del registro que quiere eliminar.

# 1.4 Calendario Temporal

El calendario temporal es complementario al calendario existente. Si las horas extras se van a establecer temporalmente para los empleados en un turno, es necesario organizar uno (o más) horarios para las horas extras, temporalmente. Por lo general, los horarios temporales se programan para horas extra, como horas extra para turnos de tarde, fines de semana, días festivos y festivales.

# Por ejemplo:

Si un Empleado específico ya tiene un horario asignado, entonces, de acuerdo con el requisito de trabajo, el usuario puede proporcionar temporalmente un turno adicional a ese Empleado, donde la asistencia se calculará en función del horario temporal.

Por lo tanto, el calendario mostrará solo ese turno programado temporalmente para ese Empleado en lugar del turno programado anteriormente. Y el usuario puede borrar el turno programado temporalmente en cualquier momento, y el calendario nuevamente muestra solo el turno programado previamente de ese empleado.

# 1.4.1 Agregar un nuevo horario temporal

1. Haga clic en [Asistencia] > [Asignación de horario] > [Horario temporal] > [Agregar horario temporal] para agregar un horario temporal.

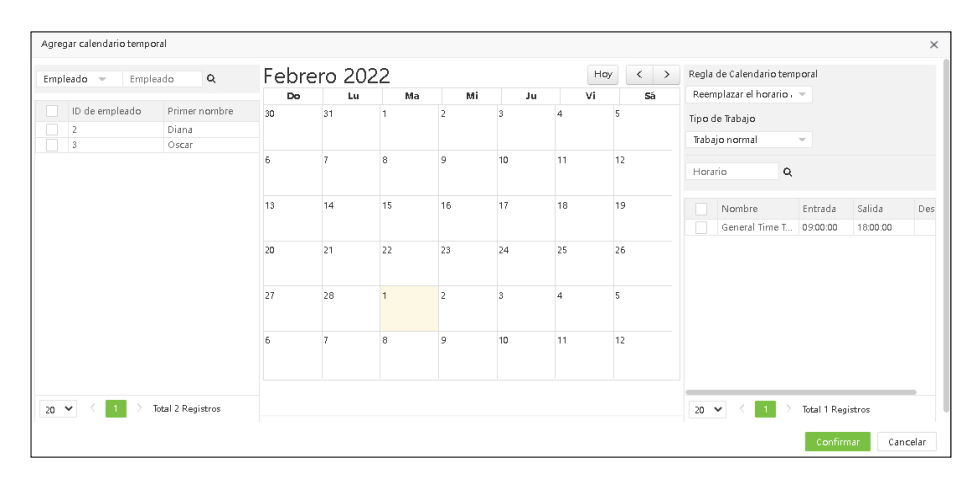

2. Establezca los parámetros como se indica a continuación:

Empleado: Seleccione los empleados para un horario temporal (se permiten múltiples opciones). Fecha: Seleccione la fecha para el horario temporal. (Se permiten múltiples opciones).

Horario: seleccione un horario utilizado por un horario temporal. (Se permiten múltiples opciones). Consulte

## *Nota:*

I. Se pueden seleccionar varios horarios para un calendario temporal, pero la hora de inicio de los horarios no debe ser la misma.

II. Aunque un turno haya permanecido previamente programado para un empleado, solo el horario temporal establecido recientemente será válido durante el cálculo de asistencia.

III. Es necesario configurar el Horario antes de seleccionar la fecha; de lo contrario, la modificación no surtirá efecto

# 1.4.2 Eliminar calendario temporal

Los usuarios pueden seleccionar el registro de horario reguerido para eliminarlo y hacer clic en [Eliminar] o hacer clic en la misma fila del calendario temporal del personal.

## 1.5 Vista de calendario

Los usuarios pueden buscar los horarios de trabajo de los empleados durante períodos de tiempo específicos. En esta vista se pueden ver los horarios programados en el calendario.

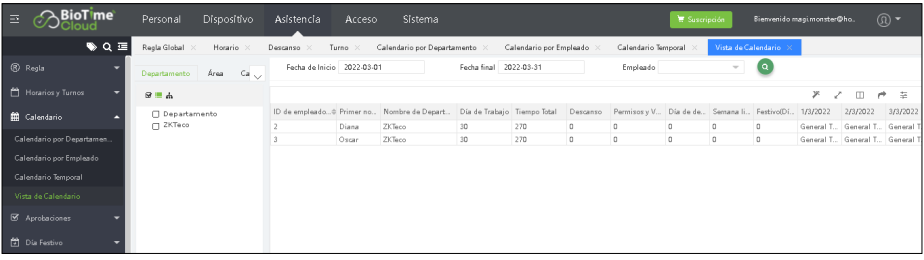

# 1.6 Aprobaciones

Este módulo permite hacer el ingreso de marcaciones manuales y ausentismos. Ademas permite realizar las aprobaciones en los horarios y ausentismos.

## 1.6.1 Checada Manual

Permite realizar un ingreso de entrada y salida cuando el empleado olvida marcar o cuando no tiene acceso a un dispositivo biometrico o APP. Los registros se pueden ingresar de forma individual o a un grupo de empleados por centro de costos, departamento o empresa.

## Nueva Checada manual

1. Seleccione [Asistencia] > [Aprobaciones] > [Marcación manual] > [Nuevo] para agregar un registro de entrada o salida de forma manual.

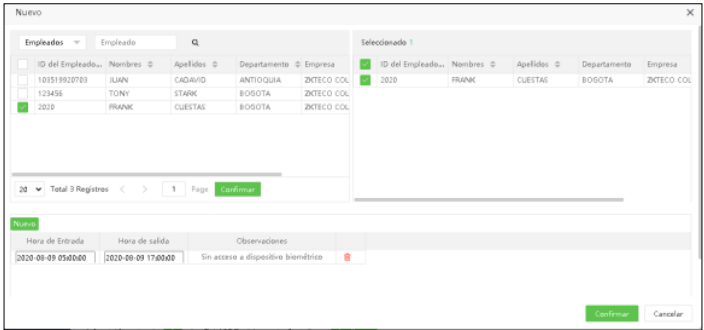

2. Seleccione los empleados, departamentos, empresas o centros de costos. La lista de la derecha muestra los empleados seleccionados. Haga clic en Nuevo para insertar una nueva línea de marcación, luego establezca la fecha y hora para la entrada y salida (Puede agregar varias líneas en el mismo registro a diferentes empleados), luego agregue observaciones o detalles del registro manual.

3. Clic en [Confirmar] para guardar los ajustes.

# *Nota:*

1. Puede agregar solo un registro de entrada o salida, para el caso de los empleados que olvidaron marcar cualquiera de los 2 registros en el día.

2. No puede agregar registros que superen la fecha y hora actual.

# Editar checada manual

Clic en el nombre de la persona que necesita editar la marcación o haga clic en el ícono para editar el registro. Clic en [Confirmar] después de hacer las modificaciones.

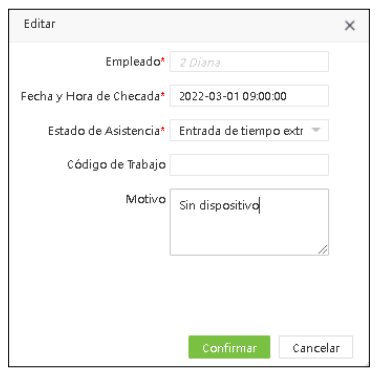

*Nota: El registro aprobado no se puede modificar.*

# Eliminar checada manual

Seleccionar el registro que quiere eliminar de la lista y haga clic en [Borrar] en la parte superior izquierda, luego Clic en [Confirmar] o en el íconoen la misma fila del registro que quiere eliminar.

## 1.6.2 Permisos y Vacaciones

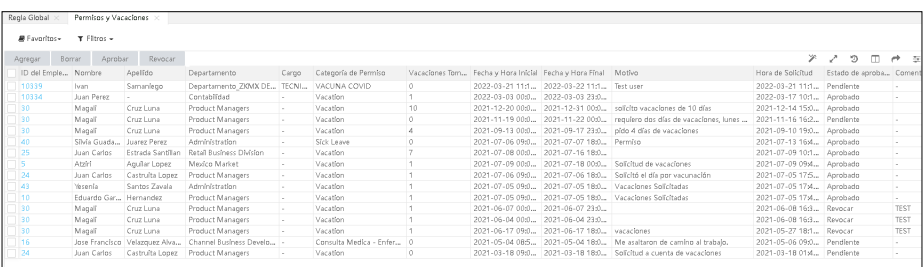

# Nuevo Permiso (Ausentismo o Tiempo no laborado)

1. Seleccione [Asistencia] > [Aaprobaciones] > [Permisos y Vacaciones] > [Agregar] para crear un nuevo permiso.

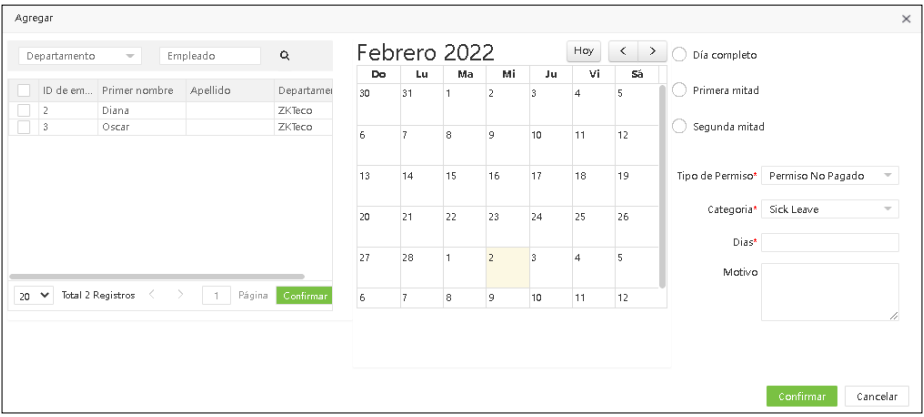

2. Selecione el empleado o Departamento, la lista del lado derecho muestra los empleados seleccionados. Seleccione la hora de inicio y finalización del permiso o asuentismo, el tipo de ausentismo y haga Clic en [Confirmar] para guardar los detalles.

## Editar un permiso

Clic en el nombre de la persona que quiere modificar, o clic en el ícono . Luego clic en [Confirmar] después de hacer las modificaciones.

*Nota: Después de aprobar no se puede modificar.*

## Eliminar registro de Permiso

En la lista de permisos, seleccione el registro que quiere liminar y haga clic en [Borrar]. Luego Clic en [Confirmar] para borrar el registro seleccionado.

## Aprobar permiso o vacaciones

Seleccione el registro o registros que quiere aprobar, luego haga clic en el botón [Aprobar] y seleccione el estado de aprobación y la descripción. Haga clic en confirmar para guardar los detalles de la aprobación.

## 1.7 Día Festivo

La asistencia en días festivos es diferente a los días de semana, por tal motivo es necesario seleccionar cuales son los días festivos en el año y de esta forma el sistema puede calcular los diferentes conceptos referidos a días festivos en los reportes de asistencia.

## 1.7.1Nuevo Día Festivo

1. Seleccione [Asistencia] > [Día Festivo] > [Día Festivo] > [Agregar] para agregar un festivo.

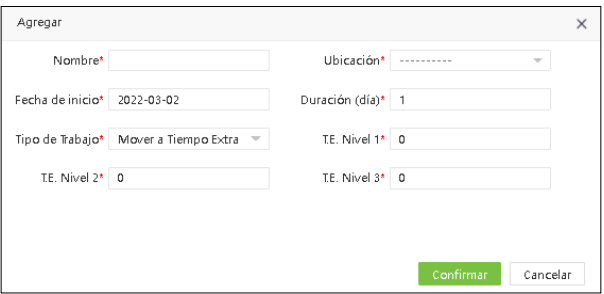

Nombre: Establezca el nombre o descripción del festivo de máximo 50 caracteres. Fecha: Seleccione en el calendario el día festivo. Duración (Días): Establezca la duración del festivo.

2. Clic en [Confirmar] para guardar los detalles.

## 1.7.2 Editar Días Festivos

En la lista de días festivos, haga clic en el nombre de un día festivo o haga clic en el ícono en la misma fila del día festivo. Modifique los parámetros según sea necesario y haga clic en [Confirmar] para guardar las modificaciones.

## 1.7.3 Eliminar Días Festivos

En la lista de días festivos, seleccione el día festivo y haga clic en [Eliminar] en la parte superior izquierda de la lista de días festivos o haga clic en el ícono en la misma fila del día festivo que desea eliminar. Haga clic en [Confirmar] para eliminar el registro.

## 1.8 Registro de Visitas

1. Detalles del cliente: puede escribir los detalles completos de la dirección de la empresa cliente. Ej: Soy de la Universidad ABC. Quiero los detalles de la dirección del cliente. Haré uso de esta función.

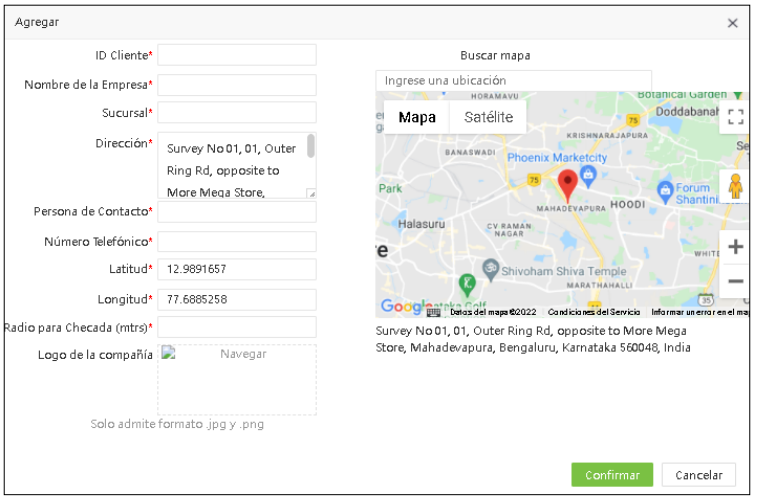

2. Planificación de Visitas: Aquí podemos asignar el horario para el cliente. (Plan de visita para ubicación del Cliente)

Ej.: SI ha creado el nombre de la empresa "ZKTeco" en los Detalles del cliente (sección anterior), puede asignar un plan de horario oficial a esta empresa.

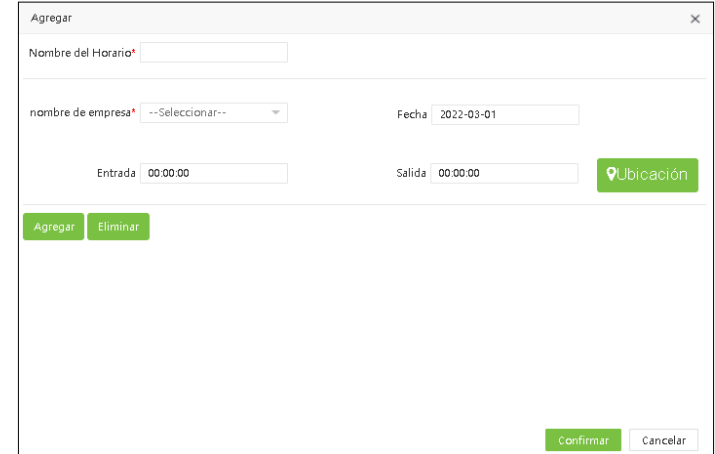

(Nota: debe asignar el nombre del Horario solo al nombre de la empresa presente en su empresa)

3. Visitas de Empleado: hasta el último submódulo ingresamos los datos del cliente y realizamos un Horario para los clientes. Ahora aquí estamos asignando al empleado al horario. ¿Quién irá? Necesitamos mencionar las fechas de inicio y fin que el empleado estará de visita.

*Nota: Antes de asignar el horario, verifique si la Gestión de Visitas del empleado ha sido "Habilitada" o no. Debe habilitarlo para utilizar esta opción.*

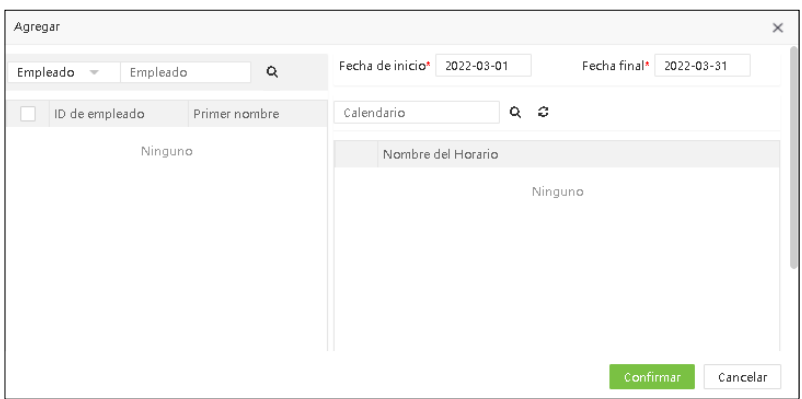

4. Reporte de Visitas: Podemos exportar el informe de horario aquí seleccionando al empleado.

Aquí se mostrará toda la información detallada de la visita, por ejemplo: lugar que visitó, detalles de la ubicación del cliente, su registro de entrada y salida allí realizado.

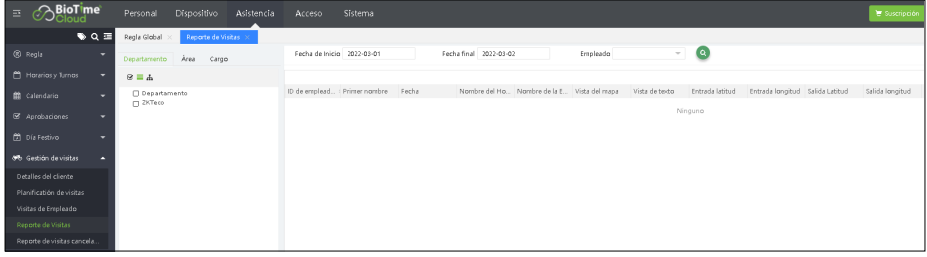

5. Reporte de Visitas canceladas: en caso de que se realicen planes o visitas no programadas, para tomar dicho informe, podemos hacer uso de este. Aquí solo falta el nombre programado, ya que no está planeado.

| $\equiv$ | <b>BioTime</b><br><b>Cloud</b> |                             | Personal                 | Dispositivo |                    | Asistencia | Acceso                          | Sistema |       |                                |                |                               |                  |
|----------|--------------------------------|-----------------------------|--------------------------|-------------|--------------------|------------|---------------------------------|---------|-------|--------------------------------|----------------|-------------------------------|------------------|
|          |                                | $\bullet$ $\alpha$ $\equiv$ | Regla Global             |             | Reporte de Visitas |            | Reporte de visitas canceladas : |         |       |                                |                |                               |                  |
|          | <b>B</b> Regla                 | $\overline{\phantom{a}}$    | Departamento             | Área        | Cargo              |            | Fecha de Inicio 2022-03-01      |         |       | Fecha final 2022-03-02         | Empleado       | G<br>$\overline{\phantom{a}}$ |                  |
|          | Horariosy Turnos               | $\overline{\phantom{a}}$    | $\otimes \equiv \Lambda$ |             |                    |            |                                 |         |       |                                |                |                               |                  |
|          | <b>E Calendario</b>            | $\overline{\phantom{a}}$    | Departamento             |             |                    |            | ID de emplead : Primer nombre   |         | Fecha | Nombre de la Em Vista del mapa | Vista de texto | Entrada latitud               | Entrada longitud |
|          | S Aprobaciones                 | $\overline{\phantom{a}}$    | T ZKTeco                 |             |                    |            |                                 |         |       |                                |                | Ninguno                       |                  |
|          | Día Festivo                    | $\overline{\phantom{a}}$    |                          |             |                    |            |                                 |         |       |                                |                |                               |                  |
|          | 6% Gestión de visitas          | в                           |                          |             |                    |            |                                 |         |       |                                |                |                               |                  |
|          | Detalles del cliente           |                             |                          |             |                    |            |                                 |         |       |                                |                |                               |                  |
|          | Planificatión de visitas       |                             |                          |             |                    |            |                                 |         |       |                                |                |                               |                  |
|          | Visitas de Empleado            |                             |                          |             |                    |            |                                 |         |       |                                |                |                               |                  |
|          | Reporte de Visitas             |                             |                          |             |                    |            |                                 |         |       |                                |                |                               |                  |
|          | Reporte de visitas cancela.    |                             |                          |             |                    |            |                                 |         |       |                                |                |                               |                  |

*Nota: La gestión de licencias no esta habilitada para México*

## 1.9 Calcular Asistencia

Seleccione [Asistencia] > [Calcular Asistencia] > [Calcular] para calcular la asistencia. (Llegadas tarde, Salidas tempranas, Ausencias y horas ), Muestra todos los empleados por defecto. Puede seleccionar el Departamento en el lado derecho para mostrar los empleados en el Departamento especificado.

Haga clic en el ícono el para calcular la asistencia en el rango de tiempo seleccionado y a los empleados, departamentos seleccionados.

Cuando finalice el proceso de cálculo mostrará el mensaje "Cálculo terminado"

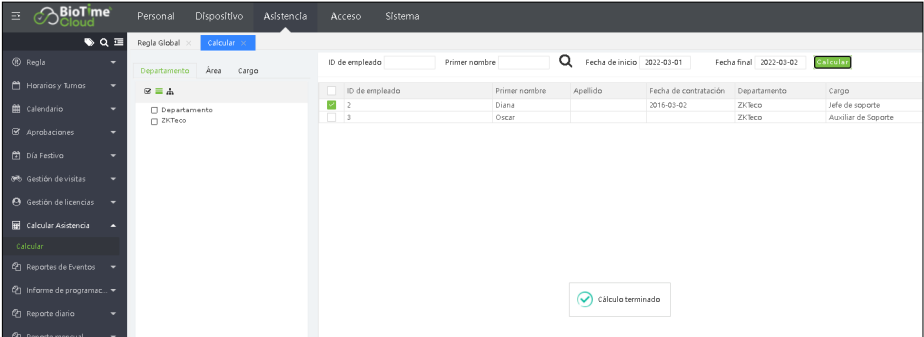

# Proceso de Cálculo

El proceso de cálculo se realiza basado en las reglas de asistencia predefinidas y en los horarios de trabajo asignados a cada empleado.

# Requisitos para el cálculo

La fecha de cálculo de asistencia debe ser inferior a la fecha de entrada y el cálculo solo se realiza cuando se habilita la función de asistencia en el empleado.

# 1.10 Reportes de Asistencia

Los reportes de asistencia permiten visualizar en el periodo de tiempo seleccionado, todos los datos de asistencia como, llegadas tardes, salidas tempranas, información de seguridad (Temperatura y cubrebocas), total tiempo trabajado.

Los usuarios pueden exportar un reporte de asistencia a un archivo .xls, PDF, CSV o .txt según los requisitos. Los usuarios pueden seleccionar los campos requeridos para mostrar en el reporte de asistencia según los requisitos (los campos se muestran después de ser seleccionados).

Los usuarios pueden cambiar el ancho de la columna arrastrando el borde de la columna hacia la izquierda o hacia la derecha según los requisitos.

Aquí el reporte de asistencia se divide en tres tipos: Reporte de eventos, reportes de asistencia y reportes resumidos.

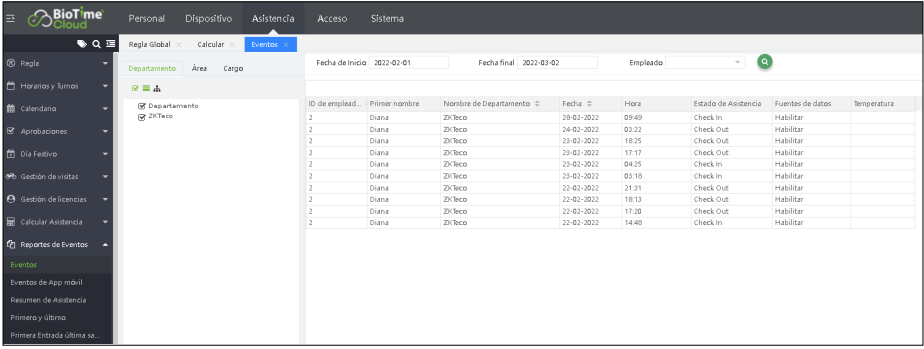

Ingrese a [Asistencia] > [Reportes de Eventos] para ver los reportes de eventos y otras transacciones.

A continuación se describe cómo ver un reporte de asistencia.

1. Seleccione el reporte en la barra de menú de la izquierda y acceda a la interfaz del reporte.

2. Seleccione Departamento, centro de costos o empresa al lado izquierdo para ver los datos de asistencia de los empleados asignados a cualquiera de estos maestros, o haga clic en el cuadro de selección de Empleado para seleccionar el empleado (varios o todos) cuyo reporte de asistencia se va a revisar.

3. Seleccione el rango de tiempo que quiere visualizar en el reporte, o seleccione el periodo de liquidación el cual ya tiene un rango de tiempo establecido.

4. Seleccione el reporte en la barra de menú de la izquierda y acceda a la interfaz del reporte.

5. Haga clic en el ícono **o** para consultar los datos del reporte.

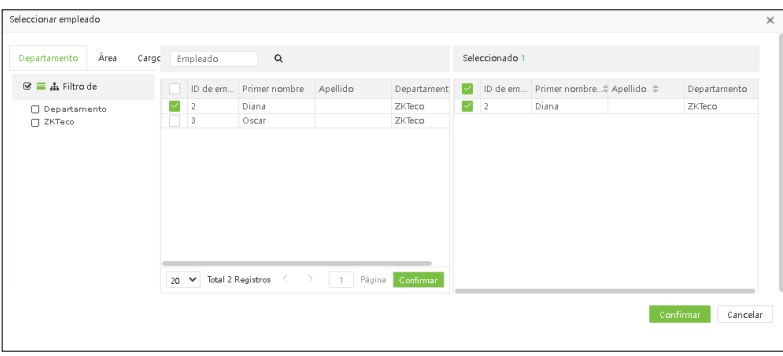

#### Reporte de Eventos

#### 1. Reporte de Eventos

Proporciona el detalle de los registros realizados por el empleado, incluyendo el origen de la marcación y los datos de seguridad (Temperatura y cubrebocas). Se visualiza un registro por cada fila.

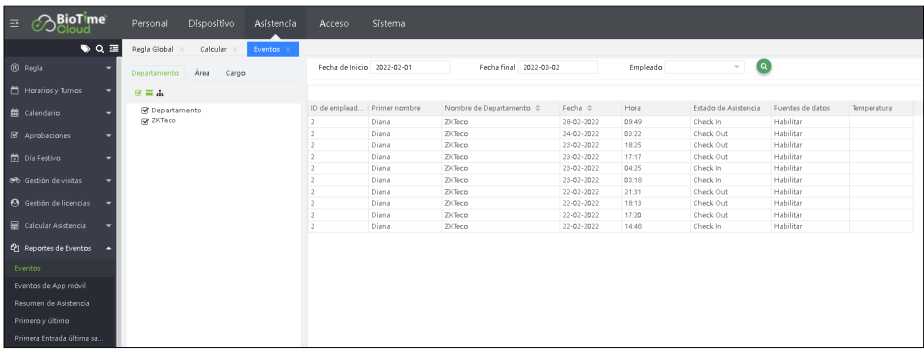

# 2. Resumen de Asistencia.

Proporciona el detalle de los registros realizados por el empleado, incluye el número de registros realizados en el día. Se visualiza en una misma fila la checada de entrada y salida.

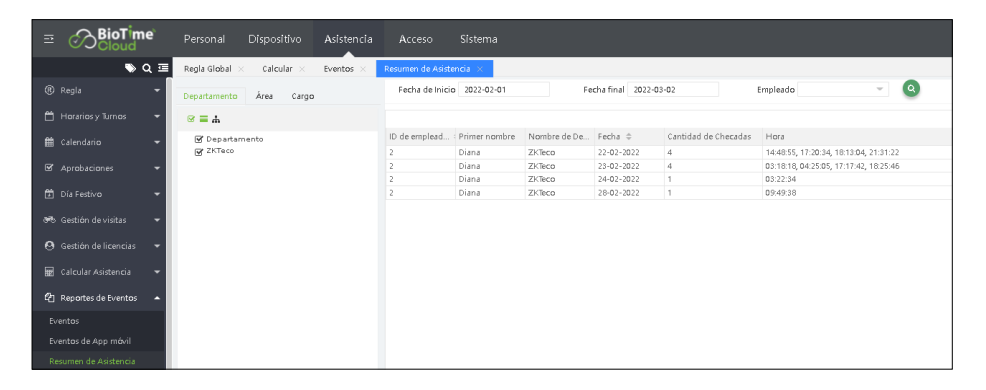

#### 3. Primero y último

Proporciona el detalle de las marcaciones realizadas por el empleado, muestra la primer y última marcación realizada dentro del mismo turno y el total de horas son calculadas.

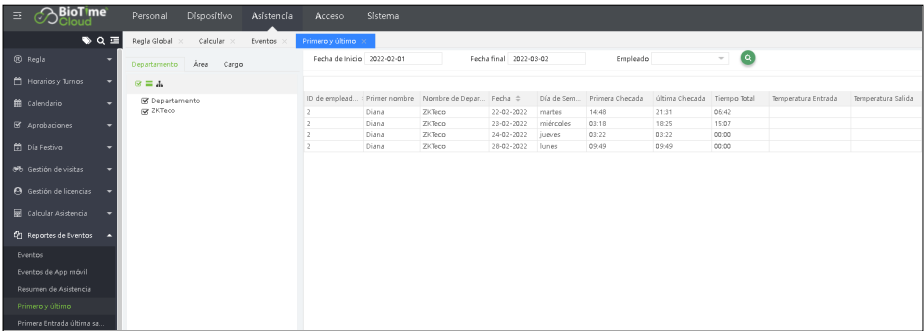

#### 4. Primera Entrada y Última salida

Proporciona el detalle de la primer y última marcación realizada por el empleado, muestra los registros que el empleado realiza incluyendo los que no se toman en cuenta para cálculo de asistencia o reportes de cálculo.

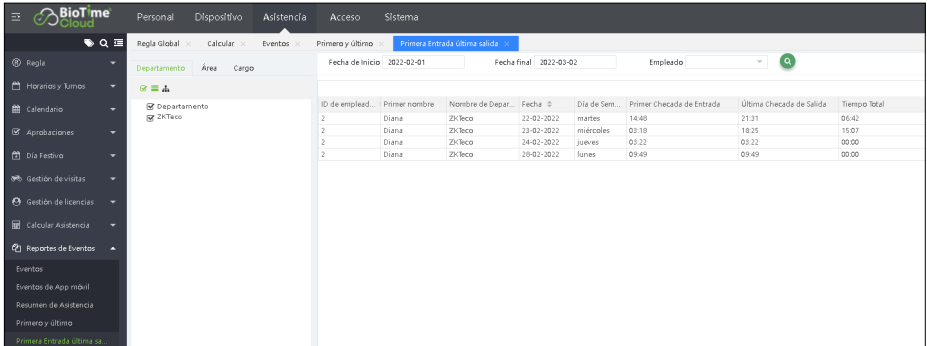

# Reportes de Cálculo

Muestra todos los reportes de asistencia y prenómina que el sistema permite visualizar o exportar. En estos reporte podemos realizar el seguimiento del tiempo trabajado y el cálculo correspondiente en cada uno de los conceptos de nómina permitidos.

#### 1. Reporte de Eventos

Este reporte permite visualizar la programación establecida a los empleados y la asignación derivada después de calcular la asistencia. Es decir muestra la marcación real realizada y la asignación en los reportes de asistencia, si es Entrada/Salida.

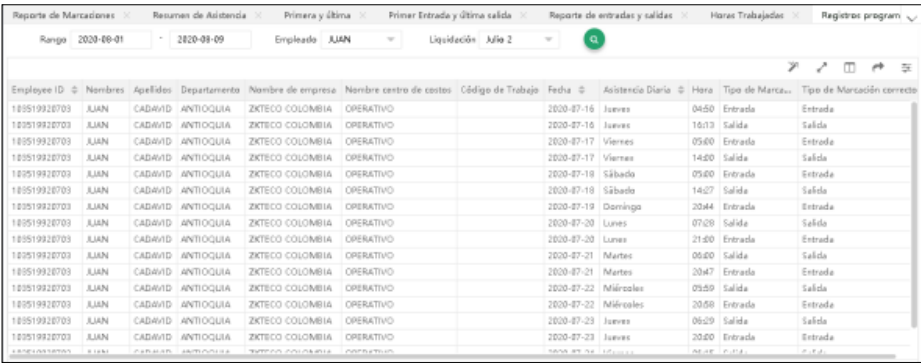

# 2. Total de Asistencia

Este reporte permite visualizar el detalle de los cálculos de asistencia y el detalle de los cálculos de prenómina, incluyendo los datos de de las jornadas de trabajo y tiempos no trabajados.

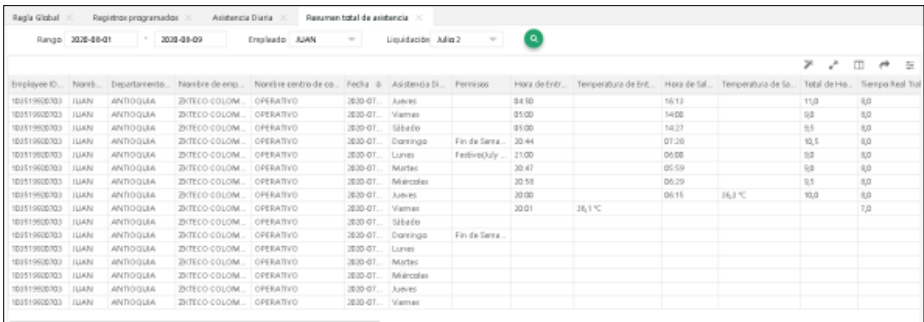

# 3. Excepciones

Muestra por cada empleado según la programación de tiempo establecida, los días en los cuales no marcó (Entrada, Salida o ambos).

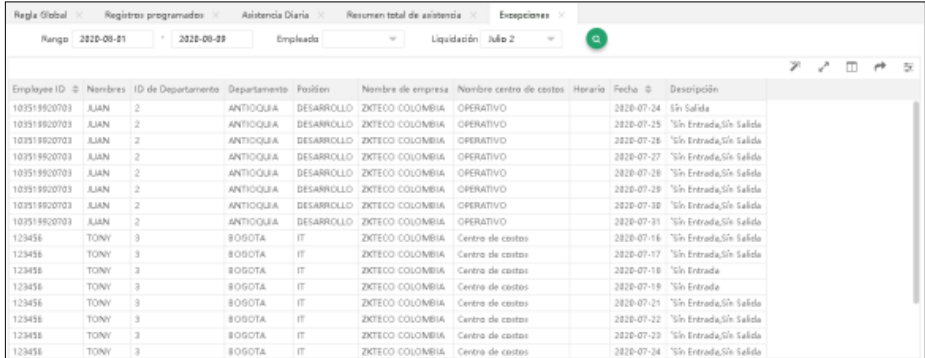

# 4. Retardos

Muestra por cada empleado, según la programación de tiempo establecida, los días en los que el empleado llegó tarde a su horario de trabajo.

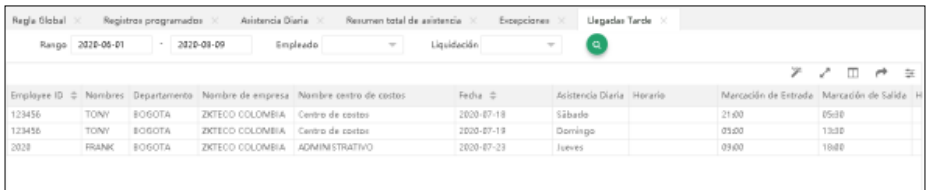

## 5. Salidas tempranas

Muestra por cada empleado, según la programación de tiempo establecida, los días en los que el empleado salió temprano de su horario de trabajo.

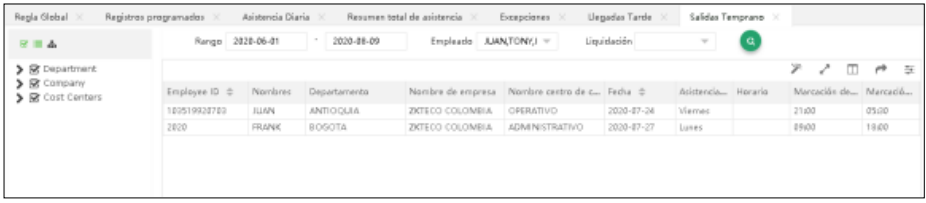

# 6. Cumpleaños

Muestra todos los usuarios que su cumpleaños se celebre en el rango de fecha seleccionado.

## 7. Tiempo Extra

Muestra todos los registros de horas extras calculados a los empleados seleccionados en el rango de tiempo. (Extras diurnas, nocturnas, de Fin de Semana y Festivas).

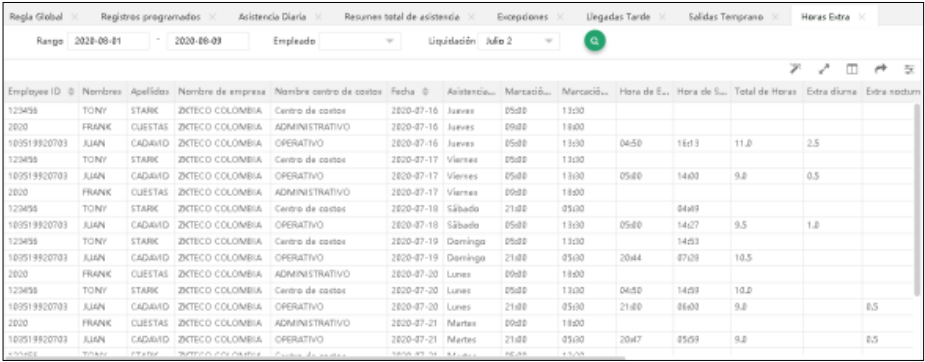

#### 8. Ausencias

Muestra el detalle de los tiempos no laborados y ausencias. Todos los tipos de ausencias registradas a los empleados y los días en los cuales el empleado no marcó su turno.

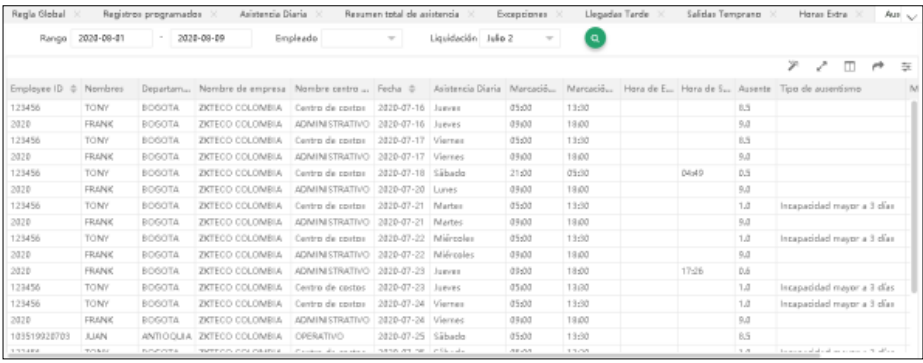

#### 9. Checadas Múltiples

Este reporte muestra el registro de entrada y salida del usuario y genera la suma total del tiempo trabajado.

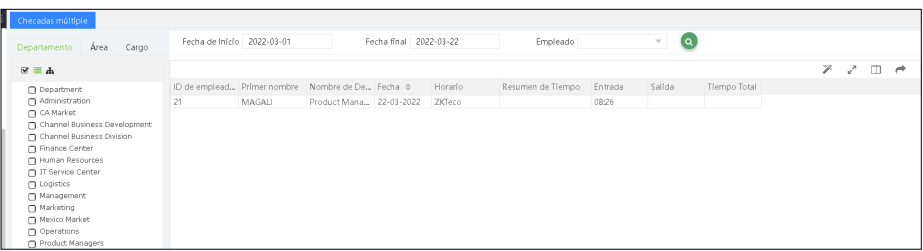

#### 10. Descansos

¿Muestra los registros realizados para la salida y regreso del descanso programado.

#### Reporte diario

#### 1. Asistencia diaria

Este reporte permite visualizar la programación establecida a los empleados en un rango de tiempo establecido.

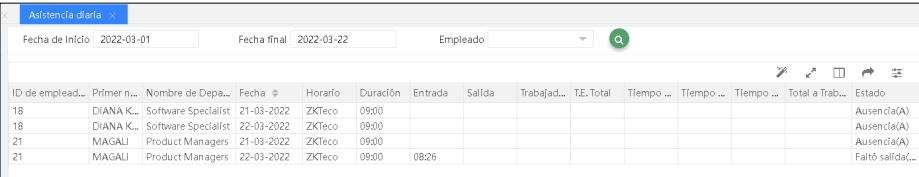

## 2. Detalles diarios

Este reporte permite visualizar los registros de asistencia de los empleados (por día) en un rango de tiempo establecido. Al final de cada línea, indicará la hora de todos los registros de asistencia realizados por el usuario.

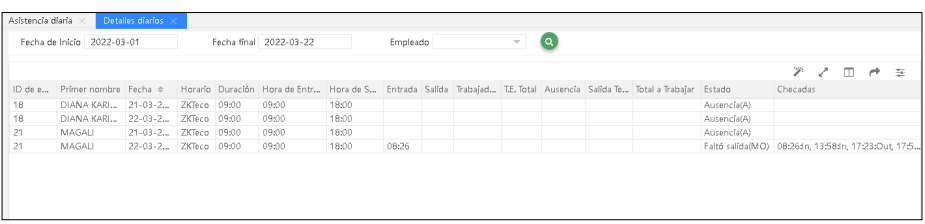

#### 3. Resumen diario

Este reporte permite visualizar el estado de asistencia diaria del usuario en base a los registros realizados. Puede tratarse de una Ausencia, Falta de Registro de Entrada, Falta de Registro de Salida, etc.

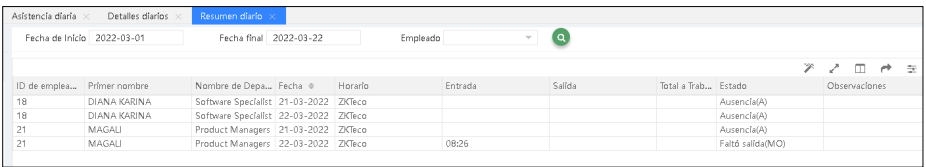

#### 4. Estado diario

Este reporte permite visualizar la programación establecida a los empleados en un rango de tiempo establecido. Por cada día en el calendario muestra una inicial asignada en los conceptos de asistencia.

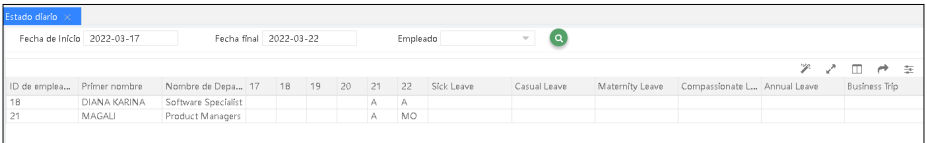

#### Reporte mensual

#### 1. Estado básico

Este reporte muestra una inicial, en cada día del periodo establecido, para indicar el estado de asistencia del usuario (Presente, Ausencia, Falta de Registro de Entrada, Falta de Registro de Salida, etc), al final, nos indicará una sumatoria por cada concepto.

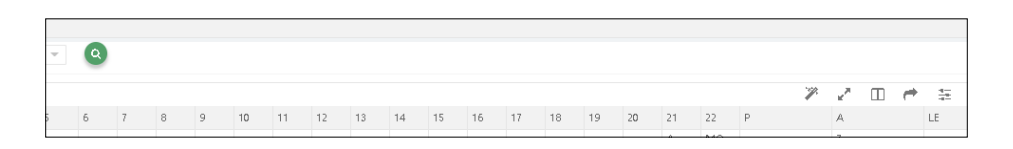

#### 2. Resumen de estado

Este reporte permite visualizar una sumatoria mensual por cada concepto de estado de asistencia (Presente, Ausencia, Falta de Registro de Entrada, Falta de Registro de Salida, etc), de acuerdo al mes seleccionado.

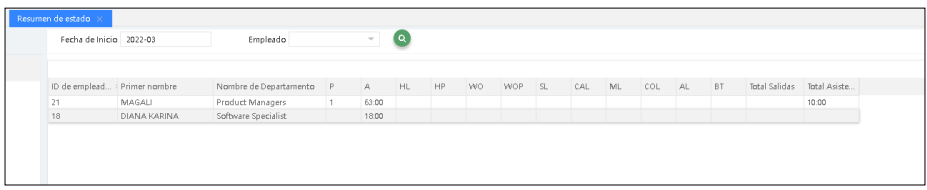

#### 3. Resumen Tiempo Extra

Este reporte permite visualizar la cantidad de horas extras realizadas cada día del mes seleccionado. Al final de la línea encontrará una sumatoria mensual de horas extras generadas por el usuario seleccionado.

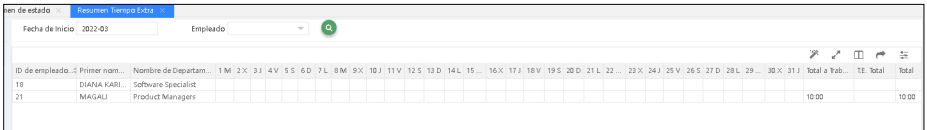

#### 4. Detalles de trabajo

Este reporte permite visualizar todos los estados de asistencia que puede generar el usuario (Entrada, Salida,Trabajo total, Retardo, Horario, etc) y mostrará el detalle por día de cada estado.

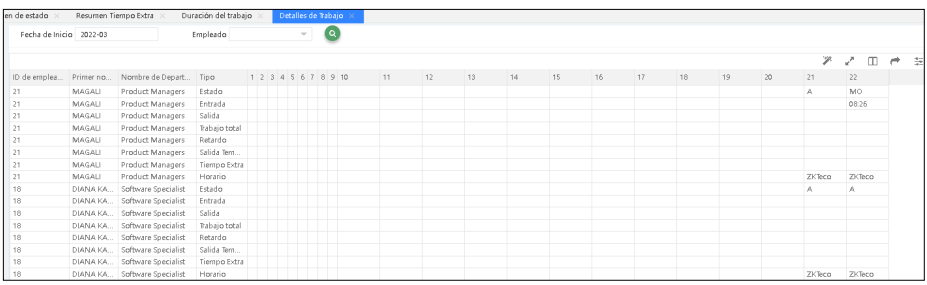

#### 5. Resumen de hoja de asistencia

Este reporte permite visualizar la programación establecida a los empleados en un periodo de un mes. Por cada día en el calendario muestra una inicial que indican los conceptos de asistencia.

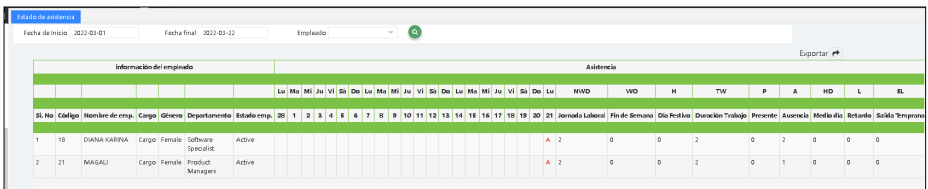

#### Reportes de resumen

Estos reportes permiten visualizar en un resumen totalizado el número de horas trabajadas en el periodo y la respectiva distribución en cada uno de los conceptos de nómina, teniendo en cuenta todos los parámetros definidos previamente en los turnos y las reglas avanzadas de asistencia.

En este reporte también se visualiza la prenómina completa incuyendo los tiempos no trabajados que fueron asignados manualmente a los empleados.

#### 1. Resumen de Empleados

Muestra el total de horas trabajadas por cada empleado en un periodo establecido.

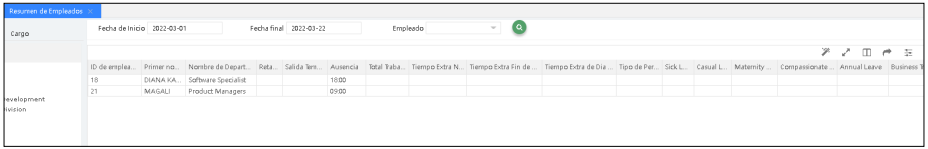

#### 2. Reporte de Permisos

Muestra el resumen de los tiempos no trabajados. (Ausencias)

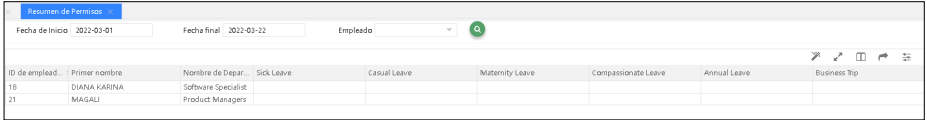

#### 3. Resumen por Departamento

Muestra todos los detalles de tiempos trabajados, tiempos no trabajados y datos de asistencia resumidos por departamento.

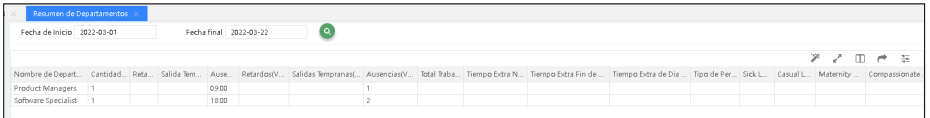

# 1.11 Configuración

#### Configuración de reporte

Seleccione [Asistencia] > [Configuración] > [Configuración de reporte]. Para visualizar la interfaz de configuración de reporte.

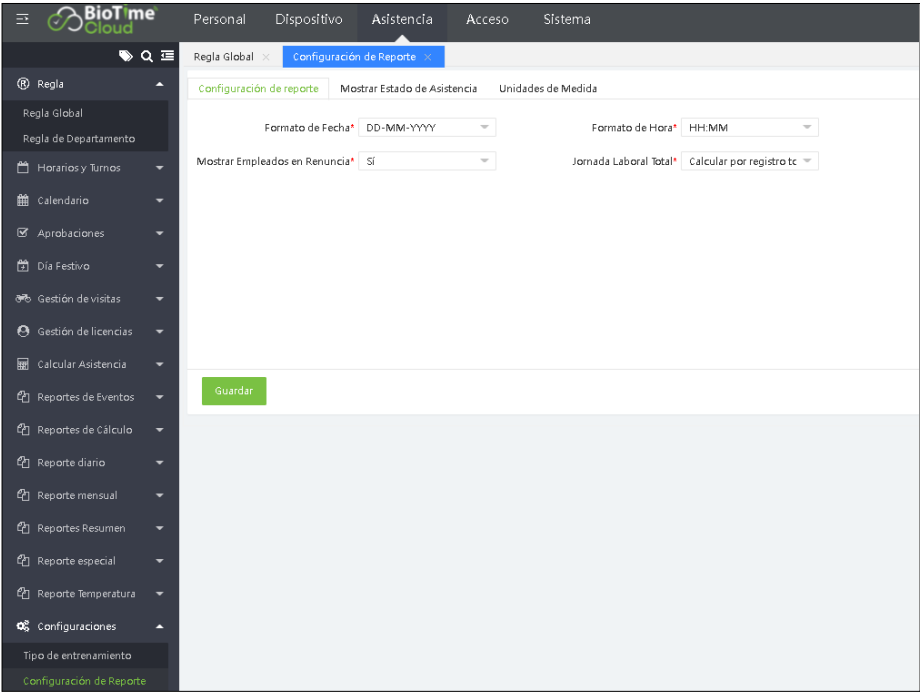

# Vista básica

Formato de Fecha: Ingrese el formato adecuado para mostrar la fecha. Formato de hora: Ingrese el formato adecuado para mostrar la hora. Mostrar: Establezca si quiere mostrar empleados que no estén vigentes (Renuncia).

# Teclas de función

Establezca el valor y nombre de los estados de asistencia para los dispositivos.

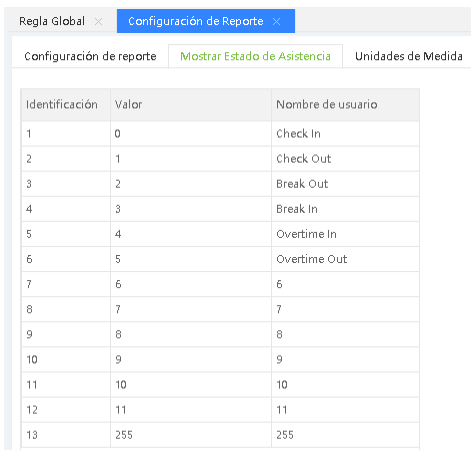

Mostrar columnas Puede establecer el símbolo del reporte para cada concepto de asistencia y también la unidad mínima para cada uno de estos. Por defecto, Duración de trabajo viene en 0,1 para visualizar en formato decimal el cálculo de los conceptos de nómina.

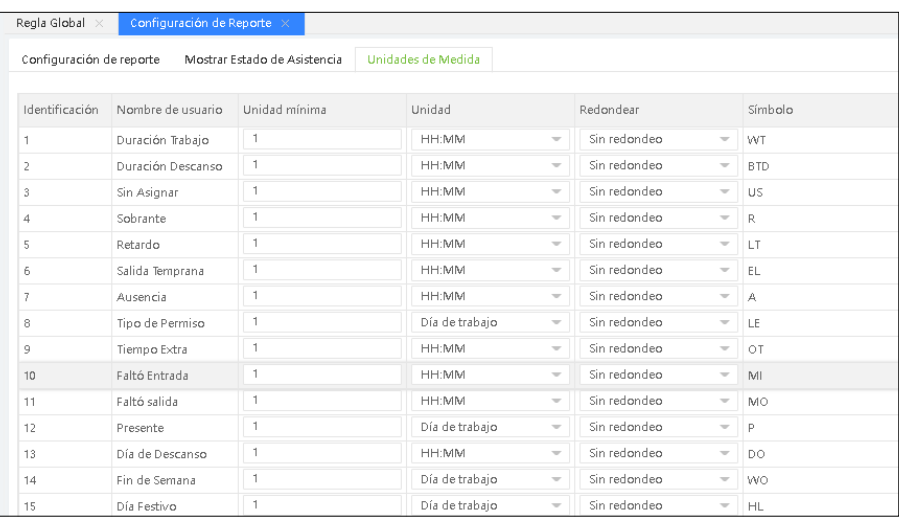

Unidad mínima: Establezca la unidad mínima. Puede ser minutos / horas / días / hora: minuto. Símbolo: Establezca el simbolo que va tener cada concepto de asistencia.

1. Clic en [Guardar] los detalles.

# **6. Acceso**

El módulo de control de acceso permite al usuario realizar varias operaciones, como la configuración de la puerta, los comandos de los dispositivos, la configuración de los festivos en los dispositivos, la asignación de grupos de usuarios, las combinaciones de acceso y otros privilegios relacionados con el acceso.

*Nota: El módulo de acceso no es compatible con el dispositivo Horus TL1.*

#### **6.1 Dispositivo**

Seleccionar [Acceso] > [Dispositivo] > [Dispositivo] para ver la lista de dispositivos.

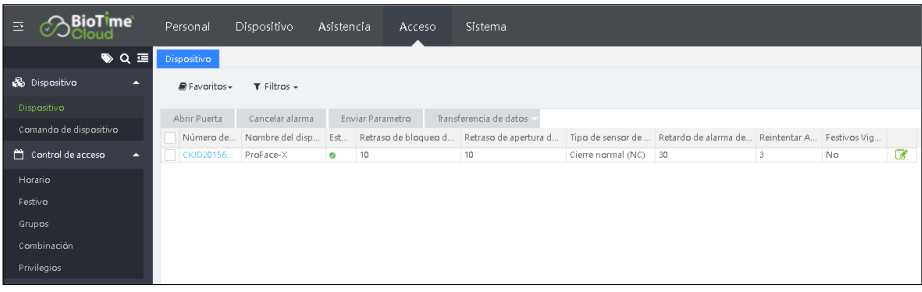

# **6.1.1 Abrir Puerta**

Seleccione el dispositivo de la lista de dispositivos y haga clic en [Abrir Puerta].

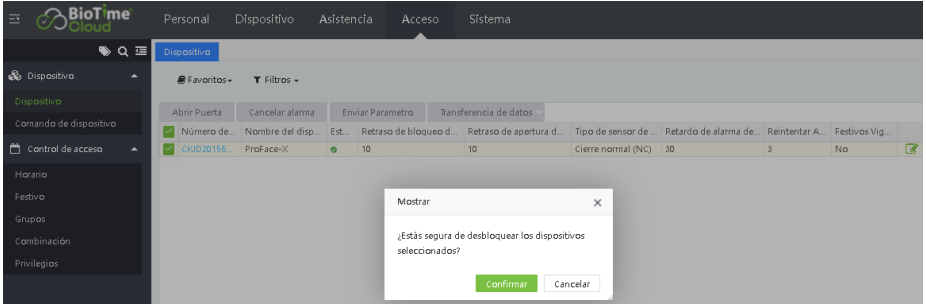

Clic en [Confirmar] para desbloquear el dispositivo seleccionado.

# **6.1.2 Cancelar Alarma**

Para cancelar una alarma existente, seleccione el dispositivo correspondiente y haga clic en [Cancelar Alarma]

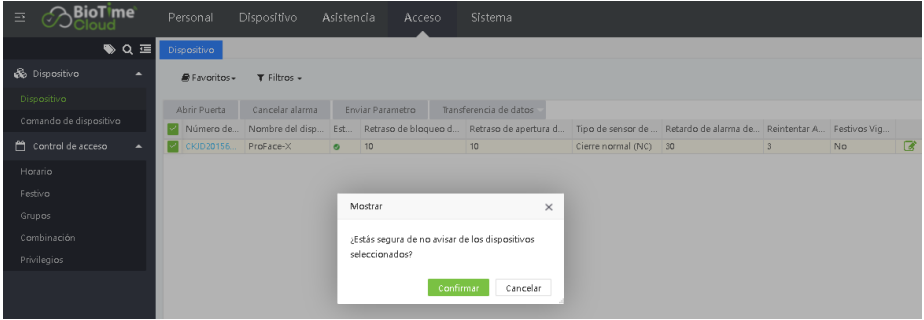

Clic en [Confirmar] para cancelar la alarma en el dispositivo seleccionado.

#### **6.1.3 Enviar parámetro**

1.Seleccione el dispositivo respectivo en la lista de dispositivos y haga clic en [Enviar parámetro].

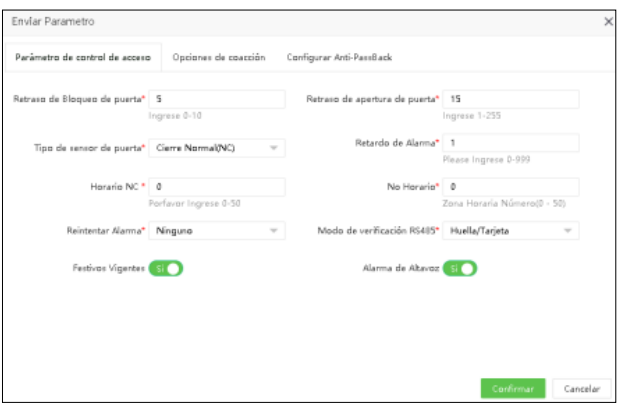

Ingrese los detalles como se muestra a continuación

# Parámetros de control de acceso

Retraso de bloqueo de puerta: Configure el retraso de bloqueo de la puerta para el dispositivo. El rango es de 0 a 10 segundos.

Retraso apertura de puerta: Configure el retraso del sensor de puerta para el dispositivo. El intervalo es de 1 a 255 segundos.

Tipo de sensor de puerta: Seleccione el tipo de sensor de puerta para el dispositivo. Los tipos son Normalmente Abierto (NO), Normal Cerrado (NC) y Ninguno.

Retardo de alarma: Configure el retraso de la alarma de puerta para el dispositivo. El rango es de 0 a 999 segundos.

Horario NC: Establezca el número de período de tiempo de cierre normal. El rango es 0-50.

No Horario: Establezca el número de período de tiempo abierto normal. El rango es 0-50.

Reintentar alarma: Cuando el número de verificaciones fallidas alcanza el valor preestablecido (el rango de valores es de 1 a 9 veces), se activará una alarma. Si no hay un valor preestablecido, se activará una alarma después de una verificación fallida.

Modo de verificación RS485: Seleccione el modo de verificación por RS485.

Festivos vigentes: Seleccione si los ajustes de Período de tiempo NC o Período de tiempo NO son válidos en el período de tiempo Festivo predeterminado. Seleccione NO para habilitar el período de tiempo NC o NO en los festivos.

Alarma de altavoz: Cuando está habilitado, el altavoz sonará una alarma cuando se desinstale el dispositivo.

#### Opciones de coacción

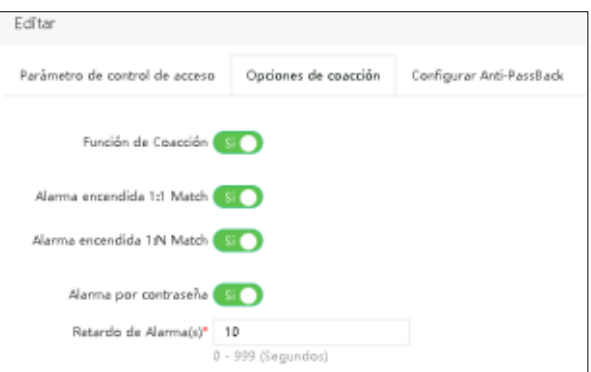

Función de coacción: Seleccione si desea habilitar la función de coacción para el dispositivo o no.

Alarma encendida 1:1: Si está habilitado y un usuario realiza un método de verificación 1:1 para verificar cualquier huella digital registrada, entonces se activará la alarma.

Alarma encendida 1:N: Si está habilitado y un usuario realiza un método de verificación 1:N para verificar cualquier huella digital registrada, se activará la alarma.

Alarma por contraseña: Si está habilitado y el usuario usa el método de verificación de contraseña, se activará la alarma.

Retardo de alarma: Configure el retraso de la alarma para el dispositivo. El rango es de 1 a 999 segundos

## Configuración Anti-Passback

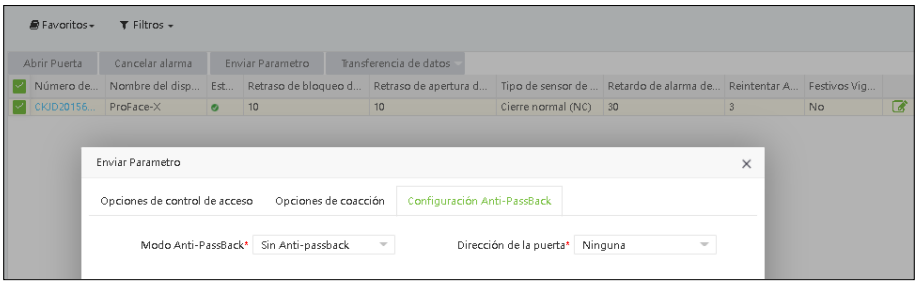

Tipo de Anti-Passback: Seleccione el tipo de Anti-passback.

Dirección de Puerta: Establezca la dirección de la puerta. Puede ser ninguno, Entradao Salida.

2. Después de configurar los detalles, haga clic en [Confirmar] para guardar los parámetros de anti-passback.

#### **6.2 Comandos de dispositivo**

Seleccione [Accesso] > [Dispositivo] > [Comandos de dispositivo]. Verifique los comandos emitidos por el software a un dispositivo durante la comunicación.

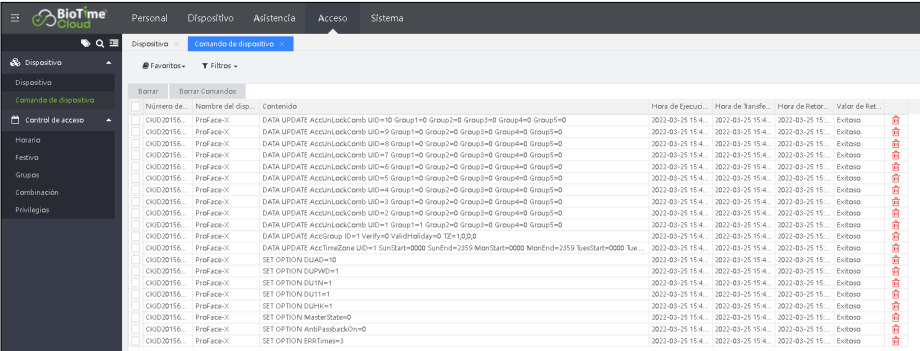

Borre los comandos emitidos por el software a un dispositivo durante la comunicación. Seleccione los comandos del dispositivo correspondientes y haga clic en [Eliminar] o haga clic en el ícono in en la misma fila del comando.

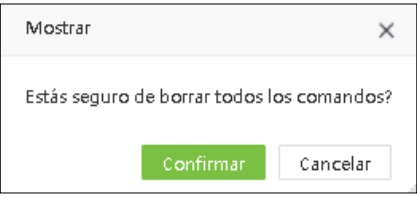

Clic en [Confirmar] para eliminar los comandos.

# **6.3 Control de Acceso**

Para un área, se pueden establecer 50 períodos de tiempo de forma predeterminada. El formato de hora es HH: MM: SS - HH: MM: SS.

Seleccione [Acceso] > [Control de acceso] > [Horario]. De forma predeterminada, la interfaz mostrará la lista de períodos de tiempo del área con el código 2.

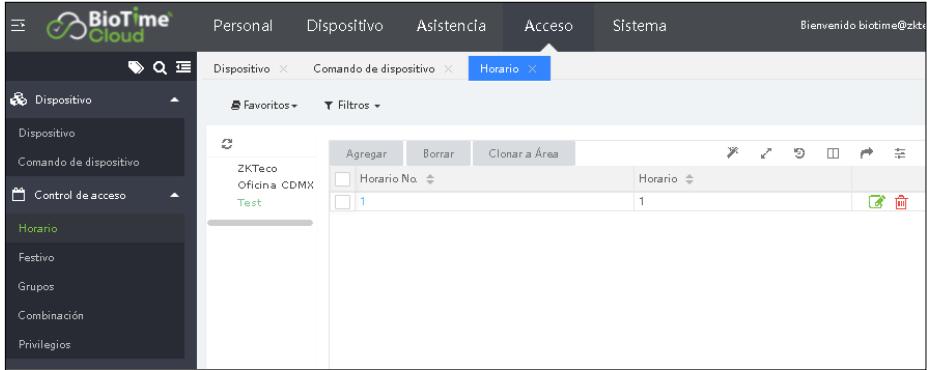

## **6.3.1 Nuevo Horario**

El horario se puede definir para cada semana. Se puede asignar en diferentes duraciones de tiempo.

1.Clic en [Acceso] > [Control de acceso] > [Horario] > [Agregar].

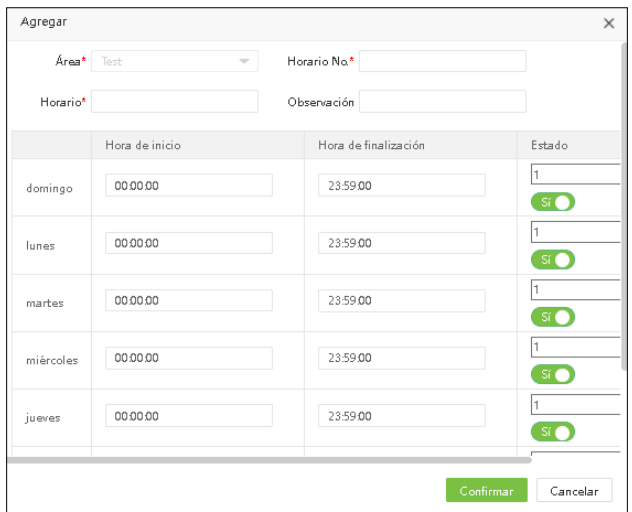

Establezca los siguientes detalles:

Área: Seleccione el nombre del área de la lista de áreas. No se puede modificar en la interfaz. Horario No.: Ingrese el número del horario. El número del horario es único para cada área. Descripción de horario: Ingrese el nombre del horario.

Hora inicial/Hora Final: Establezca la hora inicial y hora final para cada horario dentro de una semana.

*Nota: Cuando la hora inicial es mayor que la hora final, aparecerá el siguiente mensaje.*

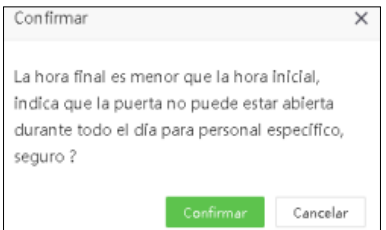

Si hace clic en [Confirmar], la puerta no se abrirá para el empleado especificado durante todo el día.

ON / OFF: el valor predeterminado es ON. Haga clic en APAGADO para deshabilitar el período de tiempo, la puerta no puede estar abierta durante todo el día para un empleado específico. 2.Clic en [Confirmar] para guardar el horario.

# **6.4 Festivo**

Los ajustes de los festivos se pueden configurar para controlar el acceso a la puerta durante los días festivos. En días festivos, es posible que se requiera un control de acceso especial. Para facilitar este requerimiento, se puede configurar el tiempo de control de acceso en días festivos que aplica a todos los empleados del área correspondiente.

Para cada área, se pueden configurar 24 días festivos de forma predeterminada.

# **6.4.1 Nuevo Festivo**

Seleccione [Acceso]> [Control de acceso]> [Festivo]. Seleccione el área correspondiente de la lista del árbol de áreas a la izquierda. Haga clic en [Agregar] para agregar un festivo.

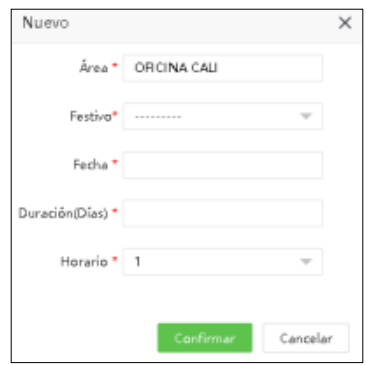

Ingrese los parámetros como se muestra a continuación:

Área: Seleccione el área de la lista de áreas.

Festivo: Seleccione el nombre del festivo de la lista desplegable. Estos días festivos son los agregados en el Módulo de Asistencia.

Fecha: Se completará automáticamente después de seleccionar el nombre del día festivo y no se puede modificar.

Duración: Se completará automáticamente después de seleccionar el nombre del día festivo y no se puede modificar.

Clic en [Confirmar] para guardar los detalles de los festivos.

# **6.4.2 Editar Festivo**

Si desea cambiar los detalles de las vacaciones en el área correspondiente, realice los siguientes pasos:

1. Haga clic en el área correspondiente en el lado izquierdo de la interfaz. Muestra los días festivos del área correspondiente en el lado derecho de la interfaz.

2. En la lista de días festivos, haga clic en el nombre del día festivo o haga clic en el ícono en la misma fila del día festivo que se va a editar.

3. Modifique la configuración de los parámetros según sus requisitos (consulte el método de configuración de parámetros en "Agregar Festivos"). Haga clic en [Confirmar] para guardar la información los festivos modificados.

# **6.4.3 Eliminar Festivo**

1. Haga clic en el área correspondiente en el lado izquierdo de la interfaz. Muestra los días festivos del área correspondiente en el lado derecho de la interfaz.

2. Seleccione el día festivo y haga clic en [Eliminar] en la parte superior de la interfaz o haga clic en el ícono en la misma fila del día festivo que desea eliminar.

3. Clic en [Confirmar] para eliminar el festivo.

# **6.4.4 Clonar Áreas**

1. Seleccione las áreas que se van a clonar y haga clic en [Clonar en áreas] en la parte superior izquierda de la lista de vacaciones.

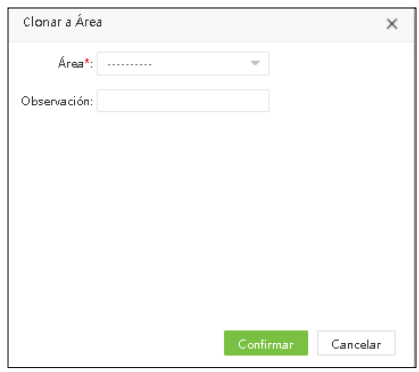

Ingrese los detalles como se muestra a continuación.

Área: Seleccione el área (hay varias opciones disponibles). Comentarios: Ingrese los comentarios.

2. Clic en [Confirmar] para guardar los detalles.

## **6.5 Grupos**

La opción Grupo le permite administrar a los empleados en grupos.

El número máximo de grupos en cada área es 99. El grupo 1 se crea automáticamente de forma predeterminada cuando se crea el área y no se puede eliminar. Los empleados recién agregados pertenecen al grupo 1 por defecto.

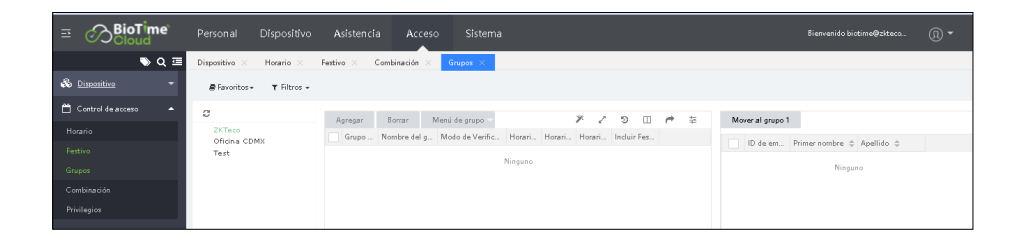

# **6.5.1 Nuevo Grupo**

1. Seleccione [Acceso]> [Control de acceso]> [Grupos] y seleccione el área correspondiente de la lista del árbol de áreas en el lado izquierdo de la interfaz.

Luego haga clic en [Agregar] para agregar un nuevo grupo de acceso.

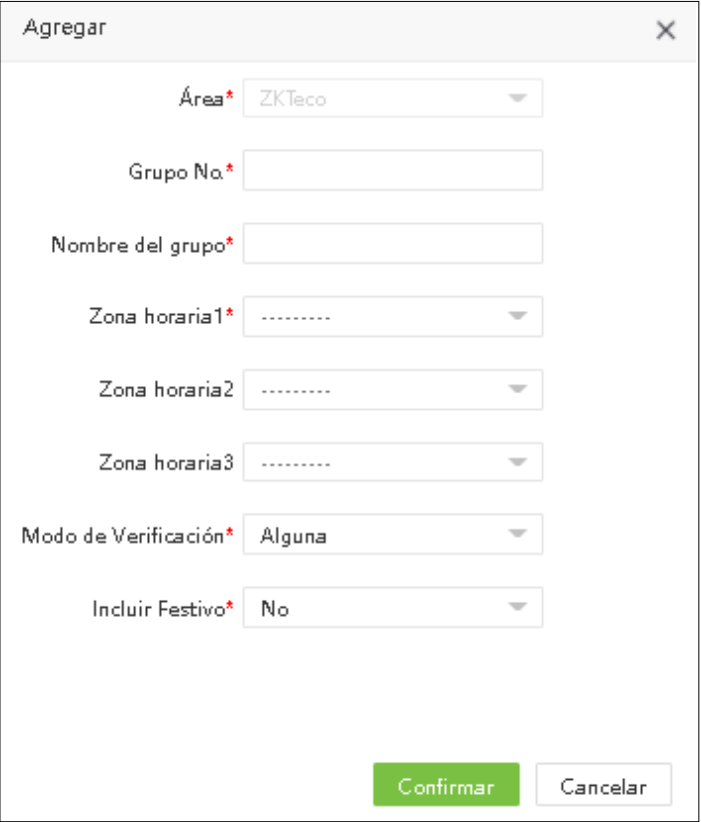

Ingrese los detalles como se muestra a continuación.

Área: Configure el nombre del área.

Grupo No.: Configure el código del grupo.

Nombre de grupo: Configure el nombre del grupo.

Horario: Establezca el horario del grupo. Cada grupo puede tener un máximo de 3 horarios. Siempre que uno de ellos sea válido.

Modo de verificación: Establezca el modo de verificación del grupo. Cuando el modo de verificación de grupo se superpone al modo de verificación de usuario, prevalece el modo de verificación de usuario.

Include Holiday: Si se establece como [Sí], el horario de apertura de la puerta en Festivo está sujeto horario establecido en Festivo.

2. Clic en [Confirmar] para guardar los cambios.

#### Editar Grupo

Si desea modificar un grupo en el área correspondiente, realice los siguientes pasos:

1. Haga clic en el área correspondiente en el lado izquierdo de la interfaz. La lista de todos los grupos en el área correspondiente se mostrará en el lado derecho de la interfaz.

2. En la lista de grupos, haga clic en el nombre del grupo o haga clic en el ícono en la misma fila del grupo que se va a editar.

3. Modifique los parámetros según sus requisitos (consulte el método de configuración de parámetros en "Agregar nuevo grupo"). Haga clic en [Confirmar] para guardar la información del grupo modificado.

## Eliminar Grupo

1. Haga clic en el área correspondiente en el lado izquierdo de la interfaz. La lista de todos los grupos en el área correspondiente se mostrará en el lado derecho de la interfaz.

2. Seleccione el grupo que desea eliminar y haga clic en [Eliminar] en la parte superior de la interfaz o haga clic en el ícono en la misma fila del grupo que desea eliminar.
3. Clic en [Confirmar] para eliminar el grupo seleccionado

#### *Nota:*

- 1. El grupo por defecto no se puede eliminar.
- 2. Los grupos que estén en uso no se pueden eliminar.

# **6.5.2 Clonar Área**

1. Seleccione el grupo que se va a clonar y haga clic en [Menú de grupo]> [Clonar en áreas] en la parte superior izquierda de la lista de grupos.

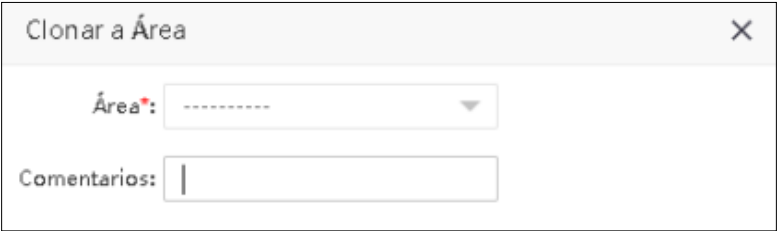

Ingrese los detalles como se muestra a continuación.

Área: Seleccione el área (de las opciones disponibles). Comentarios: Ingrese un comentario.

2. Despues de ingresar los detalles haga clic en [Confirmar] para clonar el área.

#### 6.5.3 Ajustar Empleado

1. Seleccione el grupo y haga clic en [Menú de grupo]> [Ajustar Empleado] en la parte superior izquierda de la lista de grupos.

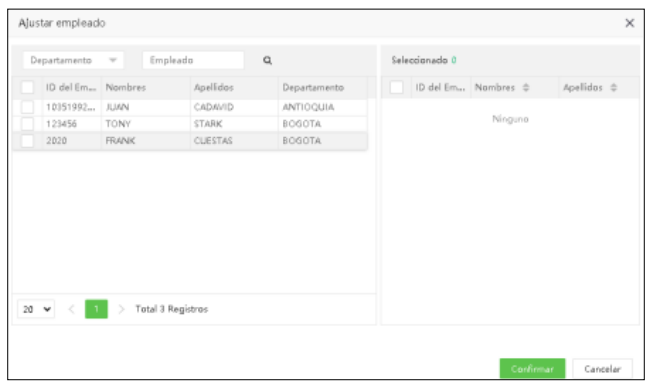

2. Seleccione el empleado correspondiente y haga clic en [Confirmar] para agregar la persona seleccionada al grupo. En la lista de grupos, haga clic en el grupo correspondiente. Los empleados que pertenecen al grupo se mostrarán en el lado derecho de la lista de empleados.

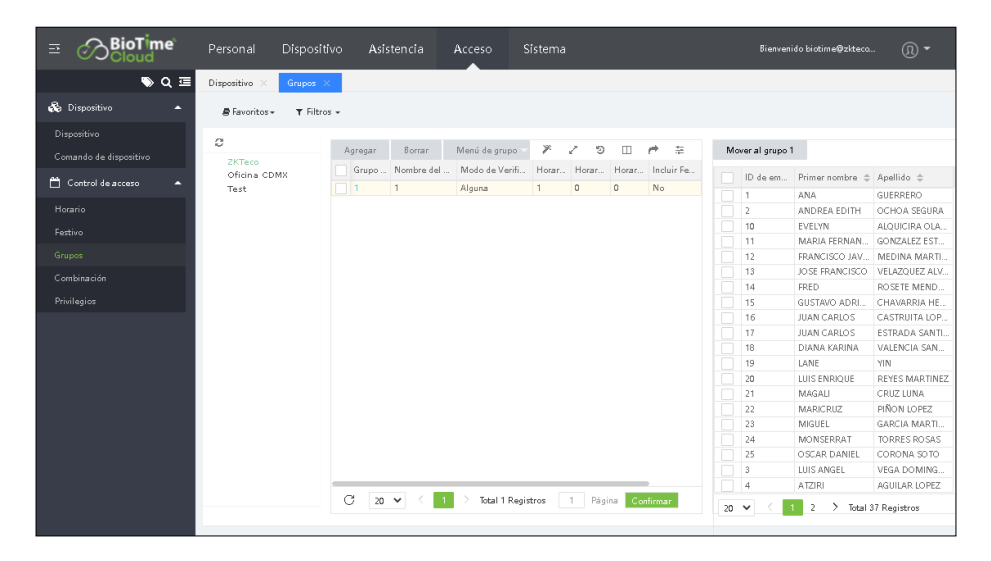

#### **6.5.4 Mover al grupo 1**

Esta función se usa principalmente cuando desea eliminar al empleado de otros grupos, excepto del Grupo

1. Seleccione el empleado correspondiente de la lista de empleados y luego haga clic en [Mover al grupo 1].

#### **6.6 Combinación**

Los grupos de acceso se pueden utilizar con diferentes combinaciones de desbloqueo para permitir múltiples autenticaciones y mejorar la seguridad.

Para cada área, el número máximo de combinaciones de desbloqueo es 10. Cuando se crea un área, se crean automáticamente 10 combinaciones de desbloqueo. La combinación de desbloqueo con la combinación NO. 1 se configurará de manera que un empleado del grupo de acceso 1 pueda abrir la puerta de forma predeterminada. Otras combinaciones de desbloqueo no incluyen a ningún empleado del grupo de acceso.

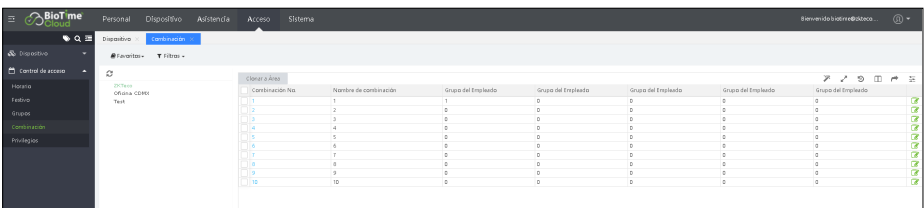

#### **6.6.1 Editar Combinación**

1. Seleccione [Acceso]> [Control de acceso]> [Combinación] para acceder a la interfaz de combinación. Haga clic en el área correspondiente en el lado izquierdo de la interfaz. Las combinaciones pertenecientes a esta área se mostrarán en el lado derecho de la interfaz. Haga clic en el número de combinación correspondiente para editar la combinación.

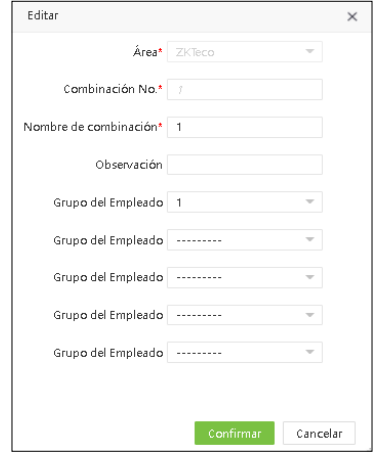

Ingrese los parámetros como se muestra a continuación:

Área: Seleccione el nombre del área.

Combinación No.: Asigne el número de combinación.

Nombre de la combinación: Asigne el nombre de la combinación.

Grupo del empleado: Seleccione el grupo al que pertenece el empleado. Por ejemplo, si el grupo seleccionado es el Grupo 1, uno de los empleados del Grupo 1 puede abrir la puerta en el área especificada. En una verificación combinada, el rango de número de usuario es 0 ≤ N≤ 5. Puede combinar dos o más empleados para lograr una verificación múltiple y un avance de seguridad.

2. Clic en [Confirmar] para guardar los ajustes.

#### **6.6.2 Clonar Área**

1. Seleccione la combinación de desbloqueo que desee clonar y haga clic en [Clonar en áreas] en la parte superior izquierda de la lista de combinaciones.

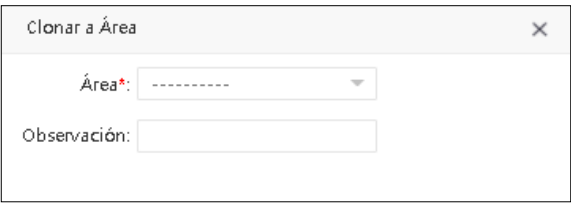

Ingrese los detalles como se muestra a continuación:

Área: Seleccione el área (de las opciones disponibles). Comentarios: Ingrese un comentario.

2. Clic en [Confirmar] para guardar los ajustes.

#### **6.7 Privilegios**

Aquí puede verificar o editar el privilegio de acceso del empleado.

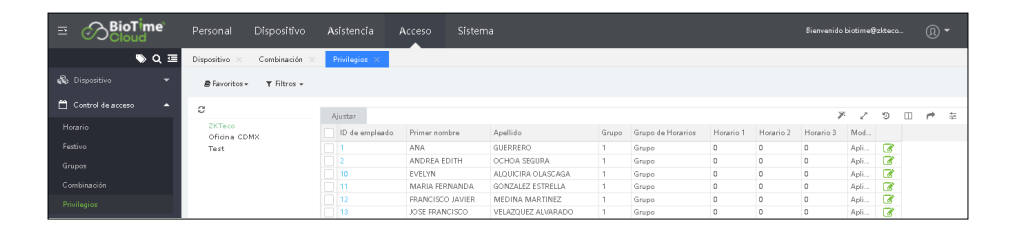

#### **6.7.1 Ajustar los privilegios de acceso de un empleado**

Seleccione [Acceso] > [Control de acceso] > [Privilegios] para acceder a la interfaz. Haga clic en el área correspondiente en el lado izquierdo de la interfaz. La información privilegiada de los empleados que pertenecen a esta área se mostrará en el lado derecho de la interfaz. Haga clic en el ID de empleado correspondiente o en el ícono en la misma fila de privilegios de empleado para editarlo.

Ingrese los detalles como se muestra a continuación.

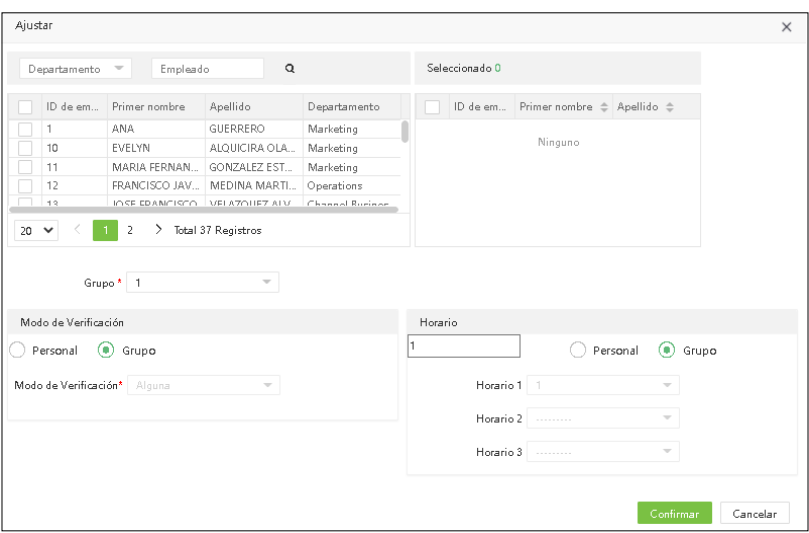

Empleado: Seleccione el empleado o grupo de empleados.

Grupo: Ajuste el grupo de acceso para el empleado de la lista desplegable. El modo de verificación y el horario correspondientes se actualizarán automáticamente.

Modo de verificación: Si se selecciona Grupo, el empleado puede ser verificado utilizando el modo de verificación del grupo al que pertenece este empleado. Si se selecciona Personal, puede personalizar el modo de verificación para este empleado de la lista desplegable del modo de verificación.

Horario: Si se selecciona Grupo, el período de tiempo del grupo será aplicable al empleado. Si se selecciona Personal, establezca el período de tiempo de desbloqueo para este empleado. El período de tiempo de este empleado no afecta el período de tiempo de ningún otro empleado de este grupo.

1. Clic en [Confirmar] para guardar los detalles.

# **7. Sistema**

La configuración de sistema permite crear los grupos o roles de acceso, usuarios del sistema y asignar los roles para cada usuario y establecer la función en cada módulo, también permite configurar, Integración con nómina desde un archivo plano, copia de seguridad, migración de datos, registros de transacciones, etc.

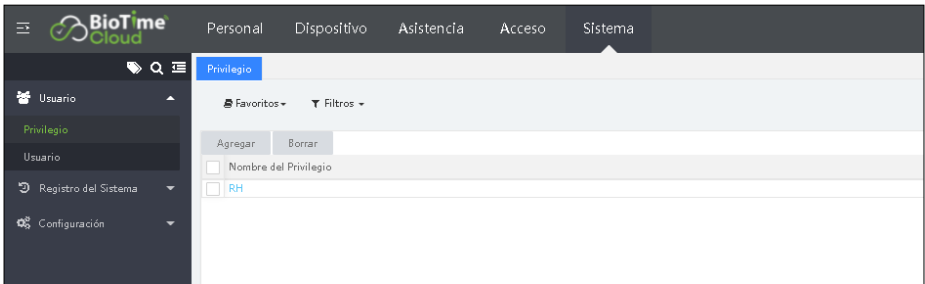

# **7.1 Usuario**

#### **7.1.1 Privilegio de usuarios**

El superusuario debe asignar diferentes niveles de acceso al software a los nuevos usuarios. Para evitar asignar uno por uno, puede establecer roles con niveles específicos en la gestión de roles. También puede asignar roles propios a los usuarios mientras agrega usuarios. Los permisos están configurados para todos los módulos del sistema, , Personal, Dispositivo, Asistencia, MTD, Acceso y Sistema. Los superusuarios predeterminados del sistema tienen todos los privilegios y pueden asignar nuevos usuarios según los requisitos y pueden establecer los permisos correspondientes.

#### Nuevo Privilegio

1. Seleccione [Sistema] > [Usuario] > [Privilegio].

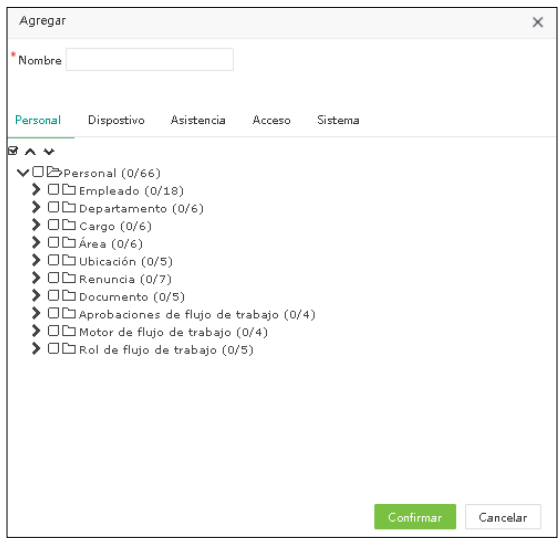

#### *Nota: Seleccione los permisos correspondientes según el módulo funcional seleccionado.*

Nombre: Ingrese el nombre de la función (por ejemplo: empleado, administrador del dispositivo, Aprobadores, Nómina etc.)

Permisos: En la lista de permisos debajo de cada módulo funcional, seleccione las casillas de verificación de los permisos requeridos. Si desea seleccionar todos los permisos de un módulo, seleccione la casilla de verificación principal.

2. Clic en [Confirmar] para guardar los cambios.

#### Editar privilegios

1. En la lista de grupos de privilegios, haga clic en el nombre del rol o haga clic en el ícono  $\mathcal{F}$  en la misma fila del rol que se va a editar.

2. Modifique los parámetros según sus requisitos (consulte el método de configuración de parámetros en "Agregar una función"). Después de las modificaciones, haga clic en [Confirmar] para guardar los parámetros.

#### Eliminar privilegios

1. En la lista de grupos de privilegios, seleccione el grupo privilegiado y haga clic en [Eliminar] en la parte superior de la interfaz o haga clic en el ícono  $\mathbf{m}$  en la misma fila del rol que se eliminará.

2. Clic en [Confirmar ] para eliminar el grupo seleccionado.

*Nota: El grupo que se está utilizando actualmente no se puede eliminar.*

#### **7.1.2 Gestión de usuarios**

Agrega nuevos usuarios al sistema y asigna el rol (permisos) a los usuarios.

#### Nuevo usuario

1. Seleccione [Sistema] > [Usuario] > [Invitar usuario] para acceder a la interfaz Agregar usuario:

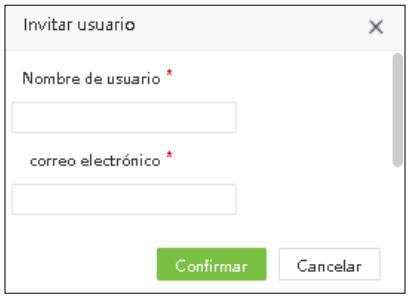

2.I ngrese los parámetros como se muestra a continuación:

Usuario: Ingrese el nombre de usuario de un máximo de 30 caracteres alfanuméricos. Admite letras, dígitos y @/./+/-/\_ únicamente.

Contraseña/ Confirmación de contraseña: Ingrese la contraseña. Vuelva a ingresar la misma contraseña para confirmar.

#### Editar usuario

Haga clic en el nombre de usuario o haga clic en el ícono  $\Box$  en la misma fila del usuario para editar los detalles del usuario.

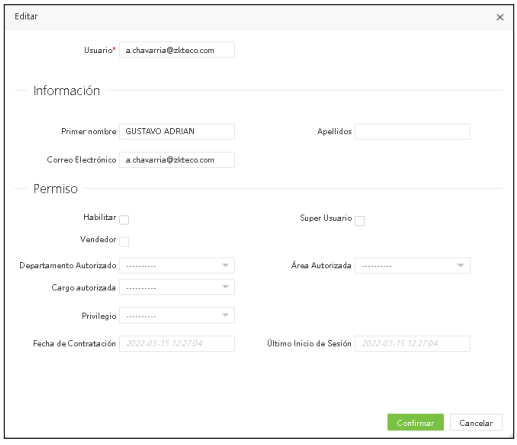

Usuario: Ingrese el nombre de usuario de un máximo de 30 caracteres alfanuméricos. Nombres/Apellidos: Ingrese el Nombre y el Apellido del usuario.

Email: Ingrese el correo electrónico del usuario.

Estado: Si habilita este parámetro, el usuario podrá iniciar sesión en este sitio.

Super Usuario: Si selecciona este parámetro, el usuario tiene todos los privilegios y no es necesario asignar grupo de roles.

Grupo: Los roles deben seleccionarse para los no superusuarios. Seleccione un rol preestablecido y el usuario tendrá todos los permisos operativos asignados previamente en este rol.

Departamento autorizado: Seleccione un Departamento de la lista desplegable Departamento. (Si no se selecciona el Departamento, el usuario posee derechos para todos los Departamentos).

Área Autorizada: Seleccione un área de la lista desplegable. (Si no se selecciona el área, el usuario posee derechos para todas las áreas).

Empresa: Seleccione una empresa de la lista desplegable. (Si no se selecciona una empresa, el usuario posee derechos para todas las empresas).

Centro de costos: Seleccione un centro de costos de la lista desplegable. (Si no se selecciona el centro de costos, el usuario posee derechos para todas los centros de costos).

2. Después de ingresar los detalles, clic en [Confirmar] para guardar los cambios.

# *Nota: Puede eliminar los usuarios existentes. Haga clic en [Eliminar] en la parte superior de la lista de usuarios. Las operaciones detalladas son las mismas que las de "Eliminar un grupo de permisos".*

### Cambiar contraseña

1. Seleccione [Sistema] > [Usuario] > [Cambiar contraseña] para renovar la contraseña del usuario seleccionado.

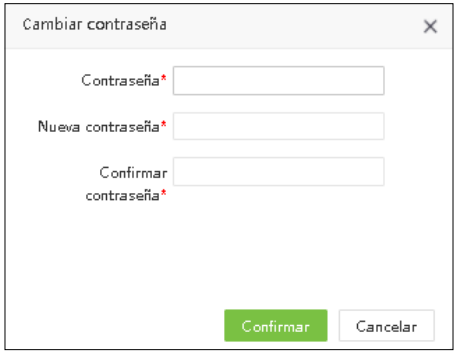

2. Ingrese la contraseña original, nueva contraseña, confirme la nueva contraseña y haga clic en [Confirmar] para guardar la nueva contraseña.

# **7.2 Registro del Sistema**

El registro muestra todos los registros operativos del sistema. Seleccione [Sistema]> [Registro del Sistema]> [Registro del Sistema] para acceder a la interfaz de registro y visualizar todos los movimientos realizados en el sistema.

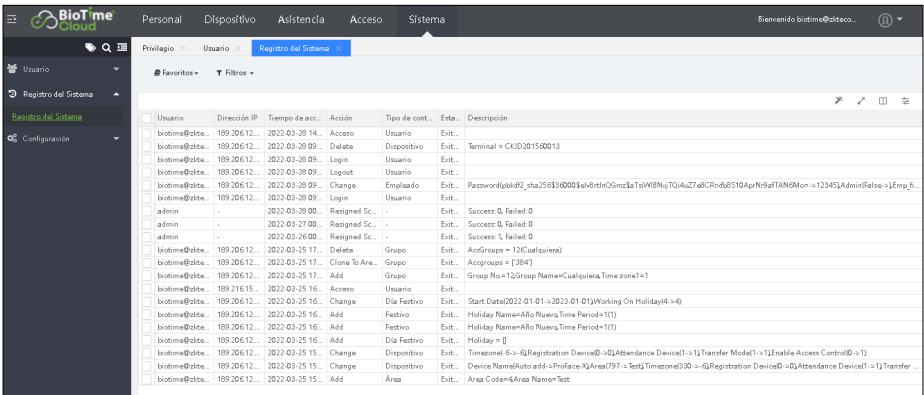

Los siguientes son los contenidos principales que se muestran en el log de registro:

Usuario: El usuario que realizó la operación.

Dirección IP: La dirección IP de la computadora que utiliza el usuario.

Tiempo de acción: El tiempo real en el que el usuario realizó alguna operación. Acción: La operación realizada por el usuario.

Tipo de contenido: El tipo de contenido de la operación (Función realizada en el formulario del sistema).

Objeto: Nombre de la función u operación realizada

Descripción: Detalle de la operación realizada en el software.

# **7.3 Configuración**

#### **7.3.1 Empresa**

Seleccione [Sistema] > [Configuración] > [Empresa]. Podrá colocar toda la información referente a la empresa en la cual se utilizará el software. Puede agregar un logo y seleccionar que aparezca en los reportes.

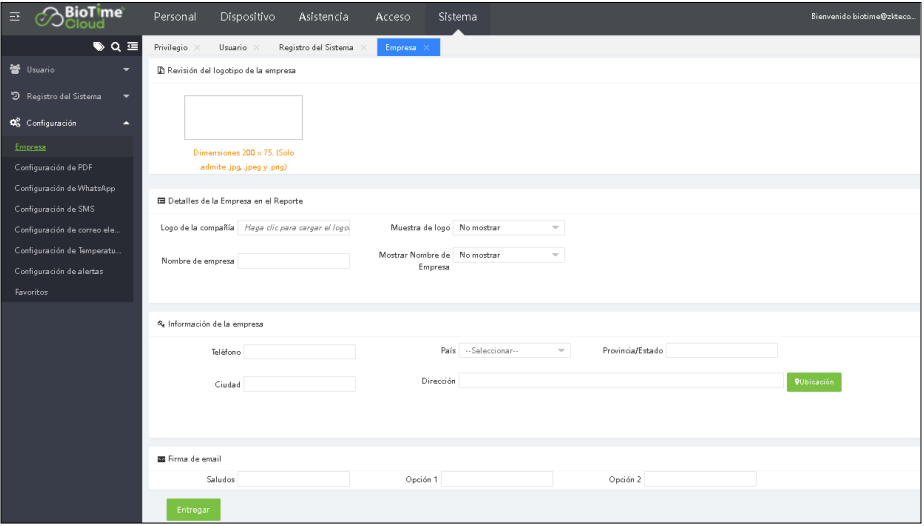

# **7.3.2 Exportar PDF**

Seleccione [Sistema] > [Configuración] > [Configuración de PDF].

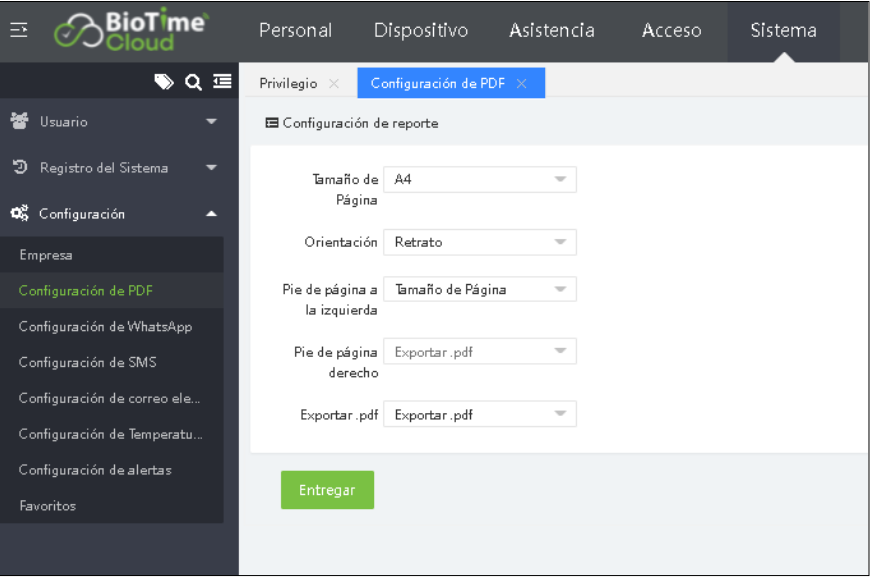

Tamaño de la página: Establece el tamaño de página para PDF exportado.

**Orientación:** Establezca la dirección del PDF exportado. Puede ser "Vertical" o "Horizontal"

Pie de página a la izquierda: Configure el contenido que se mostrará en la esquina inferior izquierda de la página PDF exportada. Puede ser "En blanco", "número de página actual / número total de páginas", "autor", "tiempo", "autor + tiempo".

Pie de página a la izquierda: Configure el contenido que se mostrará en la esquina inferior derecha de la página PDF exportada. Puede ser "En blanco", "número de página actual / número total de páginas", "autor", "tiempo", "autor + tiempo".

Clic en [Guardar] para guardar la configuración de exportación de PDF.

# **7.3.3 Configuración de WhatsApp**

Seleccione [Sistema] > [Configuración] > [Configuración de WhatsApp].

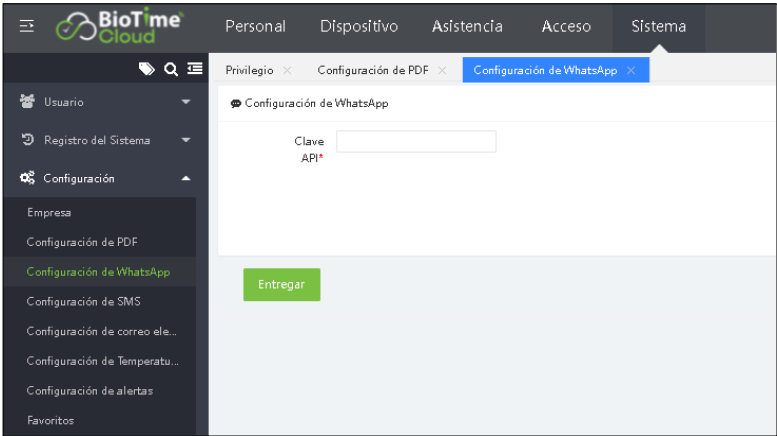

# **7.3.4 Configuración de SMS**

Seleccione [Sistema] > [Configuración] > [Configuración de SMS].

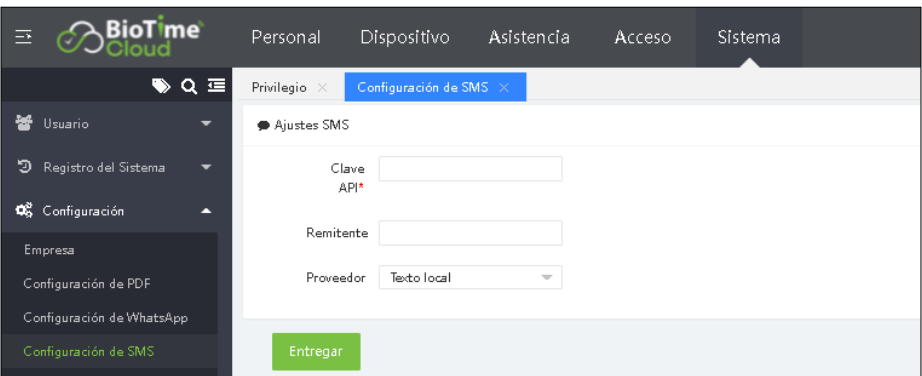

# **7.3.5 Configuración de Correo**

Seleccione [Sistema] > [Configuración] > [Configuración de correo].

La configuración de correo electrónico se utiliza para activar una alerta cuando el valor específico establecido por el administrador ha cruzado el límite.

*Nota:* El nombre de dominio de la dirección de correo electrónico y el servidor de envío de correo electrónico (servidor saliente) deben ser iguales. Por ejemplo, la dirección de correo electrónico es test@yahoo.com y el servidor de envío de correo electrónico debe ser smtp.mail.yahoo.com.

Obtenga los detalles del servidor de correo y configuraciones como se muestra a continuación.

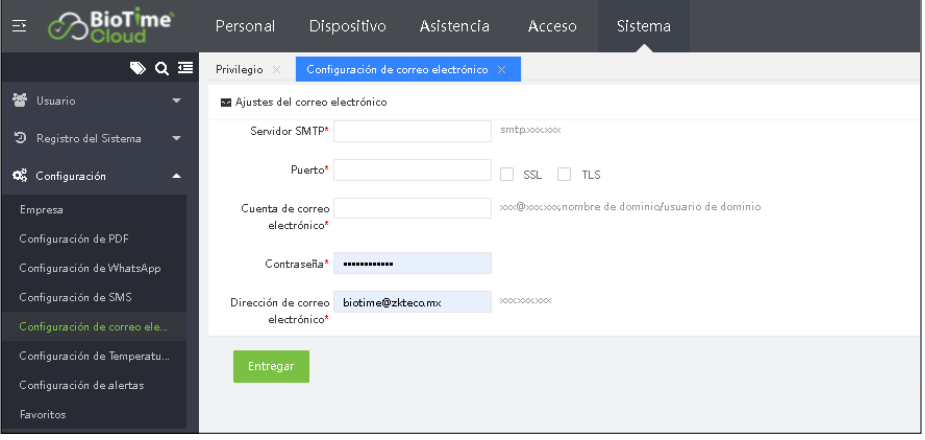

*Nota:* La contraseña es una contraseña de autorización aleatoria de un solo uso proporcionada por el proveedor de servicios de correo electrónico.

Cuenta de correo electrónico: Ingrese la dirección del servidor de envío de correo electrónico.

Puerto SMTP: Puerto del servidor de envío de correo electrónico.

Cuenta o dominio de correo electrónico: Ingrese la cuenta de correo electrónico.

Contraseña: Ingrese la contraseña de autorización aleatoria única del proveedor del correo electrónico. Dirección de correo electrónico: Correo electrónico

# **7.3.6 Configuración de Temperatura**

Seleccione [Sistema] > [Configuración] > [Configuración de Temperatura]

*Nota: El módulo de configuración de temperatura no es compatible con el dispositivo Horus TL1.* 

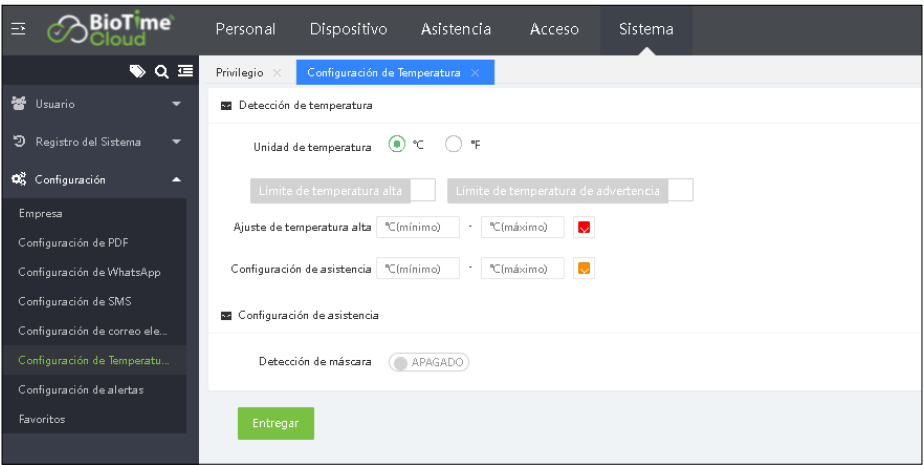

# **7.3.7 Configuración de alertas**

Seleccione [Sistema] > [Configuración] > [Configuración de alertas]

A través de la configuración de alertas, el usuario puede establecer los valores de las alertas. Según el ejemplo anterior, cuando el registro de entrada tarde de un empleado excede un cierto valor, se enviará una alerta por correo electrónico.

El administrador puede establecer los otros valores según los requisitos.

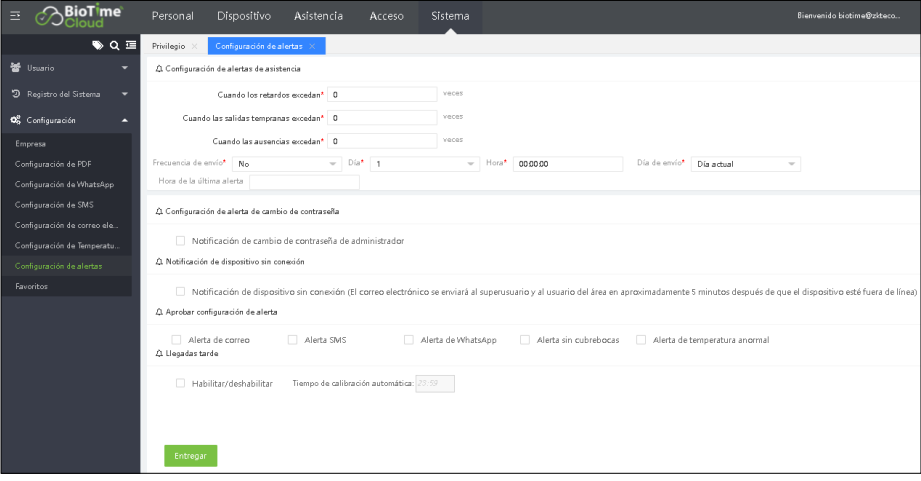

Configuración de alertas de asistencia: Establezca valores específicos para Llegadas tarde / Salidas tempranas / Ausencias.

Frecuencia de envío de correo: Establezca la hora y la frecuencia del envío de la alerta.

Configuración de alertas: Configure el modo de alarma. Haga clic en [Guardar] para guardar la configuración de la alerta.

#### **Important Information – Please read carefully**

This End-User License Agreement ("EULA") is a legal agreement between ZKTeco and you(either an individual or a company)The Software product includes the Software application, associated media, printed materials, and "online" or electronic documentation. By installing, copying, or using the Software Product, you agree to accept the terms of this EULA. If you do not agree to the terms of this EULA, do not install or use the Software Product.

# **SOFTWARE PRODUCT LICENSE**

The Software Product is protected by copyright laws and international copyright agreements, as well as other intellectual property laws and agreements. The Software Product is licensed and it cannot be sold by any third party.

# **1.GRANT OF LICENSE. This EULA grants you the following rights:**

Installation and Use. You may install the Software Product in an unlimited number of systems.

Replication and Distribution. You may distribute the software product to an unlimited number of systems; provided that each copy shall be a true and complete copy, including all copyright and trade notices, and shall be accompanied by a copy of this EULA. The Software Product may be distributed as a standalone product or included with your own product.

# **2. DESCRIPTION OF OTHER RIGHTS AND LIMITATIONS**

Limitations on Reverse Engineering, Recompilation, and Disassembly. You may not destruct, decompile, or disassemble the Software Product only to the extent that such activity is expressly permitted by applicable law and notwithstanding this limitation.

#### Separation of Components

The Software Product is licensed as a single product. Its components may not be separated for use on more than one system.

#### Software Transfer

You may permanently transfer all of your rights, provided the recipient agrees to the terms of this EULA.

#### Termination

Without prejudice to any other rights, ZKTeco may terminate this EULA if you fail to comply with the terms and conditions of this EULA. In such a case, you must destroy all copies of the Software Product and all of its components.

#### Distribution

The Software Product may not be sold or included in a product or package, which intends to receive benefits from the inclusion of the Software Product. The Software Product may be included in any free or non-profit packages or products.

#### **3. COPYRIGHT**

All copyrights of the Software Product(including but not limited to images, photographs, animations, video, audio, music, text, and "applets" incorporated into the Software Product), the accompanying printed materials, and any copies of the Software Product are owned by ZKTeco. The Software Product is protected by copyright laws and international treaty provisions. Therefore, you must treat the Software Product like any other copyrighted material except that you may install the Software Product on a single computer and you can keep the original solely for backup or archival purposes.

#### LIMITED WARRANTY NO WARRANTIES

ZKTeco expressly disclaims any warranty for the Software Product. The Software Product and any related documentation being provided "as is" without warranty of any kind, either express or implied, including, without limitation, the implied warranties of merchantability, fitness for a particular purpose, or no infringement. The entire risk arising out of usage or performance of the Software Product remains with you.

# NO LIABILITY FOR DAMAGES

In no event ZKTeco will be liable for any damages (including but not limited to damages, loss of business profits, business interruption, loss of business information, or any other pecuniary loss) arising out of the using this product or inability to use this product, even if ZKTeco has advised of the possibility of such damages.

#### Acknowledgment of Agreement

I have carefully read and understood this Agreement, ZKTeco CO., LTD.'s Privacy Policy Statement. If YOU ACCEPT the terms of this Agreement:I acknowledge and understand that by accepting this agreement, I have to abide by the terms and conditions to use the Software Product to ensure smooth function. I also acknowledge that ZKTeco can terminate the License Agreement if I don't comply with the terms and conditions.

IF YOU DO NOT ACCEPT the terms of this Agreement.

I acknowledge and understand that by refusing to accept these terms, I have rejected this license agreement and therefore have no legal right to install, use, or copy this Product or the Licensed Software that it incorporates.

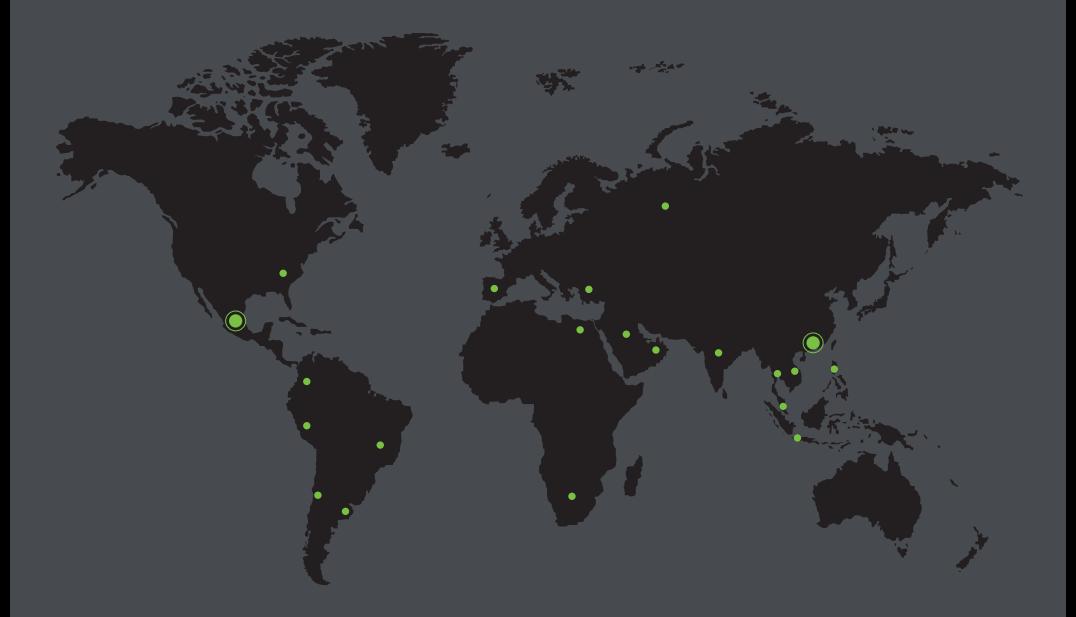

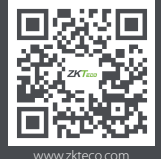

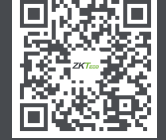

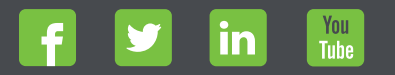

THE POST TO BE DEVELOPED BY THE POSTAGE OF A SUCCESS OF A SERVED ON TO TOOLS ISS OF THE POST TO THE POST TO BE<br>THE POST TO THE POST TO THE POST TO BE THE POST TO BE THE POST TO BE THE POST TO BE THE POST TO BE THE POST TO